# <span id="page-0-0"></span>VYSOKÉ UČENÍ TECHNICKÉ V BRNĚ

Fakulta elektrotechniky a komunikačních technologií

DIPLOMOVÁ PRÁCE

Brno, 2020 **Brno, 2020** Brno, 2020

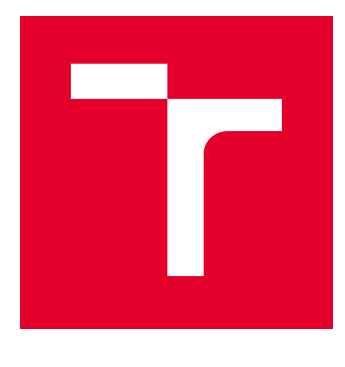

# VYSOKÉ UČENÍ TECHNICKÉ V BRNĚ

BRNO UNIVERSITY OF TECHNOLOGY

## FAKULTA ELEKTROTECHNIKY A KOMUNIKAČNÍCH TECHNOLOGIÍ

FACULTY OF ELECTRICAL ENGINEERING AND COMMUNICATION

## ÚSTAV TELEKOMUNIKACÍ

DEPARTMENT OF TELECOMMUNICATIONS

# NÁSTROJ PRO REGRESNÍ TESTOVÁNÍ GUI PLATFORMY **XTEND**

XTEND GUI REGRESSION TESTING TOOL

DIPLOMOVÁ PRÁCE MASTER'S THESIS

AUTOR PRÁCE AUTHOR

Bc. Lukáš Hamár

VEDOUCÍ PRÁCE **SUPERVISOR** 

Ing. Marek Sikora

BRNO 2020

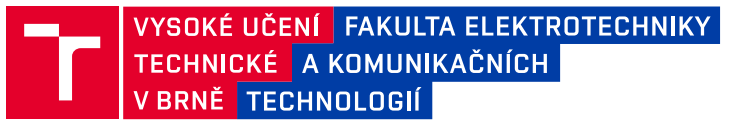

## **Diplomová práce**

magisterský navazující studijní obor **Telekomunikační a informační technika**

Ústav telekomunikací

*Student:* Bc. Lukáš Hamár *ID:* 186076 *Ročník:* 2 *Akademický rok:* 2019/20

#### **NÁZEV TÉMATU:**

#### **Nástroj pro regresní testování GUI platformy Xtend**

#### **POKYNY PRO VYPRACOVÁNÍ:**

V rámci řešení práce bude provedeno:

1. Seznámení se s technikami pro automatické regresní testování SW.

2. Analýza možností a dostupných nástrojů pro automatizované testování GUI.

3. Návrh systému pro regresní testování GUI platformy produktu Xtend. V návrhu bude zohledněna možnost sběru a vyhodnocování dat o úspěšnosti testování, včetně notifikací o odhalených chybách během testování.

4. Vytvoření vývojového prostředí pro implementaci navrženého systému.

5. Implementace systému pro regresní testování GUI platformy produktu Xtend.

6. Testování implementovaného systému a zhodnocení dosažených výsledků.

#### **DOPORUČENÁ LITERATURA:**

[1] ŠAMÁNEK, Jiří. Vyhodnocení použitelnosti GUI testovacích nástrojů pro automatické testování [online]. Brno, 2010 [cit. 2019-09-18]. Dostupné z: <https://theses.cz/id/ab2cwd/>

[2] BADÓ, Bernard. Automation of regression testing of web application [online]. Brno, 2016 [cit. 2019-09-18]. Dostupné z: <https://theses.cz/id/mddybt/>

*Termín zadání:* 3.2.2020 *Termín odevzdání:* 1.6.2020

*Vedoucí práce:* Ing. Marek Sikora *Konzultant:* Mgr. Michal Martínek (Mavenir s.r.o.)

> **prof. Ing. Jiří Mišurec, CSc.** předseda oborové rady

#### **UPOZORNĚNÍ:**

Autor diplomové práce nesmí při vytváření diplomové práce porušit autorská práva třetích osob, zejména nesmí zasahovat nedovoleným způsobem do cizích autorských práv osobnostních a musí si být plně vědom následků porušení ustanovení § 11 a následujících autorského zákona č. 121/2000 Sb., včetně možných trestněprávních důsledků vyplývajících z ustanovení části druhé, hlavy VI. díl 4 Trestního zákoníku č.40/2009 Sb.

Fakulta elektrotechniky a komunikačních technologií, Vysoké učení technické v Brně / Technická 3058/10 / 616 00 / Brno

### **ABSTRAKT**

Diplomová práca sa zaoberá regresným testovaním webovej aplikácie Campaign Manager produktu Xtend. V práci sú popísané metodiky používané pri vývoji softwaru a následne typy testovania, ktoré s vývojom úzko súvisia. Ďalej sa práca zameriava na nástroje slúžiace na testovanie grafického užívateľského rozhrania a ich vzájomné porovnanie. Práca následne popisuje vytvorenie vývojového prostredia a štruktúru testovacích prípadov, ktoré boli vo vytvorenom prostredí vyvíjané. V poslednej časti je popísaný postup, akým spôsobom bola aplikácia Campaign Manager testovaná a akým spôsobom boli generované a získané výsledky o priebehu testovania.

## **KĽÚČOVÉ SLOVÁ**

Mavenir, Xtend, Campaign Manager, regresné testovanie, testovanie GUI, webová aplikácia, Selenium, Jenkins

### **ABSTRACT**

The diploma thesis deals with regression testing of the Campaign Manager web application of the Xtend product. The work interprets the software development methodologies and subsequently it describes the types of testing that are closely related to development. Furthermore, the work focuses on tools used for the graphical user interface testing and their mutual comparison. The next part of the work is dedicated to the creation of the development environment and it analyzes the structure of test cases that were developed in the created environment. The last section describes how the Campaign Manager was tested and how test results were generated and obtained.

### **KEYWORDS**

Mavenir, Xtend, Campaign Manager, regression testing, GUI testing, web application, Selenium, Jenkins

HAMÁR, Lukáš. Nástroj pro regresní testování GUI platformy Xtend. Brno, 2020, 98 s. Diplomová práca. Vysoké učení technické v Brně, Fakulta elektrotechniky a komunikačních technologií, Ústav telekomunikací. Vedúci práce: Ing. Marek Sikora

Vysadené pomocou balíčku thesis verzie 3.05; <http://latex.feec.vutbr.cz>

### VYHLÁSENIE

Vyhlasujem, že svoju diplomovú prácu na tému "Nástroj pro regresní testování GUI platformy Xtend" som vypracoval samostatne pod vedením vedúceho diplomovej práce, s využitím odbornej literatúry a ďalších informačných zdrojov, ktoré sú všetky citované v práci a uvedené v zozname literatúry na konci práce.

Ako autor uvedenej diplomovej práce ďalej vyhlasujem, že v súvislosti s vytvorením tejto diplomovej práce som neporušil autorské práva tretích osôb, najmä som nezasiahol nedovoleným spôsobom do cudzích autorských práv osobnostných a/alebo majetkových a som si plne vedomý následkov porušenia ustanovenia  $\S 11$  a nasledujúcich autorského zákona Českej republiky č. 121/2000 Sb., o práve autorskom, o právach súvisiacich s právom autorským a o zmene niektorých zákonov (autorský zákon), v znení neskorších predpisov, vrátane možných trestnoprávnych dôsledkov vyplývajúcich z ustanovenia časti druhej, hlavy VI. diel 4 Trestného zákonníka Českej republiky č. 40/2009 Sb.

Brno . . . . . . . . . . . . . . . . . . . . . . . . . . . . . . . . . . . . . . . . . . . . . . . . .

podpis autora

### POĎAKOVANIE

Rád by som poďakoval vedúcemu diplomovej práce pánovi Ing. Marekovi Sikorovi, konzultantovi práce Mgr. Michalovi Martínkovi a taktiež Ing. Danielovi Javorskému a Romanovi Klimešovi za ich odborné vedenie, konzultácie, trpezlivosť a podnetné návrhy k práci.

# **Obsah**

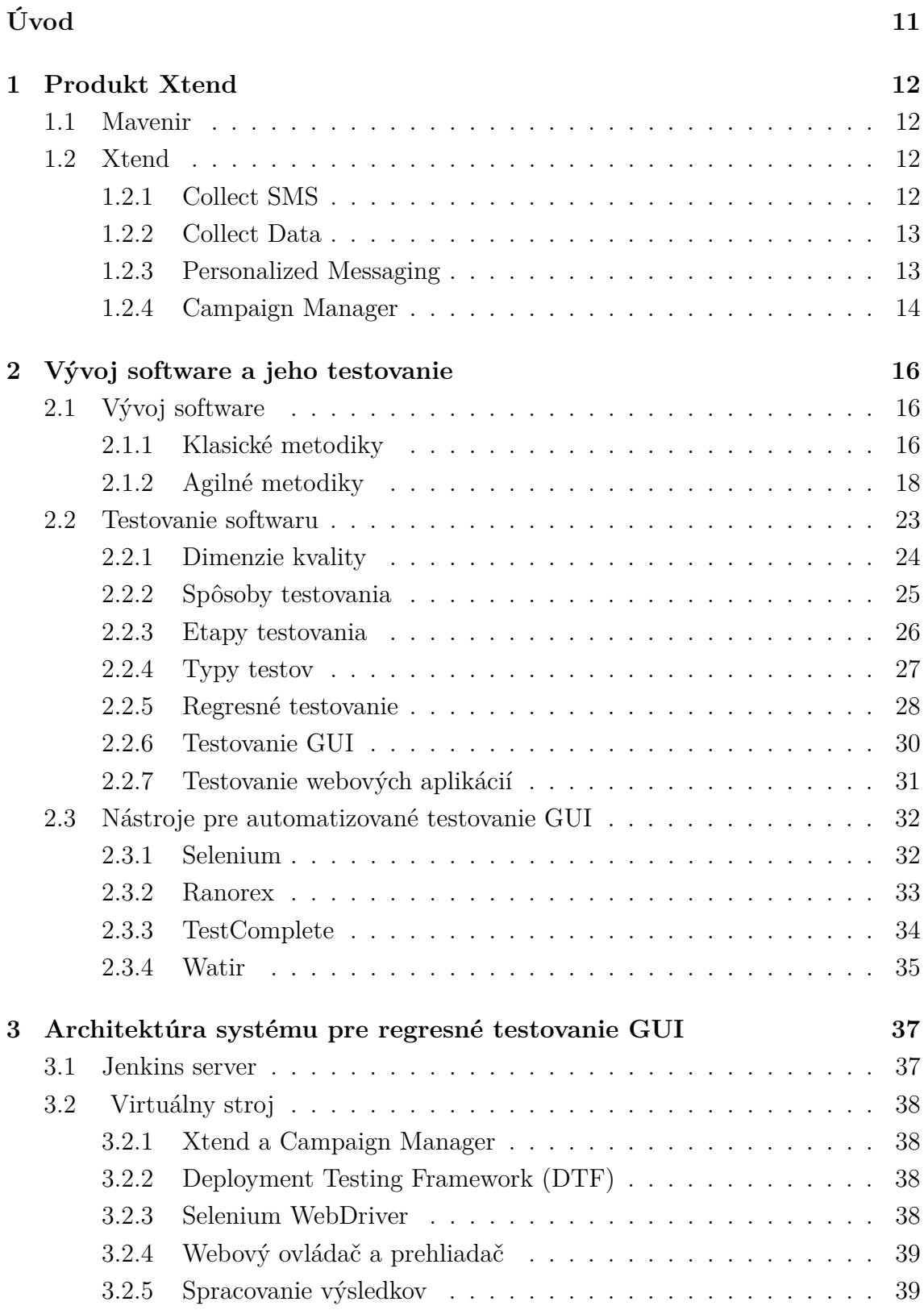

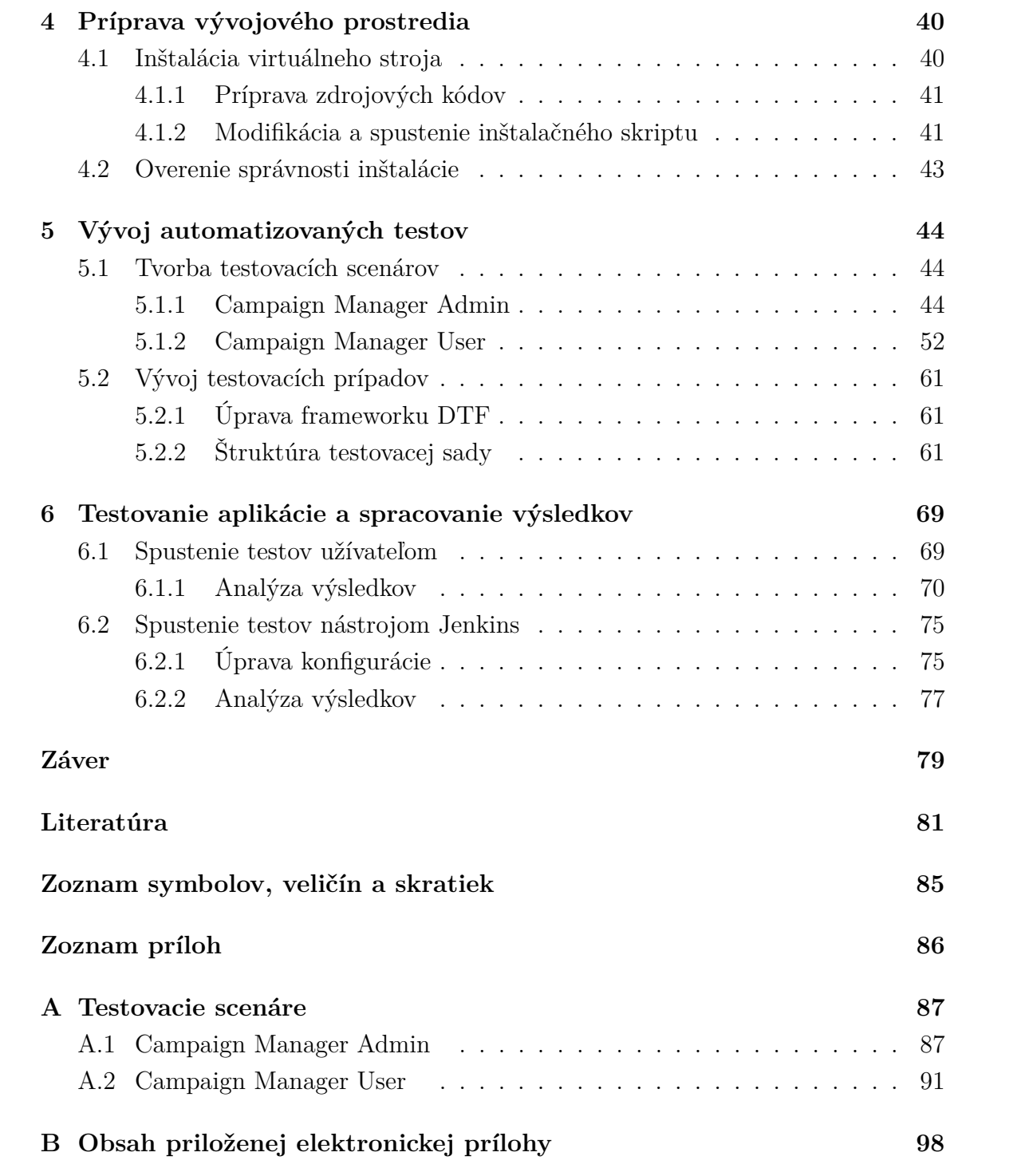

# **Zoznam obrázkov**

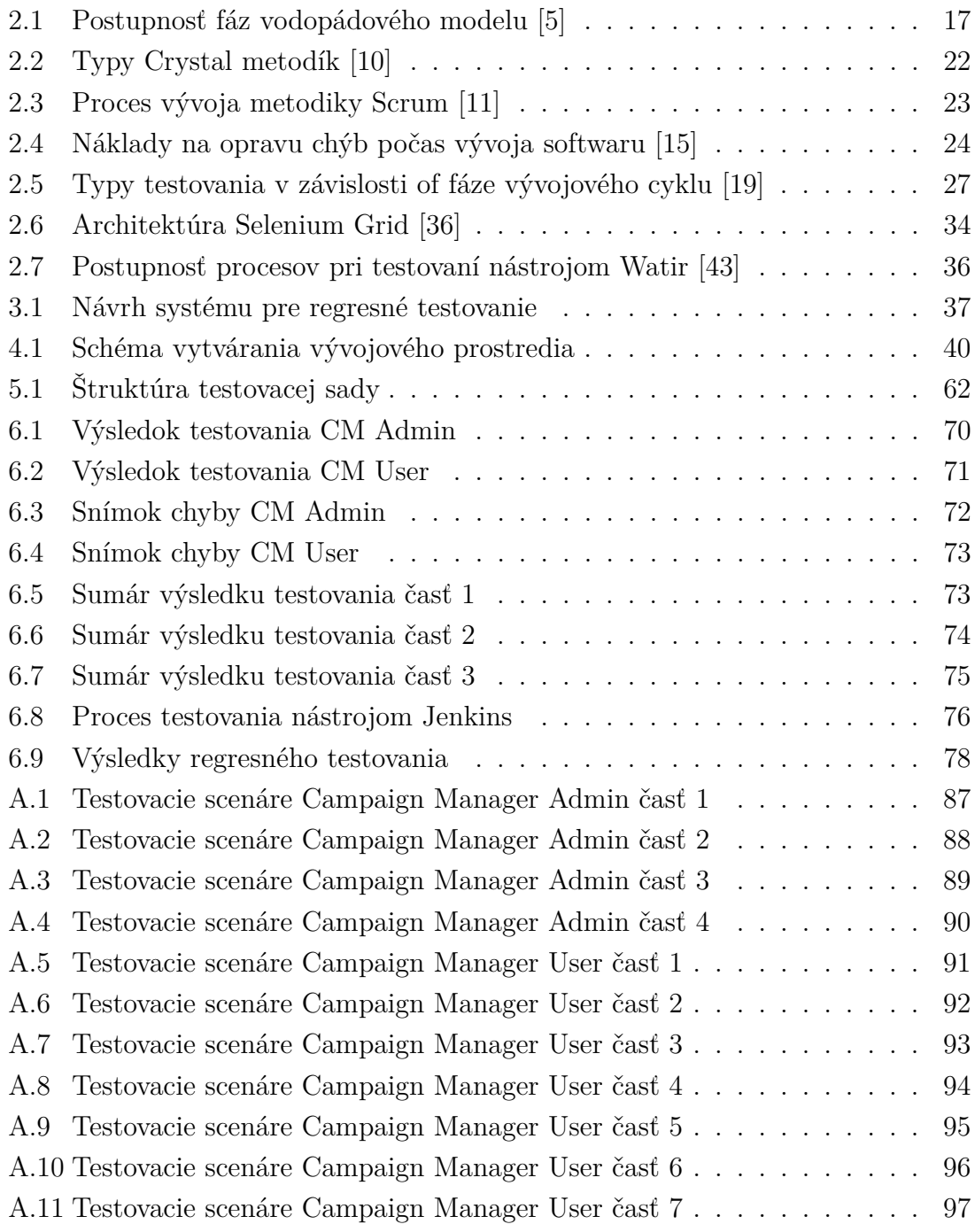

## **Zoznam tabuliek**

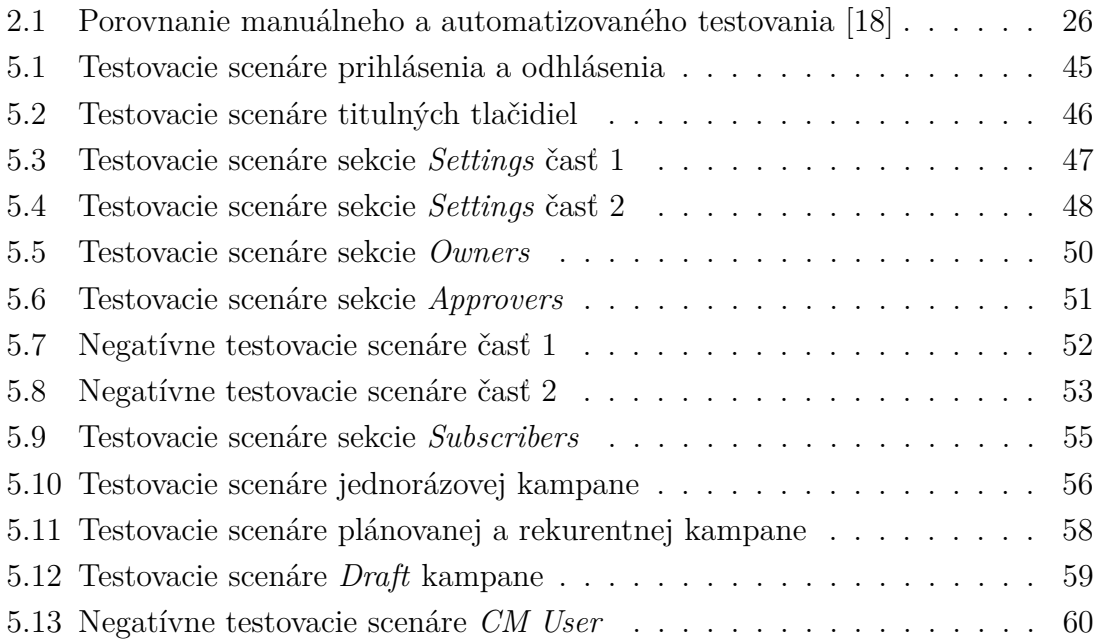

# **Zoznam výpisov**

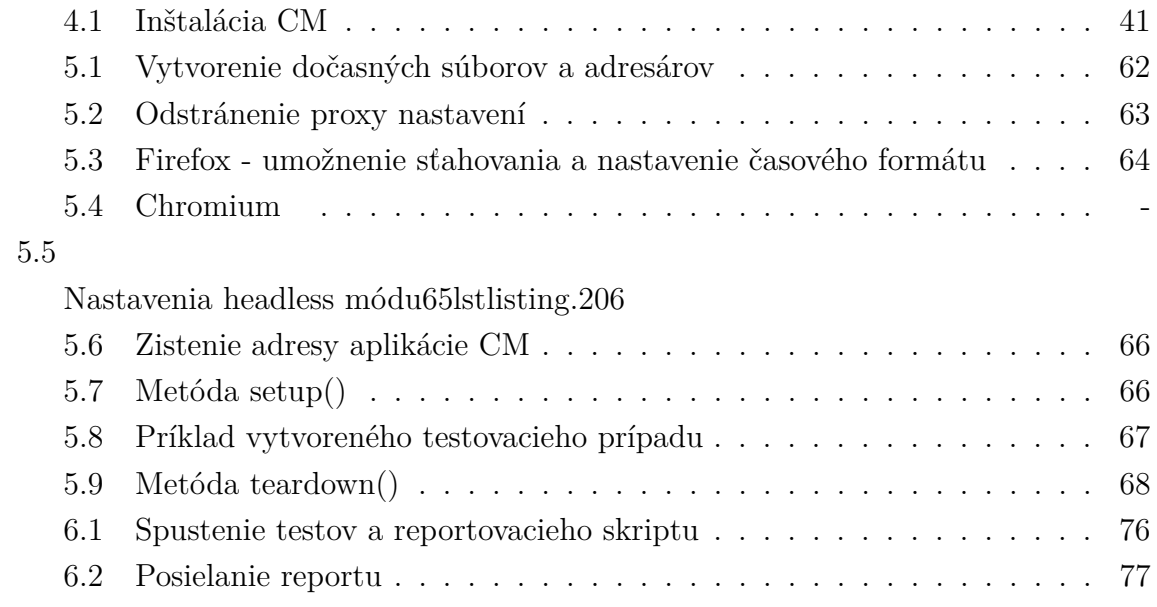

# **Úvod**

<span id="page-11-0"></span>V súčasnej dobe narastá počet firiem, ktoré svoje služby ponúkajú v digitalizovanej podobe a na to potrebujú funkčný software. Je takmer nemožné, aby sa vývoj softwaru zaobišiel bez vzniknutia chyby, ktorá následne znemožní správne fungovanie celého systému. Preto je dôležité testovanie softwaru v rôznych fázach jeho vývoja. Pokiaľ systém obsahuje grafické užívateľské rozhranie, je taktiež veľmi dôležité testovať ho, pretože práve grafické prostredie bude v interakcii s užívateľom a potencionálnym zákazníkom a práve vzhľad, prívetivosť a jednoduchosť grafického rozhrania bude rozhodovať o zakúpení softwaru.

Vzhľadom k tomu, že väčšina softwarových spoločnosti využíva na vývoj softwaru metodiku SCRUM, veľmi často sa vytvorený systém upravuje alebo dopĺňa o novú funkcionalitu. Preto je potrebné testovať software na pravidelnej báze aby sa overilo, či novo pridané funkcionality v systéme pracujú tak ako bolo uvedené v požiadavkách a či nespôsobili chybu v predtým vytvorených častiach. Na tento typ testovania sa používa regresné testovanie, na ktoré je táto práca zameraná.

Keďže táto práca sa bude zaoberať testovaním grafického rozhrania bežiaceho na webovom serveri aplikácie Campaign Manager, ktorá je vyvíjaná spoločnosťou Mavenir s.r.o., prvá kapitola bude venovaná stručnému popisu tejto spoločnosti a taktiež produktu Xtend, ktorého je aplikácia Campaign Manager súčasťou.

Druhú kapitolu budú tvoriť dve časti, kde v prvej časti budú uvedené metodiky vývoja softwaru, ktoré s testovaním úzko súvisa. Druhá časť tejto kapitoly sa bude zaoberať samotným testovaním softwaru. Následne budú v druhej kapitole popísané a porovnané nástroje slúžiace na automatizované testovanie grafického užívateľského rozhrania.

Tretia kapitola bude popisovať návrh systému, ktorý sa bude používať na regresné testovanie GUI platformy služby Xtend. Budú popísané jednotlivé bloky, ktoré budú v systéme používané.

Štvrtá kapitola sa bude venovať vytvoreniu vývojového prostredia, kde bude možné vytvárať testovacie prípady a testovať pomocou nich službu Campaign Manager.

V piatej kapitole bude popísaný postup, akým sa pristupovalo k vývoju automatizovaných testov GUI rozhrania. Kapitola bude rozdelená na dve hlavné časti, kde v prvej časti bude detailne popísaná tvorba testovacích scenárov, ktoré slúžia ako predloha pre vývoj testovacích prípadov, ktorých štruktúra bude uvedená v druhej časti tejto kapitoly.

Posledná, šiesta kapitola bude zameraná na samotné testovanie aplikácie Campaign Manager a taktiež bude popisovať, akým spôsobom boli získané výsledky o priebehu testovania, ktoré bolo možné analyzovať.

## <span id="page-12-0"></span>**1 Produkt Xtend**

V tejto kapitole kapitole bude popísaný produkt Xtend, ktorý je vyvíjaný a vlastnený spoločnosťou Mavenir s.r.o. V rámci tejto kapitoly budú taktiež popísané služby, ktoré Xtend poskytuje. Detailnejšie bude popísaná služba Campaign Manager, ktorej grafické rozhranie bude podrobené regresnému testovaniu a na ktorú sa zameriava táto diplomová práca

### <span id="page-12-1"></span>**1.1 Mavenir**

Spoločnosť Mavenir je poskytovateľom end-to-end, cloudovo založeného sieťového softwaru, ktorý ponúka poskytovateľom komunikačných služieb (CSP). Mavenir sa podieľa na vývoji novej generácii mobilných sietí 5G a taktiež vývíja prvky v oblasti volania prostredníctvom mobilnej siete LTE (VoLTE), volania prostredníctvom WiFi (VoWiFi0), vylepšených správ (RCS), virutalizácie EPC (vEPC) a virtualizácie rádiovej prístupovej siete (vRAN) [\[1\]](#page-81-4).

## <span id="page-12-2"></span>**1.2 Xtend**

Xtend je jeden z viacerých produktov firmy Mavenir. Umožňuje manipuláciu s krátkymi textovými správami (SMS) a poskytuje nadštandartné služby zákazníkom operátorov, ktorí produkt nasadzujú do svojich systémov. Xtend ku svojej funkčnosti potrebuje niektoré ďalšie produkty. Väčšina z nich je taktiež vyvíjaná firmou Mavenir. Medzi používané produkty patria napríklad správca správ (MCO) , aplikačná nahrávacia platforma (AAGP), adresárový server (DS) a mnohé ďalšie. V ďalších podkapitolách budú stručne popísané najpoužívanejšie služby, ktoré Xtend poskytuje.

### <span id="page-12-3"></span>**1.2.1 Collect SMS**

V súčasnosti stále veľké percento užívateľov mobilných telefónov využíva predplatený kredit, ktorý zvyčajne vyčerpá pred dátumom, kedy ho znova dobíja. V momente, kedy je kredit nulový, veľké množstvo SMS správ nemôže byť doručených, čo pre operátorov znamená stratu zisku. Túto nevýhodu odstraňuje služba Collect SMS. Ľudia bez kreditu, ktorí chcú poslať SMS, môžu požiadať príjemcu správy, aby za prijatú správu zaplatil. Typické príklady, kedy môže byť služba využitá:

- Užívateľ bez kreditu chce kontaktovať priateľov.
- Posielanie správ týkajúcich sa pracovných záležitostí zo súkromného mobilného telefónu.

• Dieťa potrebuje kontaktovať svojich rodičov.

Služba Collect SMS môže byť inicializovaná dvoma spôsobmi. Prvý spôsob spustenia služby sa nazýva *Sender initiated* a druhý spôsob *Network initiated*. V obidvoch prípadoch bude odosielateľ správy označovaný ako bod A a príjemca správy bod B.

#### **Sender initiated**

V tomto prípade bod A pridá známy prefix pred telefónne číslo bodu B. Tým sa inicializuje služba. Collect SMS následne pošle bodu B správu so žiadosťou o vyúčtovanie správy, ktorú posiela bod A. V prípade, že odpoveď je kladná, Pôvodná správa z A do B je doručená a bodu A je doručené potvrdenie o prijatí správy.

#### **Network initiated**

Odosielateľ správy si nemusí byť vedomý nedostatočnej výšky kreditu a odošle bodu B správu bez prefixu, ktorý by službu Collect SMS spustil. Avšak táto služba je automaticky spustená takzvaným "in-network trigger", ktorý sa nachádza v Mavenir SMSC (SMS Center). Následne bude odosielateľovi poslaná správa, ktorá ho bude informovať, že jeho kredit je na poslanie SMS nedostatočný a či chce využiť službu Collect SMS. Pokiaľ bude súhlasiť, bude odoslaná bodu B žiadosť, či mu môže byť zaúčtovaná cena SMS odoslaná z bodu A. V prípade, že odpoveď bude kladná, SMS bude z A do B odoslaná a bodu A príde potvrdenie o doručení správy.

### <span id="page-13-0"></span>**1.2.2 Collect Data**

Pomocou tejto služby môžu užívatelia, ktorí spotrebujú svoj dátový balík, požiadať ďalšieho užívateľa aby mu bol účtovaný poplatok za odosielateľov dátový balík. Veľkosť dátového balíku určuje bod B. Služba Collect Data môže byť inicializovaná:

- užívateľom, ktorý pošle SMS správu s krátkym kódom do služby Collect Data.
- užívateľom, ktorý pošle SMS správu druhému užívateľovi, kde pred jeho telefónne číslo vloží prefix určený pre službu Collect Data.
- webovou stránkou, ktorá požiada užívateľa o vyplnenie telefónneho čísla druhého užívateľa do webového formulára.

### <span id="page-13-1"></span>**1.2.3 Personalized Messaging**

Táto služba umožňuje užívateľovi využívať SMS služby podobne ako email. Služba poskytuje viacero modifikácií SMS správ.

• **Automatická odpoveď** - Slúži na strane príjemcu. Užívateľ si môže definovať odpoveď, ktorá bude automaticky použitá napríklad v čase jeho nedostupnosti ako odpoveď odosielateľovi SMS správy.

- **Blacklist** Služba môže byť použitá odosielateľom aj príjemcom. Užívateľ môže pridať telefónne číslo do zoznamu blokovaných čísel, na ktoré nechce SMS správy odosielať, respektíve, z ktorého čísla nechce SMS správy prijímať.
- **Whitelist** Služba môže byť použitá či už na strane odosielateľa, tak aj na strane príjemcu. Užívateľ do zoznamu povolených čísel môže pridať telefónne čísla, na ktoré budú SMS správy budú môcť byť posielané, respektíve, z ktorých čísel budú môcť byť SMS správy prijaté. Ostatné čísla budú blokované.
- **Kopírovanie správy** Služba môže byť použitá odosielateľom aj príjemcom. Užívateľ špecifikuje na ktoré čísla majú byť kopírované SMS správy. SMS správy môžu byť kopírované taktiež aj na email.
- **Archívovanie správy** Služba môže byť použitá odosielateľom aj príjemcom. Služba umožňuje užívateľovi skopírovať SMS správu do externého emailového úložiska.
- **Presmerovanie správy** Služba je využívaná na strane príjemcu. Umožňuje užívateľovi nastaviť presmerovanie správy na iné telefónne čísla, poprípade email. SMS správa teda nebude doručená na pôvodné telefónne číslo.
- **Multi-SIM (Subscriber Identity Module)** Služba môže byť použitá odosielateľom aj príjemcom. Na strane odosielateľa má užívateľ jedno primárne a viacero sekundárnych zariadení. Po odoslaní SMS správy zo sekundárneho zariadenia sa príjemcovi SMS zobrazí ako originátor číslo primárneho zariadenia. Pokiaľ je služba využívaná na strane príjemcu, správa prijatá primárnym zariadením je skopírovaná na sekundárne zariadenia bez zaúčtovania ďalších poplatkov.
- **Multi-Number** Služba môže byť použitá na strane odosielateľa aj na strane príjemcu. Umožňuje užívateľom pri používaní jedného zariadenia používať viacero verejných čísel. Odosielateľ SMS správy zvolí taktiež svoje verejné číslo, ktoré je zobrazené na strane príjemcu. V prípade využitia služby na strane príjemcu, odošle odosielateľ SMS správu na verejné číslo a správa je doručená na originálne číslo príjemcu.

### <span id="page-14-0"></span>**1.2.4 Campaign Manager**

CM (Campaign Manager) poskytuje možnosť reklamným agentúram alebo iným spoločnostiam posielať hromadné propagačné správy. Môžu sa využívať rôzne komunikačné kanály alebo aplikácie (SMS, MMS, Facebook Messenger, Viber, Whatsapp). Služba sa rozdeľuje na dve časti, *Campaign Manager Administrator* a *Campaign Manager User*, kde každá časť má svoje webové grafické rozhranie. Každá z týchto častí slúži k inému účelu. Jedna časť je administrátorská a druhá užívateľská.

#### **Campaign Manager Administrator**

Túto časť ovláda zákazník, ktorý si službu Campaign Manager zakúpil. Pomocou webového grafického rozhrania (GUI) môže upravovať účty užívateľov Campaign Manager User. Pomocou administrátorského GUI sú konfigurovateľné tieto užívateľské nastavenia:

- **Informácie o CM užívateľovi** Vytvorenie CM užívateľa s jeho údajmi.
- **Kreditový stav CM užívateľa** Používaná mena, úplný limit pre posielanie správ, mesačný limit pre posielanie správ, typ platby.
- **Kampaňové nastavenia** Predvolená priepustnosť, povolené kanály (SMS, Whatsapp, . . . ), povolený počet správ, čas posielania správ, záhlavie a zápätie správ, etikety správ, množstvo poslaných správ a jednotku času.

#### **Campaign Manager User**

Webové GUI umožňuje reklamným agentúram a iným spoločnostiam nastavovať rôzne typy kampaní. Užívatelia majú možnosť konfigurovať tieto funkcie:

- **Typ kampane** Užívatelia majú možnosť vybrať si medzi jednorázovou, plánovanou, opakujúcou sa alebo interaktívnou kampaňou.
- **Výber kanálov** Užívatelia môžu zvoliť aký typ kanálov bude použitý na poslanie kampaňových správ (SMS, MMS, Viber, . . . ).
- **Text kampane** Užívatelia definujú aká správa bude kampaňou odoslaná. Môže ísť o textový alebo multimediálny typ správy.
- **Zoznam adresátov** Užívatelia pomocou nahrania zoznamu adresátov určia komu bude kampaň odoslaná. Je možné nahrať zoznam v rovnakom formáte do sekcie blacklist. Adresátom nachádzajúcim sa na zozname kampaň nebude poslaná.

Užívatelia majú taktiež možnosť zvoliť si takzvanú interaktívnu kampaň, kde si okrem nastavení kampaňovej správy môžu nastaviť interaktívne odpovede. To znamená že zákazníci, ktorí obdržia správu pomocou Campaign Managera, budú môcť na ňu reagovať a systém im odpovie nastavenými správami.

## <span id="page-16-0"></span>**2 Vývoj software a jeho testovanie**

V tejto kapitole budú popísané základné metodiky pri vývoji software, ktoré sú úzko späté s implementáciou rôznych typov testovania softwaru. V ďalšej časti kapitoly budú uvedené jednotlivé typy testovania.

## <span id="page-16-1"></span>**2.1 Vývoj software**

Tým ako rástol vývoj počítačov a informačných technológií celkovo, bolo potrebné riešiť čoraz komplikovanejšie požiadavky, čiže zložitosť softwaru narastala. Nedostačujúcim množstvom štandardizácie došlo ku tomu, že veľké množstvo novo vytvoreného softwaru bolo nespoľahlivé, poruchové a nespĺňalo určité požiadavky. Vzhľadom k vyššie uvedeným nedostatkom vznikla v šesťdesiatych rokoch dvadsiateho storočia tzv. softwarová kríza [\[2\]](#page-81-5). To viedlo k vytvoreniu vednej disciplíny s názvom softwarové inžinierstvo. Procesom tvorby softwaru, jeho údržbe a testovaniu sa zaoberá softwarové inžinierstvo. Ide o čo najefektívnejšiu tvorbu softvérových systémov. V prvom rade je potrebné ujasniť si niektoré pojmy, ktoré môžu byť v spojení s vývojom softwaru zamenené.

- **Metóda** Návod alebo postup, ktorý vedie k vyriešeniu určitého problému.
- **Metodika** Jedná sa o súhrn metód, postupov, pravidiel, techník, ktoré zastrešujú celý životný cyklus vývoja softwaru.
- **Metodológia** Vedná disciplína zaoberajúca sa náukou a tvorbou metodík.

Metodiky, ktoré je možno použiť pri vývoji softwaru je veľké množstvo a je veľmi dôležité vybrať správnu metodiku, pomocou ktorej bude vývoj maximálne efektívny. Metodiky môžme rozdeliť na klasické (ťažké) a agilné [\[3\]](#page-81-6).

#### <span id="page-16-2"></span>**2.1.1 Klasické metodiky**

Klasické metodiky použité pri vývoji softwaru sú založené na sekvenčnej sérii krokov akými sú definícia požiadaviek, vytvorenie riešení, testovanie a nasadenie [\[4\]](#page-81-7). V následujúcej časti budú popísané najznámejšie klasické metodiky. Vodopádový model, Špirálový model a metodika Rational Unified Process (RUP).

#### **Vodopádový model**

Vodopádový model patrí medzi najstaršie metodiky. Patrí medzi menej opakujúce sa flexibilné prístupy. Pri využití tejto metodiky sa prevažne postupuje len jedným smerom v sekvenciách. Odtiaľ plynie názov vodopádový. Princípom je, že každá fáza musí byť najskôr dokončená, aby sa mohlo postúpiť do ďalšej fáze. Vodopádový model sa skladá zo siedmich fáz:

- systémové požiadavky,
- softwarové požiadavky,
- analýza,
- návrh programu,
- implementácia,
- testovanie,
- prevádzka.

Jednotlivé fázy prebiehajú v postupnosti ako je uvedené na obr. [2.1.](#page-17-0)

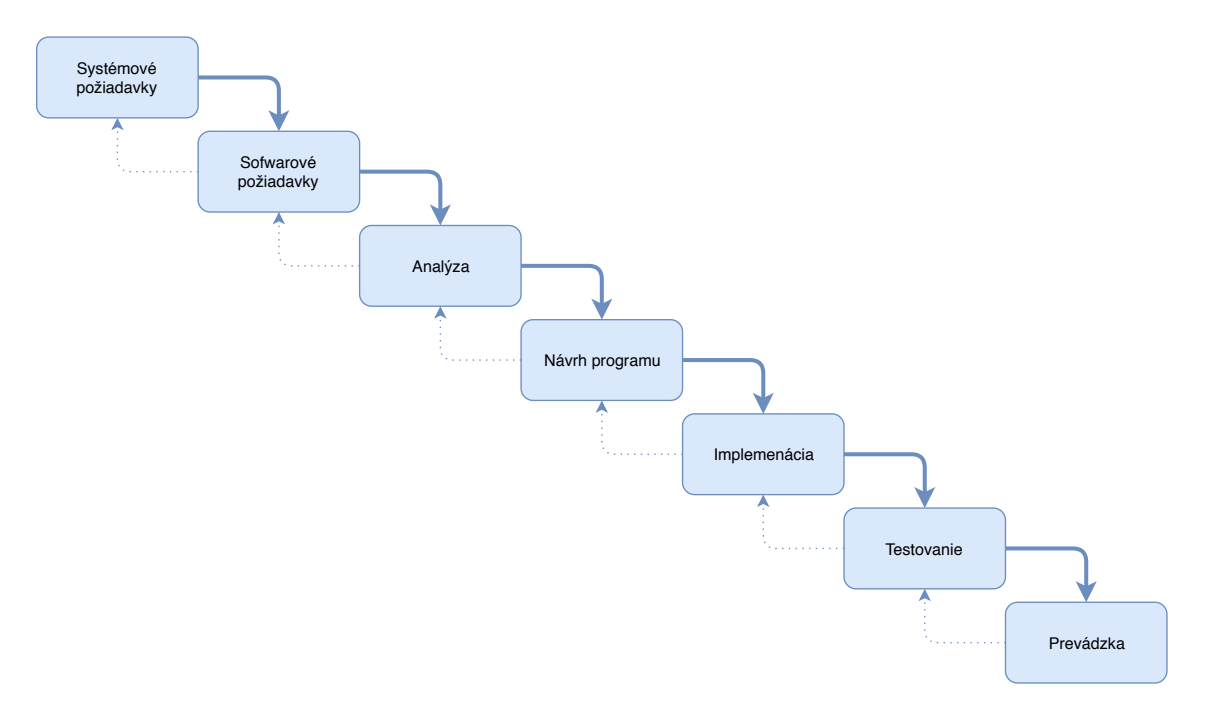

<span id="page-17-0"></span>Obr. 2.1: Postupnosť fáz vodopádového modelu [\[5\]](#page-81-1)

Vodopádový model je možné využiť skôr u menších projektov, kde sa nepočíta s neskoršími zmenami funkcionality softwaru. Nevýhodou vyššie uvedeného modelu je pevné rozdelenie vývoja do samostatných fáz, kde sú na začiatku pevne stanovené požiadavky a v neskorších fázach je veľmi obtiažne reagovať na zmeny v požiadavkách. Tým, že fáza testovania nastáva až po fáze implementácie, opravy chýb sú v tejto fáze časovo náročnejšie [\[4\]](#page-81-7).

#### **Špirálový model**

Špirálový model je založený na vodopádovom modeli a snaží sa o odstránenie niektorých jeho nedostatkov. Špirálový model je rozdelený do štyroch hlavných fáz:

- stanovenie cieľov,
- vyhodnotenie rizika a jeho zníženie,
- vývoj a verifikácia,
- plánovanie.

Postup do ďalšej fáze závisí od analýzy všetkých rizík a problémov. V tomto modeli sa analýza rizík vykonáva opakovane. Preto je vhodné model použiť pri väčších projektoch. Po každej z vyššie uvedených fáz nasleduje testovanie. Software je testovaný pravidelne a vďaka tomu je možné včasné odhalenie chýb [\[4\]](#page-81-7).

#### **Rational Unified Process (RUP)**

Pri tejto metodike sa vývoj vykonáva iteratívnym a inkrementálnym spôsobom. Software je ľahko rozšíriteľný a opätovne použiteľný. Životný cyklus vývoja projektu je rozdelený do štyroch hlavných fáz:

- Zahájenie Na konci tejto fáze by mal byť hotový obchodný plán.
- Spracovanie V tejto fáze by mala byť vytvorená základná architektúra a odsúhlasený konštrukčný plán.
- Konštrukcia V tejto fáze by mal byť vytvorený beta systém a mal by byť funkčný na testovanie v reálnych podmienkach.
- Predávanie Systém je predstavený zainteresovaným stranám.

V jednotlivých fázach sa uskutočňujú iterácie, čo sú podmnožiny jednotlivých fáz. Každá iterácia obsahuje deväť procesov [\[6\]](#page-81-8):

- tvorba obchodného modelu,
- riešenie požiadavkov,
- analýza a návrh,
- implementácia,
- testovanie,
- nasadenie,
- konfigurácia a zmeny,
- riadenie projektu,
- správa prostredia.

### <span id="page-18-0"></span>**2.1.2 Agilné metodiky**

Agilné metodiky, na rozdiel od metodík klasických, sú viac prispôsobené na zmeny počas procesu vývoja softwaru. Základným pilierom agilných metodík je Manifest agilného vývoja softwaru z roku 2001. Je v ňom uvedených 12 princípov pri vývoji softwaru [\[3\]](#page-81-6):

- 1. Najväčšia priorita je uspokojenie zákazníka vďaka rýchlemu a priebežnému dodávaniu softwaru.
- 2. Požiadavky na zmeny softwaru sú akceptované aj počas vývoja.
- 3. Dodávanie softwaru prebieha v niekoľkotýždňovom alebo mesačnom intervale, ktorý sa taktiež nazýva šprint.
- 4. Spolupráca medzi zástupcami zákazníka a vývojarskym tímom prebieha každý deň počas celého projektu.
- 5. Pre prácu na projekte sú dôležití motivovaní jedinci. Preto je dôležité klásť dôraz na pracovné prostredie a podporu jedincov.
- 6. Najlepšia metóda na zdieľanie informácií medzi vývojármi je osobné stretnutie.
- 7. Funkčný software je základné merítko postupu pri vývoji produktu.
- 8. Sponzori, vývojári aj užívatelia by mali byť schopní udržiavať stály výkon.
- 9. Priebežné kladenie dôrazu na dobrý technický návrh posilňuje agilný prístup.
- 10. Základom je jednoduchosť.
- 11. Najlepšie požiadavky a návrhy vznikajú v tímoch, ktoré sa sami organizujú.
- 12. Tím pravidelne vyhodnocuje svoju prácu a použité postupy tak, aby následne bola práca čo najefektívnejšia.

V agilných metodikách sa používa prírastkový (iteratívny) vývoj s krátkymi iteráciami, kde sa najskôr tvoria najdôležitejšie funkcie softwaru a po zákazníkovom odskúšaní sa pridávajú ďalšie funkcionality. Taktiež je kladený dôraz na komunikáciu medzi zákazníkom a vývojárskym tímom, vďaka čomu sa zákazník respektíve zástupcovia zákazníka podieľajú na návrhu produktu. Taktiež je kladený dôraz na automatizované testovanie, kde je vytvorená sada testov a pri každej zmene softwaru je sada upravená alebo doplnená a zmenený software je testovaný. U agilných metodík sú dôležité nasledujúce pojmy:

- **sprint** Časový úsek cyklu s pevnou dobou trvania.
- **release** Produkt, ktorý je dodaný na konci každého cyklu.
- **backlog** Zoznam úloh, ktoré je nutné splniť. Úlohy sa premiestňujú do sprintu, kde sa následne plnia. Zoznam úloh, respektíve backlog je možné v priebehu vývoja modifikovať.

V dnešnej dobe existuje viacero metodík, ktoré využívajú agilný prístup pri vývoji softwaru. Medzi najznámejšie metodiky patria [\[3\]](#page-81-6):

- Adaptívny vývoj softwaru (ASD),
- Vývoj riadený vlastnosťami (FDD),
- Extrémne programovanie (XP),
- Lean development,
- SCRUM,
- Crystal metodiky.

V rámci tímu, ktorý pracuje na vývoji produktu Xtend sa používa agilný prístup a to konkrétne metodika SCRUM, ktorá bude detailnejšie popísaná v nasledujúcich kapitolách.

#### **Adaptívny vývoj softwaru (ASD)**

Adaptívny vývoj softwaru bol predstavený v roku 2000. Namiesto životného cyklu plánovanie-návrh-konštrukcia, používa dynamický životný cyklus vývoja softwaru uvažovanie-spolupráca-učenie. V prvej fáze sú stanovené ciele a plány vývojového cyklu. Následne vo fáze spolupráce je súbežne vyvíjaných niekoľko komponentov. Komponenty sú neustále zdokonaľované, preto je plánovanie iteratívnym procesom. Vo fáze učenia je dôležité zachytiť pripomienky o výslednom produkte z pohľadu zákazníka, technického hľadiska, použitých postupoch a fungovaní dodávateľského tímu. Metodika je založená na prispôsobení sa zmenám v rámci požiadaviek a neobsahuje definície konkrétnych postupov [\[7\]](#page-81-9).

#### **Vývoj riadený vlastnosťami (FDD)**

FDD je agilná metodika, ktorá sa zameriava na dve hlavné fázy. Prvou fázou je zostavenie zoznamu funkcií, ktoré budú implementované a druhou fázou je implementácia jednotlivých funkcií. Prvá fáza v FDD metodike je veľmi dôležitá, pretože od nej závisí udrživateľnosť a rozšíriteľnosť kódu. V tejto fáze musia byť vždy prítomní zákazníci. Zoznam funkcií býva odvodený z nakreslených UML diagramov, ktoré by mali byť jasné tak ako vývojárom, tak aj zákazníkom. Funkcie uvedené zozname funkcií by mali byť dostatočne malé na to, aby mohol byť produkt vyvíjaný v krátkych iteráciách.

Na začiatku implementácie druhej fázy sú vytvorené pracovné balíčky. Pracovný balíček je skupina funkcií, ktoré sú spolu späté. Na dokončenie pracovného balíka je potrebná jedna iterácia, ktorá býva dlhá približne jeden až tri týždne. Po dokončení pracovného balíka je balík predaný zákazníkom na testovanie [\[8\]](#page-81-10).

#### **Extrémne programovanie (XP)**

Túto metodiku je možné charakterizovať krátkymi vývojovými cyklami, inkrementálnym plánovaním, nepretržitou spätnou väzbou. Metodiku XP možno zhrnúť do nasledujúcich bodov [\[9\]](#page-81-11):

- **Plánovanie** Programátor odhaduje úsilie potrebné na vývoj jednotlivých funkcií. Zákazník rozhoduje o prioritizácii jednotlivých funkcií
- **Malé verzie** Produkt je vyvíjaný v malých, často vydávaných verziách.
- **Metafora** Systém je popísaný súborom pomenovaní, ktorý ma zrozumiteľne popísať funkčnosť systému.
- **Jednoduchý dizajn** Je kladený dôraz na použitie čo najjednoduchšieho riešenia a zbytočná zložitosť a nadbytočný kód sú odstránené.
- **Refaktorizácia** Zdokonalenie vytvoreného systému tak, aby nedošlo k zmene funkcionality.
- **Párové programovanie** Vývoj prebieha tak, že dvaja programátori používajú na vývoj jedno zariadenie.
- **Spoločné vlastníctvo** Každý v tíme môže kedykoľvek zmeniť ľubovoľnú časť kódu.
- **Stála integrácia** Nová časť kódu je integrovaná hneď ako je to možné a následné sa celý systém znova testuje.
- **40-hodinová pracovná doba** Nikto nemôže odpracovať viac ako je dané.
- **Prítomnosť zákazníka** Zákazník musí byť dostupný vývojovému tímu.
- **Kódové normy** -Pre písanie kódu sú nastavené štandardy, ktoré sú dodržiavané.

#### **Crystal metodiky**

Crystal metodiky nie sú pomenovaním pre jednu metodiku ale zahrňujú viacero rozličných metodík, ktoré sú vyberané podľa použiteľnosti pre daný projekt. Jednotlivé metodiky sú pomenované farbami a odlišujú sa použiteľnosťou pre rôznu veľkosť tímu a zložitosťou projektu. Čím tmavšia farba je použitá tým je veľkosť tímu a dôležitosť projektu väčšia. Crystal metodiky používajú štyri levely dôležitosti projektu. Konkrétna metodika sa teda vyberá podľa toho aký dopad by malo zlyhanie systému. Zoznam používaných levelov [\[10\]](#page-81-2):

- 1. Strata komfortu (C),
- 2. Drobná strata peňazí (D),
- 3. Významná strata peňazí (E),
- 4. Strata života (L).

Vhodnú voľbu metodiky s vyššie spomenutými kritériami ilustruje obr. [2.2.](#page-22-0)

#### **SCRUM**

Metodika Scrum nedefinuje žiadne špecifické techniky pri vývoji, ale sústreďuje sa na to ako by mali členovia tímu fungovať, aby bola tvorba systému flexibilná v neustále sa meniacom prostredí. Metodika Scrum je zameraná na krátke iterácie respektíve šprinty, čo umožňuje časté zmeny požiadavok od zákazníkov.

Scrum pozostáva z troch častí: roly, schôdzky, artefakty. V tejto metodike sú zásadné tri role:

- **Vlastník produktu** Je zodpovedný za počiatočné a priebežné financovanie produktu. Vytvára celkové požiadavky na produkt.
- **Tím** Je zodpovedný za implementáciu funkcionality uvedenej v požiadavkách. Každý člen tímu je zodpovedný ako za úspech, tak aj neúspech či už jednotlivých subsystémov, alebo celého systému.

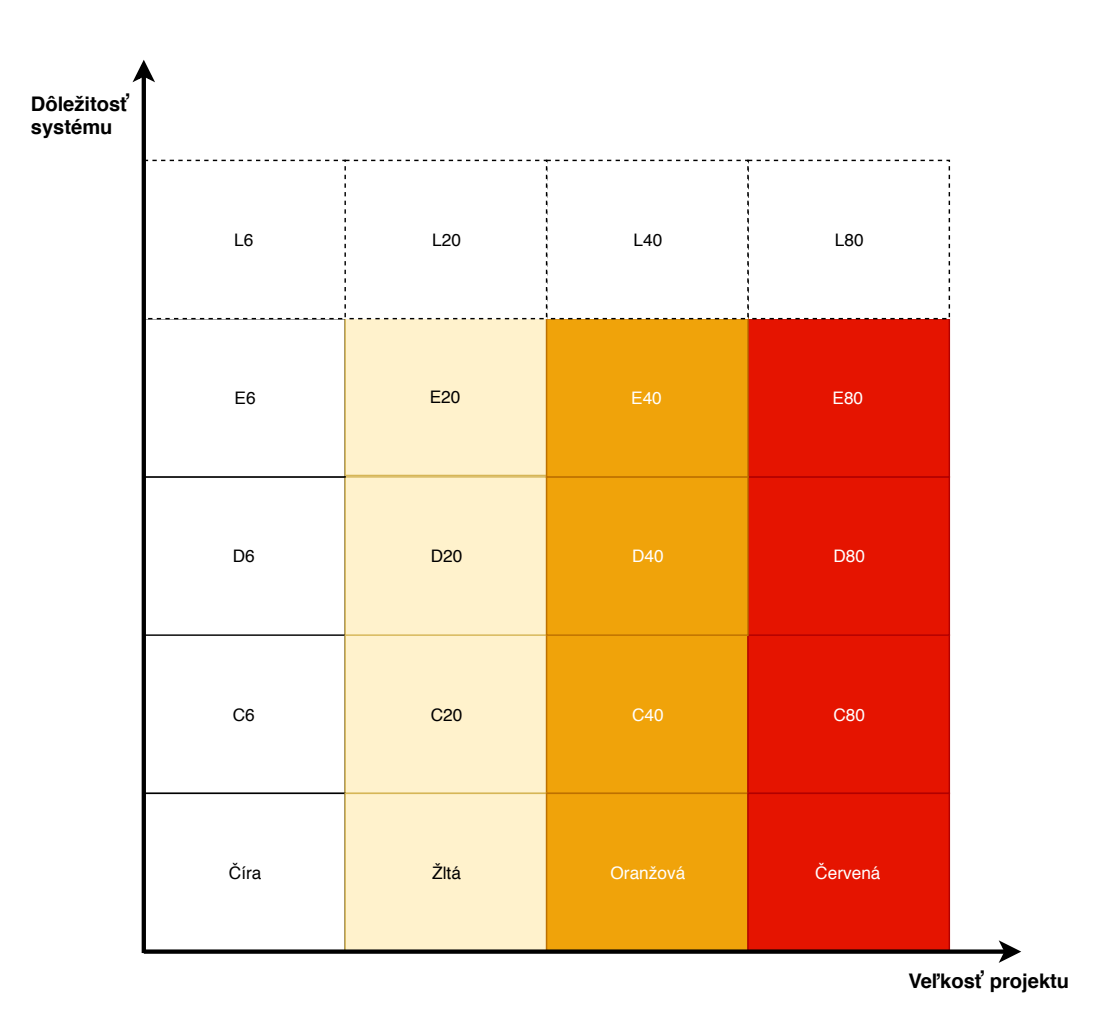

<span id="page-22-0"></span>Obr. 2.2: Typy Crystal metodík [\[10\]](#page-81-2)

• **Scrum master** - Zodpovedá za dodržanie hodnôt, postupov a pravidiel v Scrum metodike. Taktiež sa snaží odstrániť prekážky, ktoré by ovplyvňovali programátorov pri vývoji.

V Scrum metodike sú definované viaceré typy schôdzok, ktoré budu popísané nižšie.

- **Tímová Scrum schôdzka** Každodenná schôdzka o trvaní približne 15 minút, kde sa diskutuje postup pri vývoji funkcionalít v danom šprinte.
- **Medzitímová Scrum schôdzka** Taktiež každodenná krátka schôdzka slúžiaca hlavne na synchronizáciu práce medzi jednotlivými tímami.
- **Schôdzka na plánovanie šprintu** Zvyčajne schôdzka na mesačnej báze, kde vlastník produktu a tím diskutujú o vývoji funkcionalít v ďalšom šprinte.
- **Schôdzka na zhodnotenie šprintu** Taktiež je to schôdzka, ktorá sa uskutočňuje zvyčajne každý mesiac. Členovia tímu tu prezentujú ich dosiahnutý výsledok počas šprintu.

Proces vývoja v metodike Scrum popisuje tri druhy "artefaktov" [\[11\]](#page-81-3):

- **"Product Backlog"** Prioritizovaný zoznam všetkých funkcií a zmien, ktoré je potrebné do systému dodať.
- **"Sprint Backlog"** Zoznam funkcií, ktorý je priradený k danému šprintu.
- **"Burn down" graf** Grafická prezentácia zostávajúceho množstva práce počas šprintu. na veritkálnej ose sa zobrazuje množstvo práce naplánovanej na celý šprint a na horizontálnej ose je zobrazená perióda trvania šprintu.

Proces vývoja pomocou metodiky Scrum je zobrazený na obr. [2.3.](#page-23-1)

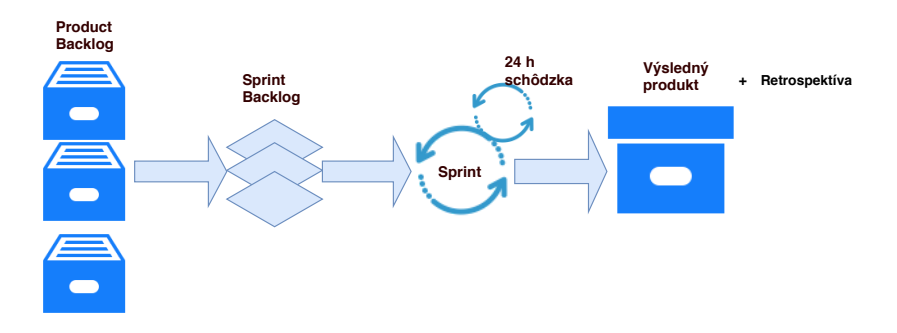

<span id="page-23-1"></span>Obr. 2.3: Proces vývoja metodiky Scrum [\[11\]](#page-81-3)

### <span id="page-23-0"></span>**2.2 Testovanie softwaru**

Testovanie softwaru je proces, kde sa snažíme o odhalenie chýb, ktoré by mohli spôsobovať nesprávne fungovanie softwaru alebo pád celého systému. Testovanie je teda dôležitou súčasťou jeho vývoja. Existuje veľa techník a nástrojov, ktoré je možné použiť v rôznych fázach vývoja softwaru [\[13\]](#page-82-3). Avšak ako je zobrazené na obr. [2.4,](#page-24-1) výška nákladov na opravenie chýb sa v rôznych fázach líši a to v logaritmickom merítku.

Okrem odhaľovania chýb je testovanie softwaru spojené s dvoma ďalšími pojmami. Verifikáciou a validáciou, ktoré sú popísané nižšie [\[14\]](#page-82-4).

- **Verifikácia** Je proces, kde je cieľom potvrdiť, či sa jedná o software, ktorý bol špecifikovaný v požiadavkách. Pri verifikácii je kladená otázka: "Vytvára sa daný produkt správne ?"
- **Validácia** Pri validácii sa overuje správnosť systému. To znamená, či systém funguje tak ako zákazník chcel a uspokojí jeho požiadavky na systém. Pri validácii je kladená otázka: "Vytvára sa správny systém?"

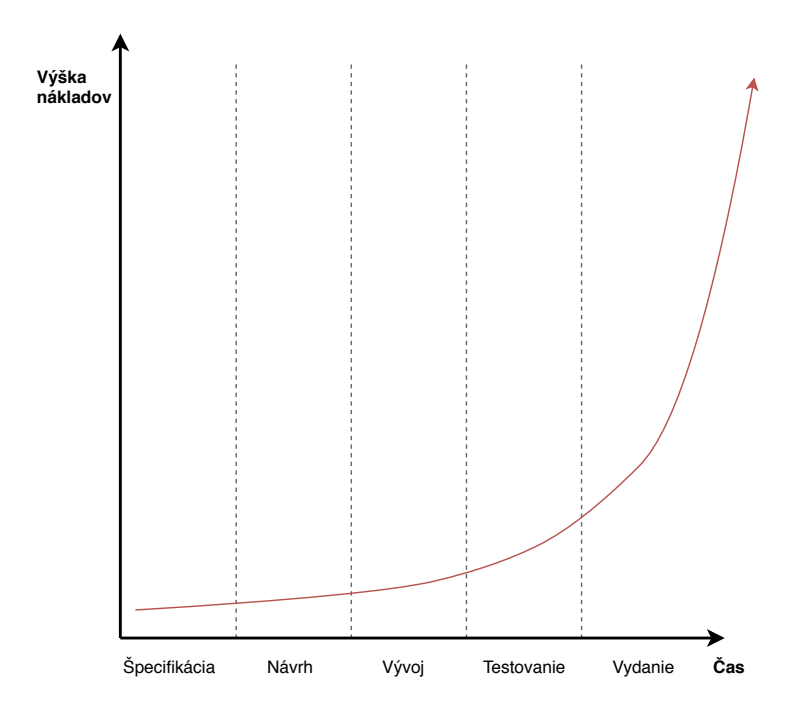

<span id="page-24-1"></span>Obr. 2.4: Náklady na opravu chýb počas vývoja softwaru [\[15\]](#page-82-0)

### <span id="page-24-0"></span>**2.2.1 Dimenzie kvality**

Pri testovaní softwaru je dôležité klásť dôraz nielen na testovanie funkčnosti daného projektu, ale aj na jeho ďalšie aspekty. Aspekty kvality softwaru sú definované normou **ISO/IEC 25010:2011** a podľa tejto normy je možno rozdeliť testy so zameraním na jednotlivé dimenzie kvality softwaru [\[16\]](#page-82-5):

- **Funkčnosť** Systém funguje tak ako je uvedené v špecifikácii a poskytuje správne výsledky s náležitým stupňom presnosti.
- **Výkon** Množstvo systémových zdrojov potrebných na chod softwaru. Čas potrebný na vykonanie daných funkcií.
- **Kompatibilita** Funkčnosť softwaru kooperovať s iným softwarom alebo schopnosť spĺňať dané požiadavky pri zdieľaní hardwarových a softwarových zdrojov.
- **Použiteľnosť** S akou efektivitou možno dosiahnuť požadované ciele daným produktom. Ako náročný na používanie systém je a ako zabraňuje chybovému ovládaniu užívateľov.
- **Spoľahlivosť** Ako daný projekt pracuje pri rôznych podmienkach a či je systém schopný obnovenia po nečakanom prerušení alebo chybe.
- **Bezpečnosť** Ako daný produkt alebo systém dokáže chrániť informácie a dáta pred zneužitím. To znamená, aké stupne autorizácie a autentikácie používa.
- **Udržiavateľnosť** Špecifikuje, či je produkt schopný rozšírenia a modifikácie a ako je možné testovať ho.
- **Prenositeľnoť** Špecifikuje, či je systém možno použiť pri inom type hardwaru, prostredí alebo operačnom systéme.

### <span id="page-25-0"></span>**2.2.2 Spôsoby testovania**

Software môže byť testovaný podľa rôznych kritérií a preto môžme testovanie rozdeliť do viacerých kategórií. Podľa toho, či je potrebné, aby bol pri testovaní software spustený, rozlišujeme statické a dynamické testovanie [\[17\]](#page-82-6):

- **Statické testovanie** Statické testy nevyžadujú spustenie softwaru. Sú využívané v raných fázach vývoja. V tom čase ešte nie je vytvorený funkčný prototyp a teda statické testy možno použiť na kontrolu špecifikácie požiadavkov. Tento typ testovania taktiež možno použiť na kontrolu zdrojových kódov. To znamená kontrolu syntaktických chýb, kontrolu neinicializovaných premenných alebo či sú definované premenné v zdrojových kódoch využité.
- **Dynamické testovanie** Pri dynamickom testovaní sa vyžaduje spustenie softwaru, preto je potrebné aby bol vytvorený aspoň spustiteľný prototyp. Tu sa overuje funkcionalita vytvoreného softwaru a analyzujú sa výsledky behu programu.

Ďalej môžme testovanie rozdeliť podľa toho, či je vykonávané automaticky alebo manuálne.

- **Manuálne testovanie** Pod manuálnym testovaním si možno predstaviť vytvorenie testovacích prípadov a ich vykonávanie bez použitia testovacích nástrojov. Manuálne testovanie je vykonávané testerom osobne, ktorý zadáva rôzne kombinácie vstupných hodnôt a porovnáva výstupy s očakávanými hodnotami alebo chovaním systému. Manuálny typ testovania je stará metóda, ktorú je pri potrebe opakovaného testovania náročné používať. Taktiež je náročné používať túto metódu na rozsiahly systém s veľkým množstvom vstupných hodnôt.
- **Automatizované testovanie** Pri automatizovanom testovaní sa vytvárajú pomocou scriptovacíh jazykov (Python, JavaScript) scripty obsahujúce testovacie prípady. Scripty sú následne spustené a počas behu testovacích prípadov nie je potrebná užívateľská interakcia. Po dokončení behu testovacích prípadov sú vygenerované výsledky, ktoré sú analyzované. Automatizovaním testovania sa znižuje ľudská námaha a náklady, pretože po vytvorení scriptov je možné používať ich opakovane pri rôznych verziách softwaru.

Rozdiely medzi manuálnym a automatizovaným typom testovania sú uvedené v tab. [2.1.](#page-26-1) Z tab. [2.1](#page-26-1) je jasne viditeľné, že automatizované testovanie prináša viacero výhod.

Tým, že pri ňom nie je potrebné také množstvo testerov ako pri manuálnom testovaní kvôli opakovanej použiteľnosti scriptov, sa výrazne znižujú aj náklady na testovanie. Tým dochádza aj k časovej úspore. Ďalšou podstatnou výhodou je minimalizácia chýb spôsobených ľudským faktorom [\[18\]](#page-82-2).

<span id="page-26-1"></span>

| Manuálne testovanie        | Automatizované testovanie       |
|----------------------------|---------------------------------|
| Potreba viacerých testerov | Minimálny počet testerov        |
| Časová náročnosť           | Menšia časová náročnosť         |
| Nie je potrebná licencia   | Zvyčajne potrebné licencie      |
|                            | k použitým testovacím nástrojom |
| Nepoužíva sa scriptovanie  | Založené na scriptovaní         |
| Väčšie finančné náklady    | Menšie finančné náklady         |

Tab. 2.1: Porovnanie manuálneho a automatizovaného testovania [\[18\]](#page-82-2)

Podľa toho, či má tester počas testovania prístup ku zdrojovým kódom softwaru, sa testy delia na testovanie čiernej a bielej skrinky. Niekedy je možné stretnúť sa s pojmom testovanie šedej skrinky .[\[19\]](#page-82-1)

- **Testovanie čiernej skrinky** Pri tomto type testovania nie je známa štruktúra zdrojového kódu. Tester nemá znalosť kódu, je oboznámený len so špecifikáciou softwaru a jeho očakávaným chovaním a výstupmi. Hlavným cieľom tohto typu testovania je skúmať chovanie systému a jeho výstupy pri zadaní rozdielnych vstupných hodnôt.
- **Testovanie bielej skrinky** Tester má prístup ku zdrojovým kódom softwaru, pozná jeho vnútornú štruktúru a logiku. Tento typ testovania sa väčšinou nepoužíva pri veľkých systémoch ale skôr pri webových službách a aplikáciach.
- **Testovanie šedej skrinky** Tento typ testovania stojí niekde medzi testovaním čiernej a bielej skrinky. Testeri nemajú k dispozícii všetky zdrojové kódy ale napríklad poznajú internú logiku kódu. Testovanie šedej skrinky môže byť využité napríklad v prípade, kedy sú integrované viaceré moduly vyvíjané niekoľkými vývojármi a na testovanie sú poskytnuté len ich rozhrania.

#### <span id="page-26-0"></span>**2.2.3 Etapy testovania**

Podľa toho v akej fáze vývojového cyklu sa projekt nachádza, testovanie sa delí na niekoľko stupňov [\[19\]](#page-82-1):

• **Unit testy** - V tomto stupni sa testujú základné jednotky softwaru. Môže ísť o moduly, metódy alebo komponenty. Tieto testy sú písané priamo programátormi, ktorí danú komponentu vyvíjajú. Ide o typ testovania bielej skrinky. Unit testy pomáhajú odhaliť chybu na začiatku vývojového cyklu, čo je niekoľkonásobne jednoduchšie ako snažiť sa o odhalenie chyby v neskorších fázach testovania. To má taktiež za následok šetrenie nákladov.

- **Integračné testovanie** Integračné testovanie môže nastať ak sú hotové viaceré moduly, respektíve komponenty a testuje sa vzájomná spolupráca medzi týmito komponentami.
- **Systémové testovanie** V tejto fáze testovania sa overuje či software pracuje správne ako celok. Využíva sa testovanie čiernej skrinky. Na tomto testovaní pracuje väčšinou tím ktorý sa nepodieľal na vývoji softwaru. V tejto úrovni sa testujú funkcionálne aj nefunkcionálne závislosti. To znamená použite tzv. funkčných a nefunkčných testov.
- **Akceptačné testovanie** Akceptačné testovanie sa uskutočňuje po predaní softwaru zákazníkovi. Testy prebiehajú na strane zákazníka na jeho systéme.

Postupnosť použitia jednotlivých stupňov testovania podľa fáze vo vývojom cykle softwaru je zobrazená na obr. [2.5.](#page-27-1)

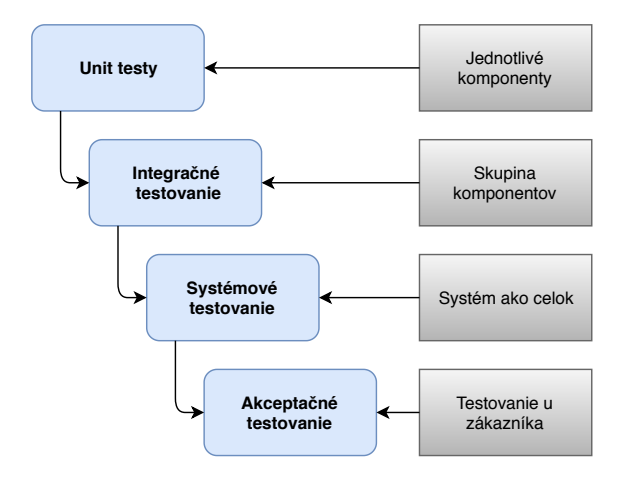

<span id="page-27-1"></span>Obr. 2.5: Typy testovania v závislosti of fáze vývojového cyklu [\[19\]](#page-82-1)

#### <span id="page-27-0"></span>**2.2.4 Typy testov**

V každej etape, respektíve stupni testovania softwaru je možné použiť niekoľko typov testovania. Ich zameranie je odvodené hlavne od jednotlivých dimenzií kvality softwaru, ktoré boli uvedené v predchádzajúcej časti. Delia sa na [\[20\]](#page-82-7):

- **Regresné testy** Overujú, či sa v dôsledku zmeny alebo pridania novej funkcionality neobjaví chyba v časti systému, ktorá predtým fungovala správne. Detailnejšie bude regresné testovanie popísané v nasledujúcej podkapitole.
- **Prírastkové testy** Testujú funkcionalitu novo pridanej komponenty k fungujúcemu systému.
- **Smoke testy** Používajú sa na overenie, že softwarový produkt splňuje základné požiadavky. To znamená úspešnú implementáciu a inštaláciu všetkých častí produktu. Používajú sa pred spustením hĺbkových systémových testov.
- **Obnovovacie testy** Testujú, či je produkt schopný pracovať správne po páde systému, hardwarovej chybe alebo výpadku elektrickej energie.
- **Bezpečnostné testy** Skúmajú, ako je systém chránený pred neautorizovaným vstupom, ako je riadený prístup, aké je ukladanie hesiel. Tieto testy slúžia k odhaleniu bezpečnostných chýb a zraniteľností systému.
- **Stresové testy** Testy slúžia na zistenie, či sa neobjaví chyba systému pri nedostatku systémových prostriedkov alebo pri nadmernom počte požiadavkov na daný produkt.
- **Výkonnostné testy** Pri týchto testoch sa sleduje ako systém pracuje pri veľkom počte požiadavkov a ako rýchlo dokáže jednotlivé požiadavky riešiť.
- **Inštalačné testy** Testuje sa priebeh inštalácie a odinštalácie produktu.
- **Testy použiteľnosti** Tieto testy skúmajú užívateľské rozhranie. Či je užívateľsky prívetivé a intuitívne.
- **Testy kompatibilnosti** Testuje funkčnosť produktu pri spolupráci s iným softwarom alebo hardwarom.
- **Dlhodobé testy** Slúžia na odhalenie chyby, ktorá sa môže objaviť až po dlhšej dobe používania produktu.

#### <span id="page-28-0"></span>**2.2.5 Regresné testovanie**

Ako bolo uvedené vyššie, regresné testovanie je typ testovania, kedy sa skúma, či kódová zmena v systéme nemala dopad na stávajúcu funkcionalitu tohto systému. Kompletná alebo čiastočná testovacia sada už predtým overených testovacích prípadov je znova prevedená počas regresných testov. Tým sa overí, že existujúca funkcionalita systému je správna.

Je dôležité, rozlíšiť rozdiel medzi opakovaným testovaním a regresným testovaním. Pri opakovanom testovaní sa vykonáva testovací prípad, ktorý nebol úspešný, kvôli chybe v systéme. Opätovným testovaním sa zistí, či bola chyba úspešne odstránená. Zavedenie regresného testovania je dôležité kvôli viacerým faktorom. Je potrebné hlavne pri častých zmenách požiadaviek na funkcionalitu systému ale pridávaní nových funkcií. Pomocou regresného testovania je možné zbaviť sa softwarových alebo výkonnostných chýb [\[21\]](#page-82-8).

Regresné testovanie môže byť klasifikované ako [\[22\]](#page-82-9):

- **Lokálne** Zmeny v kóde spôsobia nové chyby v systéme.
- **Odhaľujúce** Zmeny odhalia predtým existujúce chyby v systéme.
- **Opravné** Je aplikované, ak špecifikácie ostali nezmenené a predtým vytvorené testovacie prípady môžu byť znova použité. Spúšťa sa na základe opráv vykonaných v predchádzajúcej verzii.
- **Progresívne** Je aplikované, ak špecifikácie na produkt boli upravené a musia byť vytvorené nové testovacie prípady. Spúšťa sa na základe pridania nových funkcionalít pridaných do predchádzajúcej verzie.

Softwarová údržba zahrňujúca vylepšenia, opravu chýb, optimalizáciu alebo mazanie stávajúcich funkcionalít môže spôsobovať nesprávne fungovanie systému. Preto je používanie regresných testov nevyhnutné. Môžu byť pri tom využité tieto techniky [\[23\]](#page-82-10):

- **Otestovať všetko znova** Jedná sa o techniku kedy by mali byť znova pustené všetky testovacie prípady z testovacej sady. Táto technika je časovo náročná a vyžaduje veľa zdrojov. Taktiež, pokiaľ je úprava v kóde minoritného charakteru, je použitie tejto techniky zbytočné.
- **Výber regresných testov** Je vybraná len určitá časť testovacej sady na ďalšie testovanie. Vybrané testovacie prípady možno kategorizovať:
	- **– Znovu použiteľné testovacie prípady** Testovacie prípady môžu byť použité v následujúcich regresných cykloch.
	- **– Zastarané testovacie prípady** Nemôžu byť použité v následujúcich regresných cykloch.
- **Prioritizácia testovacích prípadov** Uprednostnenie určitých testovacích prípadov v závislosti od ich dopadu na testovanie kritických a často používaných funkcionalít. Výber testovacích prípadov na základe priority výrazne zredukuje testovací scenár.
- **Hybridná technika** Je to kombinácia výberu regresných testov s prioritizáciou testovacích prípadov.

#### **Regresné testovanie v agilných metodikách**

Ako bolo uvedené v sekciách vyššie, agilné metodiky používajú iteratívny a inkrementálny prístup. Iterácie respektíve šprinty trvajú približne dva až štyri týždne a v každom šprinte je pridaná či už nová funkcionalita, alebo je upravená už existujúca funkcionalita. Na základe veľkého počtu zmien, testovanie zohráva významnú úlohu. Testovacie sady by mali byť každým šprintom akutalizované. V agilných metodikách je regresia zahrnutá do dvoch častí[\[23\]](#page-82-10):

- **Regresia na úrovni šprintu** Regresné testy sa vykonávajú hlavne pre novo pridané funkcionality alebo vylepšenia.
- **End-to-end regresie** Táto kategória zahŕňa všetky testovacie prípady, ktoré sú znova prevádzané, aby otestovali celý produkt so všetkými funkcionalitami.

#### <span id="page-30-0"></span>**2.2.6 Testovanie GUI**

GUI je štruktúrovaný, grafický software, ktorý pomocou vstupných zariadení, akými sú napríklad klávesnica alebo myš, prijíma vstupy od užívateľa. Vstupné dáta sú následne spracované systémom a výstup procesov je následne viditeľný pomocou GUI. Slúži teda na sprostredkovanie funkcionalít daného softwaru užívateľom. Systémová architektúra je zvyčajne rozdelená do troch častí a nazýva sa "Model-View-Controller". Prvá časť (Model) rieši funkcionalitu respektíve spracovanie a vyriešenie požiadavkov. Druhá časť (Controller) prenáša dáta medzi prvou časťou a zobrazovacou časťou GUI, čo je tretia časť (View) [\[24\]](#page-83-0). Grafické prostredie je zložené z elementov ako sú tlačidlá, panely, textové polia.

Vzhľadom k tomu, že GUI slúži na interakciu programu s užívateľmi, existuje obrovské množstvo nesprávnych vstupov, ktoré môžu zadať, čo môže viesť ku chybe systému respektíve systém sa nebude správať tak ako by užívatelia očakávali. Môže sa jednať o nahrávanie nesprávneho typu súboru, vloženie nesprávnych znakov do textových polí, alebo snaženie sa o vymazanie dát pred ich vložením. Je dôležité užívateľské rozhranie proti podobným vstupom zabezpečiť a preto je testovanie GUI dôležitým aspektom testovania softwaru. Kvôli veľkému počtu možných vstupov je dobré testy automatizovať.

Testovanie GUI má viacero častí. Tou najzákladnejšou je testovanie či má aplikácia funkcionalitu ako je uvedená v požiadavkách. To znamená po zadaní vstupov sú na výstupe zobrazené požadované výsledky. Tieto testy sa zameriavajú na testovanie aplikačnej logiky a GUI slúž skôr ako nástroj, ktorým je logika overená. Je ale potrebné brať v úvahu, že ak nebol zobrazený požadovaný výstup, nemusí ísť o chybu v logike aplikácie ale o chybu spôsobenú v zobrazení výstupu samotného GUI.

Ďalšia časť testov sa zameriava na samotné GUI. To znamená testovanie správneho zobrazenia ovládacích prvkov, formulárov a požadovaných výstupov. Testy sa musia taktiež zamerať na to, či formuláre obsahujú všetky požadované polia, a že nad týmito poliami funguje požadovaná validácia (povinné polia, formát vstupu, . . . ). Taktiež je potrebné vziať u úvahu, že niektoré aplikácie môžu fungovať v rôznych režimoch (bežný užívateľ, administrátor, . . . ).

Dôležitou časťou testovania GUI sú aj testy použiteľnosti. Okrem toho, že je testovaná funkcionalita, je dôležité, aby bola aplikácia pre užívateľa prívetivá, prehľadná a ľahko ovládateľná. To znamená, aby aplikáciu chcel zákazník používať. Túto časť GUI je zložité otestovať, pretože obvykle zákazník nie je schopný na rozdiel od funkcionality jasne definovať požiadavky na grafické rozhranie aplikácie [\[25\]](#page-83-1).

Na automatizované testovanie GUI sa využívajú viaceré techniky. Známa je testovacia technika založená na modeli a kombinované testovanie interakcií.

#### **Technika založená na modeli**

V tejto testovacej technike sú testovacie prípady generované z grafu interakcií samotného GUI. Tento graf berie do úvahy, všetky možné sekvencie udalostí spracovaných medzi rozhraním a užívateľom. GUI spracúva požiadavky od užívateľov v sekvenciách, aby systém vykonal určitú úlohu. Toto správanie je modelované v konečnom stavovom automate (FSM). FSM berie postupnosti udalostí a vyjadruje prechody stavov daného GUI [\[26\]](#page-83-2).

Taktiež je možné automaticky extrahovať štruktúru GUI pomocou dostupných kopírovacích nástrojov. Daný nástroj automaticky otvorí všetky okná softwaru a extrahuje všetky elementy s ich hodnotami a vlastnosťami. Elementy sú následne ľahko dostupné na automatizované testovanie. Elementy sú zoradené v stromovej štruktúre. Každe okno softwaru je brané ako vstup respektíve koreň stromu a elementy sú jeho listy.

#### **Kombinované testovanie interakcií**

Používa sa pre vysoko konfigurovateľné programy, obzvlášť v systémoch, ktoré majú rôzne typy interakcií s užívateľom a taktiež veľký počet vstupov. Využíva sa tu prioritizácia testovacích prípadov, kde sa preukázala lepšia schopnosť hľadania chýb v softwari ako pri náhodnom poradí testov. Táto technika sa považuje za vhodnú pri testovaní webových aplikácií vzhľadom k veľkému počtu užívateľov a následne veľkému počtu rôznych interakcií medzi aplikáciou a užívateľmi [\[26\]](#page-83-2).

#### <span id="page-31-0"></span>**2.2.7 Testovanie webových aplikácií**

Taktiež ako grafické rozhranie desktopových aplikácií, tak aj grafické rozhranie webových aplikácií poskytuje užívateľom viaceré služby. Preto je testovanie takisto veľmi dôležité. Na rozdiel od desktopových aplikácií prechádzajú častejšie zmenami. Najväčší rozdiel však je, že je potrebná prítomnosť webových prehliadačov, ktorých je viacero typov. To znamená, že závisí od užívateľa, ktorý prehliadač si vyberie, ale aplikácia by mala byť funkčná. Naviac komplikácie môžu spôsobovať rýchlo meniace sa verzie webových prehliadačov. Keďže sa testuje funkčnosť zapísaná pomocou hypertextového značkovacieho jazyku (HTML), jednotlivé prvky možno identifikovať pomocou [\[27\]](#page-83-3):

- konkrétnych identifikátorov priradeným jednotlivým prvkom,
- typov elementov,
- kaskádového značkovania (CSS),
- ciest rozšíriteľného značkovacieho jazyku (XML).

## <span id="page-32-0"></span>**2.3 Nástroje pre automatizované testovanie GUI**

Táto časť bude zameraná na popis dostupných nástrojov pre automatizované testovanie GUI. Keďže cieľom diplomovej práce bude vytvoriť testy pre regresné testovanie služby Campaign Manager produktu Xtend, kde Campaign Manager funguje ako webová aplikácia, tak vybrané nástroje budú zamerané na testovanie webových aplikácií. Popísané budu štyri nástroje. Selenium, Ranorex, TestComplete a Watir. Okrem nich existujú ďalšie nástroje, medzi ktoré patria LambdaTest, HP UFT, IBM Rational Functional Tester a mnoho ďalších. Nástroje, ktoré boli popísané boli vybrané na základe viacerých článkov a odbornej publikácie [\[28\]](#page-83-4), [\[29\]](#page-83-5), [\[30\]](#page-83-6), [\[31\]](#page-83-7).

#### <span id="page-32-1"></span>**2.3.1 Selenium**

Selenium je open-source nástroj na automatizované testovanie webových aplikácií. Vzhľadom k tomu, že je podporovaný viacerými operačnými systémami (Windows, Mac, Linux) a taktiež webovými prehliadačmi (Chrome, Chromium, Firefox, Internet Explorer, . . . ) patrí medzi najviac používané a najobľúbenejšie nástroje na automatizované testovanie. Selenium nie je len samostatný nástroj, ale skôr sada testovacích nástrojov. Skladá sa z týchto komponentov [\[32\]](#page-83-8):

- Selenium IDE,
- Selenium WebDriver,
- Selenium Grid.

#### **Selenium IDE**

Selenium IDE je integrované vývojové prostredie, ktoré sa použije inštaláciou rozšírenia do prehliadača Firefox alebo Chrome. Pomocou tohto nástroja je veľmi jednoduché vytvoriť testovacie prípady. Nástroj automaticky zaznamenáva užívateľské akcie v prehliadači pomocou existujúcich Selenium príkazov s parametrami definovanými kontextom daného elementu [\[32\]](#page-83-8).

#### **Selenium WebDriver**

WebDriver je v podstate rozhranie pre programovanie aplikáccií (API), ktoré je "jazykovo neutrálne" a ktoré umožňuje kontrolovať chovanie webových prehliadačov. Pojmom "jazykovo neutrálne" je myslená možnosť použitia viacerých programovacích jazykov na vytváranie testov pomocou Selenium WebDriver [\[33\]](#page-83-9). Užívateľ môže využiť následujúce programovacie jazyky:

- Java,
- Python,
- $C#$ ,
- Ruby,
- Kotlin,
- JavaScript.

V súčasnosti sú Seleniom podporované tieto webové prehliadače:

- Chrome,
- Chromium,
- Firefox,
- Internet Explorer,
- Opera,
- Safari.

Každý prehliadač je podporovaný konkrétnou implementáciou WebDriver-a pomocou ovládača. Ovládač je komponenta, ktorá slúži na delegovanie príkazov prehliadaču a riadi komunikáciu medzi prehliadačom a Seleniom [\[34\]](#page-83-10).

#### **Selenium Grid**

Selenium Grid je proxy server umožňujúci Selenium testom smerovať príkazy do vzdialených inštancií webového prehliadača. Hlavným zameraním tohto nástroja teda je poskytnúť jednoduchý spôsob paralelného spustenia testov na viacerých strojoch, ktoré môžu bežať na odlišných operačných systémoch s rôznymi webovými prehliadačmi.

Selenium Grid sa skladá z jedného servera, ktorý sa chová ako rozbočovač a smeruje testy vo formáte JSON jednému alebo viacerým registrovaným uzlom. Rozbočovač má zoznam registrovaných uzlov, ku ktorým poskytuje prístup a tým umožňuje riadenie týchto inštancií [\[35\]](#page-83-11), [\[36\]](#page-84-0). Zloženie komponentov a funkcionalita Selenium Grid je zobrazená na obr. [2.6.](#page-34-1)

#### <span id="page-33-0"></span>**2.3.2 Ranorex**

Ranorex Studio je komerčný nástroj, pomocou ktorého je možné vyvíjať automatizované testy GUI pre desktopové, webové a mobilné aplikácie. Nástroj sa používa vo forme GUI. Nepoužíva žiadny skriptovací jazyk a je založený na Microsoft .NET platforme. Na vytváranie testovacích prípadov používa programovacie jazyky C# a VB.NET. Môže byť nainštalovaný len na systémoch s operačným systémom Windows. Ranorex Studio podporuje nasledujúce prehliadače na testovanie webových aplikácií:

- Chrome,
- Firefox.
- Internet Explorer,
- Safari.

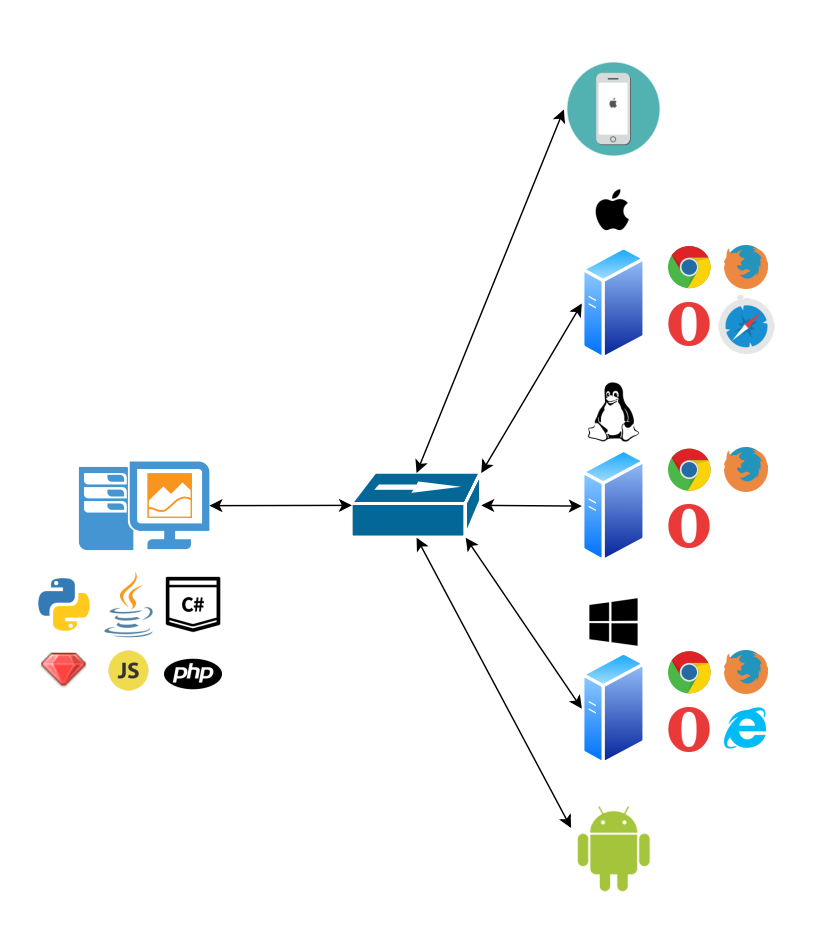

<span id="page-34-1"></span>Obr. 2.6: Architektúra Selenium Grid [\[36\]](#page-84-0)

Tak ako Selenium IDE, aj Ranorex Studio ponúka možnosť vytvárať automatizované testy pomocou nahrávania a editovania. Nie sú teda potrebné programátorské zručnosti. Avšak je taktiež možné vytvárať testovacie skripty. Výhodou Ranorex-u je generovanie výsledkov po ukončení vykonávania testov na ďalšiu analýzu [\[37\]](#page-84-2).

Ranorex Studio obsahuje unikátnu komponentu Ranorex Spy, ktorá analyzuje spustenú aplikáciu a zachytáva jej elementy. Následne je ich možné zobraziť v stromovej štruktúre, kde ku každému elementu priradí tzv. RanoreXPath [\[38\]](#page-84-3).

#### <span id="page-34-0"></span>**2.3.3 TestComplete**

TestComplete je podobne ako Ranorex Studio proprietárnym nástrojom na testovanie desktopových, mobilných alebo webových aplikácií. Je podporovaný operačnými systémami spoločnosti Microsoft.

Pomocou TestComplete je možné vytvárať testovacie prípady bez znalosti programovania pomocou funkcie "Record & Replay". Nástroj taktiež umožňuje vytváranie testov pomocou viacerých programovacích jazykov:

• DelphiSCript,

- JavaScript,
- Python,
- VBScript,
- $C#$ .

TestComplete umožňuje importovanie Selenium testov napísaných v ľubovoľnom programovacom jazyku, ktorý Selenium podporuje TestComplete importované testy vykoná a informácie o výsledkoch testov automaticky zobrazí pre následnú analýzu. Automatizované testy možno použiť pre viacero webových prehliadačov [\[39\]](#page-84-4), [\[40\]](#page-84-5):

- Internet Explorer.
- Safari,
- Chrome,
- Edge,
- Firefox,
- Opera.

### <span id="page-35-0"></span>**2.3.4 Watir**

Watir (Web Application Testing in Ruby) je open source nástroj slúžiaci na automatizované testovanie webových aplikácií. Interakcia Watir-u s webovými aplikáciami je taká istá ako pracujú s aplikáciami užívatelia. Je podporovaný operačnými systémami Windows, Linux a Mac OS. Vytváranie testov respektíve skriptov je možné pomocou programovacieho jazyka Ruby. Podporované webové prehliadače sú:

- Chrome,
- Firefox.
- Internet Explorer.
- Safari,
- Edge.

Aby testovacie scenáre mohli byť vykonané na niektorých z uvedených webových prehliadačov, konkrétny ovládač musí byť prítomný na stroji, na ktorom sa testy budú vykonávať [\[41\]](#page-84-6), [\[42\]](#page-84-7).

Pri testovaní webových aplikácií nástrojom Watir tok informácií prechádza nasledujúcimi časťami, ktoré sú znázornené na obr. [2.7](#page-36-0) [\[43\]](#page-84-1).

- **Spúšťač testu** Na spúšťanie testov môžu byť použité frameworky na testovanie softwaru ako RSpec alebo Cucumber.
- **Testovací kód** Kód v tejto časti by mal byť zameraný na požiadavky testu. Môže mať referencie na iné objekty ako napríklad objekty stránky pre danú implementáciu.
- **Objekt stránky** Objekty stránky môžu reprezentovať, celú stránku alebo jej podmnožiny. Každý objekt stránky sa typicky skladá z dvoch častí. Z elementu
s použiteľným lokátorom a metódy, ktorá reprezentuje akcie, ktoré užívatelia môžu na daný element aplikovať. Väčšina tohto kódu sú referencie na Watir objekty.

- **Watir kód** Transformuje napísaný kód do Selenium a Javascript kódu, aby bola dosiahnutá požadovaná funkcionalita.
- **Selenium kód** Selenium je navrhnuté na automatizáciu webových prehliadačov. Transformuje Ruby kód do JSON blokov pre ďalšie spracovanie.
- **Ovládač prehliadaču** Ovládač prijíma informácie zo Selenium kódu a prekladá ho na požadovaný kód pre daný webový prehliadač.
- **Webový prehliadač** Vykonáva každý príkaz poslaný webovým ovládačom a posiela výsledky alebo chyby späť touto cestou to testovacieho kódu.

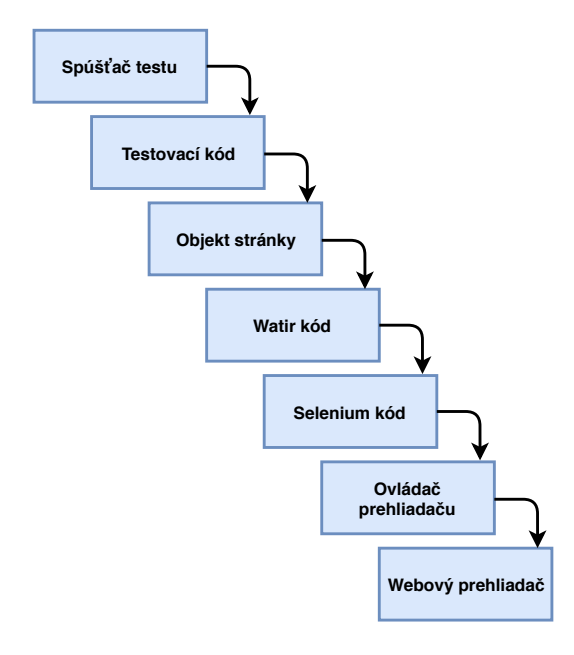

Obr. 2.7: Postupnosť procesov pri testovaní nástrojom Watir [\[43\]](#page-84-0)

# <span id="page-37-1"></span>**3 Architektúra systému pre regresné testovanie GUI**

V tejto kapitole bude popísaný návrh systému pre regresné testovanie webovej GUI platformy produktu Xtend. Návrh bude zohľadňovať automatizované vykonávanie testov celej testovacej sady, kde po jej vykonaní budú zozbierané dáta týkajúce sa úspešnosti jednotlivých testovacích prípadov. V návrhu bude taktiež zohľadnená notifikácia o výsledkoch testovania. Návrh systému pre regresné testovanie je zobrazený na obr[.3.1,](#page-37-0) kde význam a funkcionalita jednotlivých komponent systému bude popísaný nižšie.

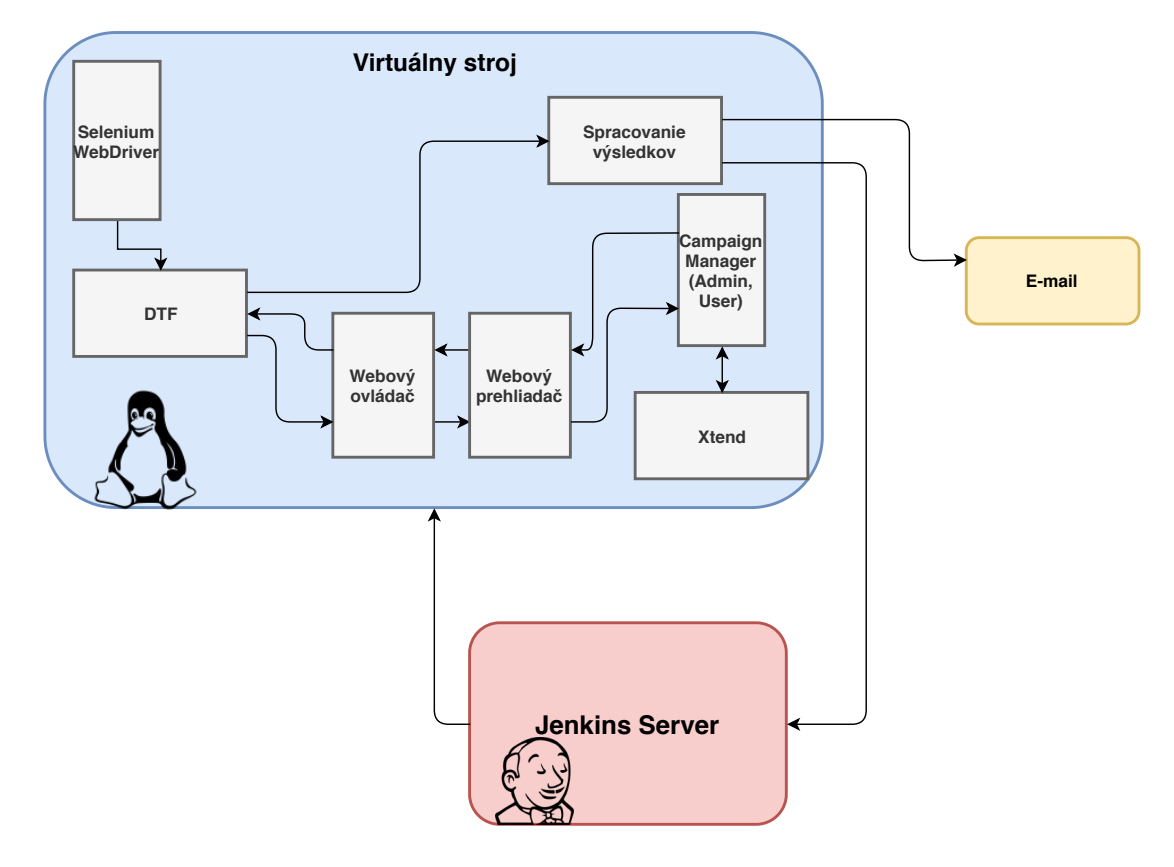

<span id="page-37-0"></span>Obr. 3.1: Návrh systému pre regresné testovanie

## **3.1 Jenkins server**

Pre dosiahnutie automatizovaného vytvárania systému s najnovšou verziou produktu Xtend a taktiež najnovšími testovacími sadami bude použitý Jenkins server. Ide o open source server, ktorý je schopný opakovane vykonávať reťazec predom definovaných akcií [\[44\]](#page-84-1). Akcie sú vykonávané v definovanom poradí. Pomocou Jenkins

servera bude nastavený čas, kedy sa začnú postupne vykonávať jednotlivé procesy. Najskôr sa nainštaluje nový virtuálny stroj, na ktorý sa následne pomocou inštalačných skriptov nainštaluje najnovšia verzia Xtendu so všetkými službami a potrebnými nástrojmi. Po overení úspešnosti inštalácie sa na danom stroji spustí vytvorená testovacia sada, ktorá bude testovať službu Campaign Manager. Po tom ako sa overí dokončenie celej testovacej sady, budú výsledky testov zobrazené na nástenke Jenkins servera.

## **3.2 Virtuálny stroj**

Virtuálny stroj, ktorý bude obsahovať ďalšie komponenty uvedené na obr. [3.1,](#page-37-0) bude obsahovať operačný systém Linux, konkrétne Red Hat Enterprise Linux Server 7.2.

## **3.2.1 Xtend a Campaign Manager**

Popis produktu Xtend, jeho jednotlivých služieb, v ktorých je taktiež zahrnutá služba Campaign Manager je uvedený v kapitole [Produkt Xtend.](#page-12-0) Prostredníctvom Jenkins serveru bude virtuálny stroj obsahovať najnovšiu verziu týchto komponent, ktoré boli nahrané do verzovacieho systému.

## **3.2.2 Deployment Testing Framework (DTF)**

DTF je framework postavený nad python 3 a Python Unit Testing frameworkom slúžiaci na testovanie produktov spoločnosti Mavenir. Jeho súčasťou sú rôzne simulátory ako napríklad simulátor na posielanie SMS správ, ktorý je pri testovaní produktu Xtend využívaný. Každá testovacia sada vytvorená pomocou DTF má kaskádovú štruktúru, čo znamená že test obsahuje nastavovaciu (setup) a uvoľňovaciu (teardown) fázu. Okrem toho, že každý test obsahuje setup a teardown fázu, Môžu byť tieto fázy použité aj pre celú testovaciu sadu, čo znamená že určité nastavenia sa uskutočnia pri spustení a ukončení testovacej sady.

DTF framework umožňuje nastavovať rôzne stupne výpisových správ, ktoré sú zobrazované v termináli počas vykonávania testovania a sú taktiež ukladané do súboru, ktorý je možné po dokončení vykonávania testov zobraziť. Po dokončení testu sú v termináli zobrazené výsledky testovania, ktoré sú taktiež uložené.

## **3.2.3 Selenium WebDriver**

V sekcii [Nástroje pre automatizované testovanie GUI,](#page-32-0) boli uvedené a popísané viaceré nástroje na automatizované testovanie GUI so zameraním na webové aplikácie. Pre automatizované testovanie služby Campaign Manager bude používaný Selenium Webdriver. Spomedzi popísaných nástrojov bol vybraný na základe toho, že je to open-source nástroj, ktorý umožňuje písanie testov v programovacom jazyku Python a vďaka tomu, bude možné testy implementovať do frameworku DTF. Tým bude zaručený podobný spôsob testovania služby Campaign Manager ako pri testovaní ostatných služieb produktu Xtend.

Campaign Manager bude testovaný na viacerých prehliadačoch a vzhľadom k tomu že virtuálny stroj nebude mať grafické rozhranie, tak aj služba Campaign Manager sa bude testovať v režime bez GUI označovaného ako "headless" mód. Nástroj Selenium uvedené požiadavky splňuje. Ďalším dôvodom, pre ktorý bude Selenium Webdriver používaný na automatizované testovanie je, že Selenium je celosvetovo jeden z najpoužívanejších nástrojov na testovanie a vďaka tomu existujú stránky a fóra, kde je možné nájsť podporu pri riešení problémov.

## **3.2.4 Webový ovládač a prehliadač**

Aby inštrukcie, ktoré budú uvedené v testovacích prípadoch napísaných pomocou Selenia, respektíve DTF mohli byť vykonané aplikáciou Campaign Manager, je potrebná prítomnosť webového prehliadača a jeho webového ovládača. Každý typ prehliadača má konkrétny typ ovládača, napríklad pre prehliadač Chrome a Chromiumsa používa chromedriver, a pre Firefox geckodriver. O úspešnosti respektíve neúspešnosti splnenia zadaných inštrukcií bude framework DTF informovaný pomocou týchto dvoch komponent.

## **3.2.5 Spracovanie výsledkov**

Tento blok sa bude zaoberať spracovaním dát týkajúcich sa výsledkov testovania a budú transformované do výslednej správy, ktorá bude odoslaná do mailovej schránky skupiny tímu Xtend a bude taktiež zobrazená na nástenke Jenkins servera. Správa bude obsahovať počet úspešných a neúspešných testov, rýchlosť uskutočnenia jednotlivých testov, ktoré budú zobrazené v grafoch. V prípade zlyhania niektorého z testov bude vykonaný screenshot obrazovky v momente, keď sa daná inštrukcia nevykoná podľa požiadaviek. Snímky obrazovky budú taktiež súčasťou výslednej správy.

# **4 Príprava vývojového prostredia**

V tejto kapitole bude popísaný postup, pomocou ktorého bude vytvorené prostredie, kde bude možné implementovať testovaciu sadu a vykonať definované testovacie prípady na aplikácii Campaign Manager.

## **4.1 Inštalácia virtuálneho stroja**

Každý člen tímu Xtend má pridelený virtuálny stroj s operačným systémom Red Hat Enterprise Linux Server, pomocou ktorého je možné vytvoriť virtuálny stroj s produktom Xtend, DTF frameworkom a inými ďalšími potrebnými komponentami. Schéma, ktorá znázorňuje postup vytvárania virtuálneho stroja, ktorý bude slúžiť ako vývojové prostredie pre testovanie služby Campaign Manager je zobrazený na obr. [4.1.](#page-40-0) Najskôr je potrebné naklonovať z gitového adresára skripty, ktoré

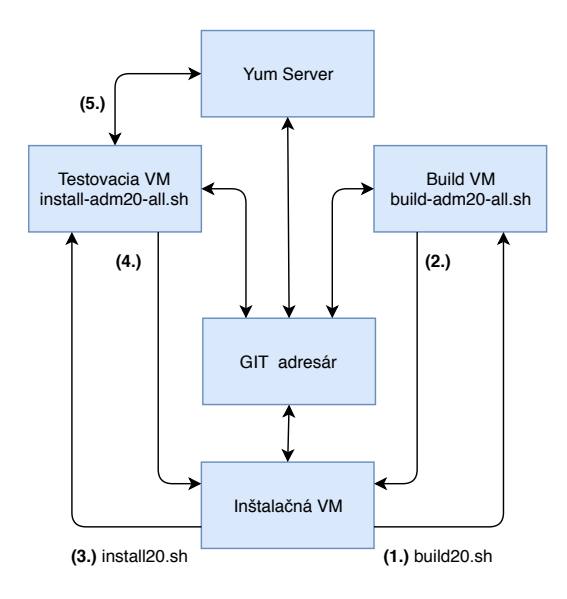

<span id="page-40-0"></span>Obr. 4.1: Schéma vytvárania vývojového prostredia

slúžia na inštaláciu takéhoto virtuálneho stroja. Príkaz pre naklonovanie skriptov z gitového adresára nasledovne:

• git clone ssh://git@at.acision.com:7999/adm/tools.git.

## **4.1.1 Príprava zdrojových kódov**

Po naklonovaní skriptov z adresára je nutné ako prvý spustiť skript *build20.sh*, kde je povinný parameter s názvom užívateľa, ktorému bude vytvorený virtuálny stroj priradený. Skript *build20.sh* v sebe obsahuje ďalší skript, ktorý vytvorí nový virtuálny stroj s rovnakým operačným systémom ako bol uvedený vyššie. Na novo vytvorený virtuálny stroj sa nakopírujú bezpečnostné ssh kľúče, a spustí skript *build-adm20 all.sh* s rovnakými parametrami ako boli nastavené pri *build20.sh* Pomocou tohoto skriptu sú na virtuálny stroj skopírované zdrojové súbory Xtendu z git adresáru a nainštalujú sa rôzne rozšírenia. Zo zdrojových súborov sa vytvoria balíky formátu *rpm*, *tzg* a *zip*, ktoré sú skopírované na užívateľský stroj. Po overení ich správnosti sa virtuálny stroj na ktorom bol spustený skript *build-adm20-all.sh* môže vymazať alebo ponechať v závislosti od nastavených parametrov.

### **4.1.2 Modifikácia a spustenie inštalačného skriptu**

Aby bol nainštalovaný virtuálny stroj, kde bude možné testovať aplikáciu Campaign Manager, je následne potreba spustiť ďalší skript *install20.sh*. V tomto skripte bolo potrebné pridať nový parameter a podľa neho sa v neskoršej fáze inštalácie systému zaznamená požiadavok na inštaláciu webovej aplikácie Campaign Manager. Najskôr sa spustí skript, ktorý vytvorí nový virtuálny stroj s rovnakým operačným systémom ako v predchádzajúcich prípadoch. Taktiež rovnako sa naň nakopírujú ssh kľúče a a spustí sa na ňom skript *install-adm20-all.sh*, ktorý preberie parametre zadané skriptu *install20.sh*, to znamená aj novo vytvorený parameter *-gui*.

Rovnaký parameter bolo treba pridať aj do skriptu *install-adm20-all.sh*, aby ho bolo možné akceptovať. Následne bolo potrebné upraviť skript aby po zadaní parametru nainštaloval grafické rozhranie služby Campaign Manager. Skript bol doplnený o následujúcu časť:

```
1 if [ $vmset == $sets ] & & [ $gui == 1 ] ; then
2 yum install xtend - playbook -y
3 sed -i '/\[xtend\]/,/^\[/ s/#10.230.???.???/'"$VM_IP" \
4 '/' / opt / ngpe / share / playbooks / xtend / hosts . xtend
5 sed -i '/\[wa\]/,/^\[/ s/#10.230.???.??? watype=all/' \
6 \" $VM_IP "'watype = csso /'/ opt / ngpe / share / playbooks
7 / xtend / hosts . xtend
8 sed -i '/\[ds\]/,/^\[/ s/#10.230.???.???/'"$VM_IP"'/' \
9 / opt / ngpe / share / playbooks / xtend / hosts . xtend
10 sed -i 's/ yum server :/ yum server : 10.230.18.95/ g' \setminus11 / opt/ngpe/share/playbooks/xtend/group_vars/all
12 sed -i 's/use_ldap: \arrow . \arrow /use_ldap : yes/g'
13 / opt / ngpe / share / playbooks / xtend / group_vars / all
14 hostn='hostname'
```

```
15 sed -i 's/ public_gui_address : \+.*/ public_gui_address :\
16 '"$hostn"'/g' /opt/ngpe/share/playbooks/xtend/
17 group_vars / wa_all
18 cd / opt / ngpe / share / playbooks / xtend /
19 ansible-playbook -i hosts.xtend xtend.yml -v
20 echo " monitor_conf . processes .add instance =restgw -00 \
21 class=restgw autostart=yes stop timeout=30
22 ready_timeout=15 restart_tries = 2 restart_period = 7
23 / class = monitor / instance = monitor -00" | \
24 / opt / xtend / bin / cmdline . sh
```
#### Výpis 4.1: Inštalácia CM

Xtend tím používa Ansible nástroj na konfiguráciu produktu Xtend a jeho ďalších častí buď na jednu stanicu, alebo viacerých staniciach súčasne. Využíva sa na konfigurovanie systému u zákazníka. Používa na to takzvané Playbooky, kde každý Playbook priraďuje uzlom sadu rolí. Majú formát typu YAML. Ansible-playbook bol vyžitý pre automatickú inštaláciu použitím jedného parametru, kedy sa vykonala sada príkazov uvedená vyššie. Najskôr sa nainštaloval na čistý virtuálny stroj *xtendplaybook*, z yum servera tímu Xtend. Po úspešnej inštalácii bolo potrebné upraviť konfiguračné súbory, pre inštaláciu služby Campaign Manager. Bol na to použitý príkaz *sed*. V konfiguračných súboroch sa nastavila IP adresa novo vytvoreného virtuálneho stroja, nastavil sa typ webovej aplikácie, kde *watype=csso* znamenalo inštaláciu služby Camapaign Manager. Ďalej sa nastavila IP adresa yum servera, adresárového servera a použitie protokolu LDAP pre prístup k adresárovému serveru. Posledným dôležitým parametrom, ktorý bolo potrebné nastaviť bola IP adresa grafického rozhrania, cez ktorú bolo možné pristúpiť k službe Campaign manager. Následne sa spustí asnsible-playbook z nastavenými zmenami. Po dokončení procesu je na virtuálnom stroji nainštalovaný produkt Xtend aj so službou Campaign Manager s jej webovým rozhraním. Pre správne fungovanie celého produktu Xtend bolo potrebné pridať jednu inštanciu, čo bolo vykonané posledným riadkom v zobrazenej časti skriptu.

Aby bolo vývojové prostredie pripravené na testovanie služby Campaign Manager, bolo potrebné rozšíriť skript *install-adm20-all.sh* o inštaláciu Selenia, webových ovládačov a prehliadačov. Príkazy na inštaláciu Selenia, webového prehliadača Chromium a jeho ovládača vyzerali nasledovne:

- pip install selenium,
- yum install chromium,
- yum install chromedriver,
- yum install xorg-x11-server-Xvfb.

Posledným príkazom bol nainštalovaný virtuálny displej, pretože virtuálny stroj neobsahuje grafické rozhranie.

## **4.2 Overenie správnosti inštalácie**

Po pridaní vyššie uvedených príkazov do skriptu *install-adm20-all.sh* sa po jeho vykonaní vytvoril virtuálny stroj, ktorý obsahoval všetky časti, ktoré sú potrebné pre implementáciu seleniových testov a ich následné aplikovanie na webové rozhranie služby Campaign Manager. Pre overenie správnosti inštalácie bolo možné overiť pripojenie na webové rozhrania služby. Webové adresy pre Campaign Manager Admin a User sú:

- *rnd-vm-<tretí oktet IP VM>-<štvrtý oktet IP VM>.cz.intinfra.com:8991*,
- *rnd-vm-<tretí oktet IP VM>-<štvrtý oktet IP VM>.cz.intinfra.com:8992*.

Na tieto adresy bolo možné pripojiť sa z ľubovoľného počítača, ktorý sa nachádza v rovnakej lokálnej sieti.

# **5 Vývoj automatizovaných testov**

V tejto kapitole bude popísaný postup, akým bolo pristúpené k tvorbe automatizovaných testov aplikácie Campaign Manager Admin a Campaign Manager User. Proces ich tvorby sa skladal z dvoch fáz. Prvá fáza zahŕňala vytvorenie testovacích scenárov, podľa ktorých bolo možné vyvíjať testy vo frameworku Selenium a DTF. Druhá fáza zastrešovala samotný vývoj testov.

## **5.1 Tvorba testovacích scenárov**

Aby mohol byť vyvinutý test, ktorý testuje chovanie určitej časti systému, musia byť dopredu známe špecifikácie danej časti. Testy pre grafické užívateľské prostredie aplikácie Campaign Manager neboli vyvíjané súčasne s vývojom jeho komponent. Preto bola služba najskôr testovaná manuálne a vďaka spolupráci s vývojármi bolo špecifikované požadované správanie jednotlivých komponent systému. Vďaka tomu boli vytvorené testovacie scenáre vo forme tabuľky, kde bol zaznamenaný postup akým treba vykonávať testovanie konkrétnych komponent a očakávaný výstup, respektíve správanie danej časti. V prípade, že na testovanie určitej vlastnosti boli potrebné vstupné dáta, v testovacom scenári bol uvedený typ vstupných dát. Kompletný zoznam testovacích scenárov je uvedených v prílohách v kapitole [Zoznam](#page-87-0) [príloh.](#page-87-0) V nasledujúcej časti budu popísané jednotlivé testovacie scenáre rozdelené pre User a Admin časť aplikácie Campaign Manager.

## **5.1.1 Campaign Manager Admin**

V tejto časti budú detailne popísané testovacie scenáre vytvorené pre Campaign Manager Admin, ktoré boli vytvorené pre testovanie funkčnosti tlačidiel, vkladanie dát a prechodov medzi stránkami. Bolo snahou vytvárať testovacie scenáre podľa lokality daných komponent a taktiež radiť ich podľa zložitosti od jednoduchších po náročnejšie scenáre ako je napríklad editovanie užívateľských účtov.

#### **Prihlásenie a odhlásenie**

Aby bolo možné vyžívať služby Campaign Managera, je potrebné prihlásiť sa do nej pomocou prihlasovacieho okna, ktoré sa zobrazí po zadaní webovej adresy. Spolu s vytvorením služby na virtuálnom stroji sa súčasné vytvára v adresárovom serveri aj užívateľský účet, pomocou ktorého je možné prihlásiť sa. Ako je uvedené v tabuľke [5.1,](#page-45-0) po vložení platného prihlasovacieho mena a hesla do príslušných polí a po kliknutí na tlačítko *Log in* je očakávané chovanie systému také, že sa zobrazí tabuľka vytvorených užívateľských účtov v sekcii *Owners*.

| Testovacie scenáre Campaign Manager Admin |                |                         |             |                        |
|-------------------------------------------|----------------|-------------------------|-------------|------------------------|
| Testovací                                 | Prerekvizity   | Postup                  | Dáta        | Očakávaný výsle-       |
| scenár                                    |                |                         |             | $d$ ok                 |
| Overenie                                  | 1.Platné       | 1. Vlož prihlasova-     | 1. Platné   | 1. Úspešné prihlásenie |
| prihlásenia                               | meno a heslo   | cie meno                | prihl. meno | 2. Načítanie stránky   |
|                                           |                | 2. Vlož heslo           | 2. Platné   | so zoznamom užívate-   |
|                                           |                | 3. Klikni na tla-       | heslo       | ľov                    |
|                                           |                | čítko Log in            |             |                        |
| Overenie                                  | 1. Prihlásenie | 1. Klikni na tla-       |             | 1. Úspešné odhlásenie  |
| odhlásenia                                | na webovej     | čítko                   |             | 2. Načítanie prihlaso- |
|                                           | stránke        | Looput <sub>slser</sub> |             | vacej stránky          |

<span id="page-45-0"></span>Tab. 5.1: Testovacie scenáre prihlásenia a odhlásenia

Pri testovaní funkčnosti odhlásenia nie sú potrebné žiadne vstupné dáta potrebná prerekvizita je prihlásenie v aplikácii Campaign Manager. Po kliknutí na tlačítko odhlásenia je očakávaný výstup zobrazenie prihlasovacieho okna.

#### **Titulné tlačidlá**

Scenáre uvedené v tabuľke [5.2,](#page-46-0) slúžia na otestovanie funkčnosti titulných tlačidiel. Ich testovanie je spoločné tým, že nepotrebujú na overenie funkčnosti žiadne vstupné dáta a pre ich otestovanie je potrebné len prihlásenie pod platným užívateľským účtom na stránke Campaign Manager. Očakávaný výstup pri testovaní titulku *Campaign admin* a tlačidla *Owners* je načítanie tabuľky užívateľov a pri testovaní tlačidla *Approvers* je očakávaný výstup načítanie tabuľky schvaľovateľov. Po kliknutí na tlačidlo *Settings* je očakávané načítanie tejto sekcie, kde zostanú prístupné ďalšie tlačidlá a načíta sa obsah tlačidla *Taggings*, čo sú dve tabuľky.

#### **Sekcia Settings a jej periférie**

Testovacie scenáre sekcie Settings sú uvedené v tabuľkách [5.3](#page-47-0) a [5.4.](#page-48-0) Prvý scenár v tabuľke [5.3](#page-47-0) popisuje postup testovania funkčnosti všetkých tlačidiel v sekcii *Settings*. Po kliknutí na každé tlačidlo v tejto sekcii sú očakávané výstupy správne načítanie každej sekcie.

Ďalšie scenáre v tabuľke slúžia na overenie funkčnosti pridávania a následne mazania značiek a štítkov, ktoré sa používajú pri vytváraní kampaní v službe Campaign Manager User. Po pridaní textu do príslušných polí a uložení by spomínané okná mali udržiavať nahrané dáta. Po kliknutí na ikony mazania by predtým nahrané texty nemali viac figurovať v príslušných oknách a okná by mali byť prázdne.

V tabuľke [5.4](#page-48-0) prvý scenár popisuje overenie nastavenie a následné vymazanie časového intervalu, ktorý ohraničuje možnosť odosielania kampaní. Mimo nastave-

|               | Testovacie scenáre Campaign Manager Admin |                        |      |                        |
|---------------|-------------------------------------------|------------------------|------|------------------------|
| Testovací     | Prerekvizity                              | Postup                 | Dáta | Očakávaný výsle-       |
| scenár        |                                           |                        |      | $d$ ok                 |
| Test ti-      | 1. Prihlásenie                            | 1. Klikni na titulok   |      | 1. Načítanie stránky   |
| tulného       | na webovej                                | Campaign admin         |      | so zoznamom užíva-     |
| tlačítka      | stránke                                   |                        |      | teľských účtov         |
| Cam pair      |                                           |                        |      |                        |
| admin         |                                           |                        |      |                        |
| Test tla-     | 1. Prihlásenie                            | 1. Klikni na tla-      |      | 1. Načítanie stránky   |
| čítka         | na webovej                                | čítko Owners           |      | so zoznamom užíva-     |
| <i>Owners</i> | stránke                                   |                        |      | teľských účtov         |
| Test tla-     | 1. Prihlásenie                            | 1. Klikni na tla-      |      | 1. Načítanie stránky   |
| čítka App-    | na webovej                                | čítko <i>Approvers</i> |      | so zoznamom účtov      |
| rovers        | stránke                                   |                        |      | schvalovateľov         |
| Test tla-     | 1. Prihlásenie                            | 1. Klikni na tla-      |      | 1. Načítanie stránky   |
| čítka Set-    | na webovej                                | čítko Settings         |      | so sekciou Taggings    |
| tings         | stránke                                   |                        |      | 2. Viditeľné 2 tabuľky |

<span id="page-46-0"></span>Tab. 5.2: Testovacie scenáre titulných tlačidiel

ného intervalu nie je možné nastavenú kampaň v Campaign Manager User odoslať. Na rozdiel od ostatných sekcií, časový interval obsahuje východziu hodnotu a preto sa testuje zmena tejto hodnoty a následný reset na pôvodný čas.

Ďalšie dva scenáre sa týkajú testovania sekcie *Blacklist*. V tejto sekcii je možné nahrať textový súbor s číslami užívateľov, na ktorú sa vytvorená kampaň nesmie posielať. Prvý scenár testuje vytvorenie zoznamu a následne jeho aktualizáciu. To znamená, že prvý očakávaný výstup obsahuje tabuľku so zoznamom čísiel a druhý výstup by mal obsahovať tabuľku aktualizovanú o novo pridané čísla.

Posledný scenár slúži na overenie tlačidiel pre mazanie či už jedného čísla zo zoznamu, alebo celého zoznamu. Pri každom čísle v zozname je prítomná ikona pre jeho zmazanie a v tejto sekcii je prítomné taktiež tlačidlo na zmazanie celého zoznamu.

#### **Sekcia Owners**

Testovacie scenáre vytvorené pre sekciu *Owners*, overujú funkčnosť tlačidiel a ostatných komponent slúžiacich pri vytváraní, upravovaní a mazaní vlastníka kampaní. Sú zobrazené v tabuľke [5.5.](#page-50-0)

V prom scenári sa po kliknutí na tlačidlo *Add owner account* v sekcii *Owners* vyplnia len základné údaje. Po otvorení stránky pre vytvorenie vlastníka je možné pohybovať sa medzi sekciami, kde sa v každej vypĺňa časť údajov, pomocou tlačítka *Next*. Pokiaľ nebol niektorý z povinných údajov vyplnený, po kliknutí na tlačidlo je

|             |              | Testovacie scenáre Campaign Manager Admin |          |                              |
|-------------|--------------|-------------------------------------------|----------|------------------------------|
| Testovací   | Prerekvizity | Postup                                    | Dáta     | Očakávaný výsledok           |
| scenár      |              |                                           |          |                              |
| Test tlači- | 1. Prihláse- | 1. Klikni na $Tag-$                       |          | 1. Načítanie stránky so      |
| diel sekcie | nie          | gings                                     |          | sekciou Taggings             |
| Settings    | 2. Sekcia    | 2. Klikni na Labe-                        |          | 2. Viditeľné dve tabuľky     |
|             | Settings     | $\lim g$                                  |          | 3. Načítanie sekcie Labe-    |
|             |              | 3. Klikni na tla-                         |          | $\lim g$                     |
|             |              | čítko Time limits                         |          | 4. Viditeľná tabuľka         |
|             |              | 4. Klikni na tla-                         |          | 5. Načítanie sekcie Time     |
|             |              | čítko Blacklist                           |          | Limits                       |
|             |              |                                           |          | 6. Viditeľné okná pre na-    |
|             |              |                                           |          | stavenie času                |
|             |              |                                           |          | 7.Načítanie sekcie Blacklist |
|             |              |                                           |          | 8. Viditeľná tabuľka         |
| Nastavenie  | 1. Prihláse- | 1. Vlož text do                           | 1. Text  | 1. Vložený text prítomný     |
| a mazanie   | nie          | okna Header Text                          | záhlavia | ${\bf v}$ oknách             |
| značiek     | 2. Sekcia    | 2. Vlož text do                           | 2. Text  | 2. Vložený text vymazaný     |
|             | Settings     | okna Footer Text                          | zápätia  |                              |
|             |              | 3. Klikni na Save                         |          |                              |
|             |              | Taggings                                  |          |                              |
|             |              | 4. Klikni na Delete                       |          |                              |
|             |              | Taggings                                  |          |                              |
|             |              | 5. Potvrď OK                              |          |                              |
| Nastavenie  | 1. Prihláse- | 1. Klikni na Labe-                        | 1. Text  | 1. Zobrazenie sekcie Labe-   |
| a mazanie   | nie          | $\lim g$                                  | štítku   | ling                         |
| štítkov     | 2. Sekcia    | 2. Klikni na Add                          |          | 2. Štítok zobrazený v ta-    |
|             | Settings     | label                                     |          | buľke                        |
|             |              | 3. Vlož text a                            |          | 3. Odstránený štítok v ta-   |
|             |              | klikni na Save                            |          | buľke nefiguruje             |
|             |              | 4. Klikni na ikonu                        |          |                              |
|             |              | koša a potvrď OK                          |          |                              |

<span id="page-47-0"></span>Tab. 5.3: Testovacie scenáre sekcie *Settings* časť 1

| Testovacie scenáre Campaign Manager Admin |              |                        |              |                     |
|-------------------------------------------|--------------|------------------------|--------------|---------------------|
| Testovací                                 | Prerekvizity | Postup                 | Dáta         | Očakávaný vý-       |
| scenár                                    |              |                        |              | sledok              |
| Nastavenie                                | 1. Prihláse- | 1. Klikni na $Time$    | 1. Čas zača- | 1. Vložený čas      |
| a reset                                   | nie          | <i>limits</i>          | tia kampane  | prítomný v oknách   |
| časových                                  | 2. Sekcia    | 2. Zmeň čas v ok-      | 2. Čas ukon- | 2. Čas obnovený na  |
| intervalov                                | Settings     | nách Window start      | čenia kam-   | pôvodnú hodnotu     |
|                                           |              | a Window end           | pane         |                     |
|                                           |              | 3. Klikni na Save      |              |                     |
|                                           |              | time                   |              |                     |
|                                           |              | 4. Klikni na Reset     |              |                     |
|                                           |              | <i>limits</i> a potvrd |              |                     |
|                                           |              | OK                     |              |                     |
| Nastavenie                                | 1. Prihláse- | 1. Klikni na Black-    | 1. Textový   | 1. Tabuľka obsa-    |
| blacklistu                                | nie          | list                   | súbor s čís- | huje čísla z texto- |
|                                           | 2. Sekcia    | 2. Klikni naAdd        | lom a me-    | vého súboru         |
|                                           | Settings     | list                   | nom užíva-   | 2. Tabuľka aktuali- |
|                                           |              | 3. Vyber súbor         | teľa         | zovaná o pridaného  |
|                                           |              | v textovom for-        | 2. Textový   | užívateľa           |
|                                           |              | máte                   | súbor pre    |                     |
|                                           |              | 4. Klikni na Save      | aktualizáciu |                     |
|                                           |              | List                   | zoznamu      |                     |
|                                           |              | 5. Klikni na           |              |                     |
|                                           |              | Update list            |              |                     |
|                                           |              | 6. Klikni na Save      |              |                     |
|                                           |              | list                   |              |                     |
| Mazanie                                   | 1. Prihláse- | 1. Klikni na ikonu     | 1. Údaje     | 1. Konkrétny uží-   |
| blacklistu                                | nie          | pre mazanie čísla      | v tabuľke    | vateľ vymazaný      |
|                                           | 2. Sekcia    | 2. Klikni na tla-      | v sekcii     | 2. Všetky záznamy   |
|                                           | Settings     | čítko pre vymaza-      | Blacklist    | v tabuľke odstrá-   |
|                                           | 3. Vytvore-  | nie blacklistu         |              | nené                |
|                                           | nie black-   |                        |              |                     |
|                                           | listu        |                        |              |                     |

<span id="page-48-0"></span>Tab. 5.4: Testovacie scenáre sekcie *Settings* časť 2

٦

zobrazené upozornenie v nevyplnenom poli. Pre vyplnenie základných údajov sú potrebné vstupné dáta ako je meno a heslo vlastníka a názov adresy vlastníka kampane. Po uložení novo vytvoreného vlastníka by mala tabuľka v sekcii *Owners* obsahovať nový účet, ktorý by mal byť neaktívny pretože pri vytváraní nebol aktivovaný.

Druhý scenár overuje možnosť upravovať predtým vytvoreného vlastníka a taktiež možnosť daný účet vymazať. Pri každom účte v tabuľke figuruje ikona pre editovanie užívateľa a po kliknutí na ňu sa otvorí prostredie totožné s prostredím pri vytváraní nového vlastníka. V tomto scenári sa účet doplní o emailovú adresu, telefónne číslo, zmení sa adresa a nastaví mesačný limit pre posielaní správ. Po uložení konta by nastavené dáta mali figurovať v tabuľke, ktorá sa zobrazí po kliknutí na daný účet. Pri každom učte v tabuľke figuruje aj ikona pre zmazanie vlastníka a po kliknutí na ňu, by mal byť účet vymazaný a nefigurovať v tabuľke vlastníkov.

#### **Sekcia Approvers**

Testovacie scenáre pre sekciu *Approvers* boli navrhnuté tak, aby otestovali funkčnosť pridávania, úpravy a mazania účtu schvaľovateľa kampaní. Scenáre sú zobrazené v tabuľke [5.6.](#page-51-0) Účet schvaľovateľa sa využíva tak, že pokiaľ je k tomuto účtu priradený určitý vlastník kampaní, tak kampane bez schválenia nebudú môcť byť odoslané. V prvom scenári sa overuje správna funkcionalita pridania účtu. Po kliknutí na pridanie na tlačidlo *Add approver* sa vyplnia len povinné údaje, ktorými sú meno a heslo schvaľovateľa. Po uložení by sa mal novovytvorený účet zobraziť v tabuľke v sekcii *Approvers*.

Podobne ako pri sekcii *Owners*, tak pri každom účte v sekcii *Approvers* sú prítomné ikony pre upravenie a mazanie. Po kliknutí na ikonu pre editáciu je otvorené rovnaké prostredie ako pri vytváraní schvaľovateľa. Účet sa upraví tým, že je doplnený o emailovú adresu a telefónne číslo. Aby bolo možné skontrolovať správne uloženie nastavených údajov je potrebné znova kliknúť na ikonu pre editáciu. Správne fungovanie mazania účtu schvaľovateľa sa overí kliknutím na ikonu pre zmazanie daného účtu, kde je následne tento účet z tabuľky schvaľovateľov v sekcii *Approvers* odstránený.

#### **Negatívne testovacie scenáre**

Tak ako testovacie scenáre uvedené vyššie overujú, či po správnej postupnosti vykonaných operácií nastane pozitívny výsledok, je taktiež potrebné overiť, že po nesprávne vykonaných akciách nebude výsledok rovnako pozitívny. Negatívne scenáre, ktoré boli vytvorené na overenie funkčnosti aplikácie Campaign Manager Admin, sú uvedené v tabuľkách [5.7](#page-52-0) a [5.8.](#page-53-0)

|            |                | Testovacie scenáre Campaign Manager Admin |                |                    |
|------------|----------------|-------------------------------------------|----------------|--------------------|
| Testovací  | Prerekvizity   | Postup                                    | Dáta           | Očakávaný vý-      |
| scenár     |                |                                           |                | sledok             |
| Pridanie   | 1. Prihlásenie | 1. Klikni na $Add$                        | 1. Meno        | 1. Vytvorený uží-  |
| vlastníka  | 2. Sekcia      | <i>owner account</i>                      | vlastníka      | vateľ sa nachádza  |
| kampaní    | Owners         | 2. Vlož meno a heslo                      | 2. Heslo       | v tabuľke v sekcii |
|            |                | 3. Zablokuj účet a                        | 3. Text        | <i>Owners</i>      |
|            |                | klikni na Next                            | pre okno       | 2. Účet je neak-   |
|            |                | 4. Ponechaj nastavenie                    | Originator     | tívny.             |
|            |                | a klikni na Next                          | <i>Address</i> |                    |
|            |                | 5. Klikni na SMS ka-                      |                |                    |
|            |                | nál a vyplň okno Ori-                     |                |                    |
|            |                | ginator Address                           |                |                    |
|            |                | 6. Klikni na Save ac-                     |                |                    |
|            |                | count                                     |                |                    |
|            |                |                                           |                |                    |
| Upravenie  | 1. Prihlásenie | 1. Klikni na ikonu pre                    | 1. Emai-       | 1. Aktualizovaná   |
| a vymaza-  | 2. Sekcia      | editovanie                                | lová adresa    | tabuľka s infor-   |
| nie vlast- | <i>Owners</i>  | 2. Vlož email, tele-                      | 2. Tele-       | máciami užívate-   |
| níka       | 3. Vytvorenie  | fónne číslo, aktivuj                      | fónne číslo    | ľovi               |
|            | značky         | účet                                      | 3. Text        | 2. Užívateľ nefi-  |
|            | 4. Vytvorenie  | 3. Klikni na vytvorenú                    | pre okno       | guruje v tabuľke   |
|            | vlastníka      | značku a na Next                          | Originator     | v sekcii Owners    |
|            |                | 4. Vlož mesačný limit                     | Address        |                    |
|            |                | správ a klikni na Next                    | 4. Číslo pre   |                    |
|            |                | 5. Zmeň text v okne                       | mesačný        |                    |
|            |                | Originator Address a                      | limit správ    |                    |
|            |                | klikni na Next                            |                |                    |
|            |                | 6. Klikni na Save ac-                     |                |                    |
|            |                | count                                     |                |                    |
|            |                | 7. Klikni na ikonu pre                    |                |                    |
|            |                | vymazanie                                 |                |                    |

<span id="page-50-0"></span>Tab. 5.5: Testovacie scenáre sekcie *Owners*  $\cdot$   $\cdot$   $\alpha$   $\cdot$   $\alpha$ 

|                 | Testovacie scenáre Campaign Manager Admin |                        |             |                    |  |
|-----------------|-------------------------------------------|------------------------|-------------|--------------------|--|
| Testovací       | Prerekvizity                              | Postup                 | Dáta        | Očakávaný vý-      |  |
| scenár          |                                           |                        |             | sledok             |  |
| Pridanie        | 1. Prihlásenie                            | 1. Klikni na Add apro- | 1. Meno     | 1. Zobrazená ta-   |  |
| schvaľova-      | 2. Vytvorenie                             | ver                    | schvaľova-  | buľka s vytvore-   |  |
| teľa            | vlastníka.                                | 2. Vlož meno a heslo   | teľa.       | ným schvaľovate-   |  |
|                 | kampaní                                   | schvaľovateľa          | 2. Heslo    | ľom kampaní        |  |
|                 |                                           | 3. Klikni na vytvore-  | schvaľova-  |                    |  |
|                 |                                           | ného vlastníka         | teľa.       |                    |  |
|                 |                                           | 4. Klikni na Save      |             |                    |  |
|                 |                                           | Approver Account       |             |                    |  |
| Upravenie       | 1. Prihlásenie                            | 1. Klikni na Approvers | 1. Emai-    | 1. Aktualizovaný   |  |
| a vymaza-       | 2. Vytvorenie                             | 2. Klikni na ikonu pre | lová adresa | účet schvaľovateľa |  |
| nie schva-      | vlastníka.                                | editáciu schvaľovateľa | $2.$ Tele-  | kampaní            |  |
| <i>lovatela</i> | kampaní                                   | 3. Vlož email a tele-  | fónne číslo | 2. Po vymazaní     |  |
|                 | 3. Pridanie                               | fónne číslo            |             | účet nefiguruje    |  |
|                 | schvalovateľa                             | 4. Klikni na Save      |             | v tabuľke v sekcii |  |
|                 |                                           | Approver Account       |             | Approvers          |  |
|                 |                                           | 5. Klikni na ikonu pre |             |                    |  |
|                 |                                           | vymazanie schvalova-   |             |                    |  |
|                 |                                           | teľa.                  |             |                    |  |

<span id="page-51-0"></span>Tab. 5.6: Testovacie scenáre sekcie *Approvers*

Prvý scenár v tabuľke [5.7](#page-52-0) overuje či po vynechaní mena, respektíve hesla, alebo pri neprávnom vyplnení týchto údajov, nedôjde k neželanému prihláseniu do aplikácie Campaign Manager Admin. Pokiaľ polia pre meno a heslo nie sú vyplnené korektne, očakáva sa zobrazenie chybovej hlášky.

Druhý a tretí scenár v tabuľke [5.7](#page-52-0) slúži na overenie nefunkčnosti tlačidla pre mazanie dát v daných sekciách, pokiaľ nie sú dáta prítomné, čiže neboli predtým do sekcií nahrané. V tom prípade by sa nemala vykonať žiadna akcia.

V prvom scenári tabuľky [5.8](#page-53-0) sa overuje stav, kedy v prípade, keď nie je po kliknutí na tlačidlo *Add list* v sekcii *Blacklist* vložený textový súbor so zoznamom čísiel. V tomto prípade, by mali byť tlačidlá *Add numbers* a *Replace numbers* zablokované a nemala by byť vykonaná akcia uloženia.

Druhý scenár slúži na testovanie vytvorenia nového vlastníka kampane, keď nie je vyplnené meno alebo heslo. Ak nie sú spomínané údaje vyplnené, po kliknutí na tlačidlo *Next* sa stránka neprepne do ďalšej sekcie vytvárania užívateľa ale je zobrazené upozornenie na vyplnenie chýbajúceho poľa.

Posledný scenár tabuľky [5.8](#page-53-0) sa overuje stav kedy sa vytvára vlastník kampane s rovnakým užívateľským menom. Preto je potrebné pred overovaním tohto stavu vytvoriť užívateľa rovnakého, aký bude vytváraný neskôr pri testovaní. Po vyplnení

| Testovacie scenáre Campaign Manager Admin |                |                               |             |                          |
|-------------------------------------------|----------------|-------------------------------|-------------|--------------------------|
| Testovací                                 | Prerekvizity   | Postup                        | Dáta        | Očakávaný vý-            |
| scenár                                    |                |                               |             | sledok                   |
| Prihlásenie                               |                | 1. Vlož heslo                 | 1. Ne-      | 1. Zobrazenie            |
| s nespráv-                                |                | 2. Klikni na tlačítko         | správne     | upozornenia $In-$        |
| nymi                                      |                | Log in                        | prihlasova- | <i>valid username or</i> |
| údajmi                                    |                | 3. Vlož prihlasovacie         | cie meno    | <i>password.</i>         |
|                                           |                | meno                          | 2. Ne-      | 2. Zobrazené pri-        |
|                                           |                | 4. Klikni na Log in           | správne     | hlasovacie menu          |
|                                           |                | 5. Vlož nesprávne             | heslo       |                          |
|                                           |                | meno a heslo                  |             |                          |
|                                           |                | 6. Klikni na Log in           |             |                          |
| Mazanie                                   | 1. Prihlásenie | Klikni na <i>Delete Tag-</i>  |             | 1. Tlačítko De-          |
| prázdnych                                 | 2. Sekcia Set- | gings                         |             | lete Taggings je         |
| značiek                                   | tings          |                               |             | zablokované              |
| Mazanie                                   | 1. Prihlásenie | 1. Klikni na <i>Blacklist</i> | textemdash  | 1. Tlačítko Delete       |
| prázdneho                                 | 2. Sekcia Set- | 2. Klikni na Delete           |             | <i>list</i> je zabloko-  |
| blacklistu                                | tings          | list                          |             | vané                     |

<span id="page-52-0"></span>Tab. 5.7: Negatívne testovacie scenáre časť 1

všetkých povinných údajov a kliknutí na tlačidlo *Save account* by mala byť zobrazená chybová hláška, ktorá informuje o existencii rovnakého vlastníka a nový užívateľ nie je vytvorený.

## **5.1.2 Campaign Manager User**

Tak ako pre aplikáciu Campaign Manager Admin, tak rovnako aj pre aplikáciu Campaign Manager User boli vytvorené testovacie scenáre, podľa ktorých boli následne vyvíjané testy vo frameworku Selenium a DTF. Grafické užívateľské rozhranie je veľmi podobné aplikácii pre Admin časť čo sa týka rozloženia tlačidiel, spôsobu nahrávania, ukladania a mazania súborov a prechodov medzi stránkami. Campaign Manager User slúži hlavne na vytváranie a úpravu kampaní.

Pretože niektoré z testovacích scenárov sú takmer identické so scenármi aplikácie Campaign Manager Admin, budú v tejto časti uvedené a popísané najmä scenáre, ktoré sa odlišujú od tých, ktoré boli uvedené vyššie. Kompletný zoznam vytvorených testovacích scenárov je uvedený v časti [Zoznam príloh.](#page-87-0)

|            |                | Testovacie scenáre Campaign Manager Admin |            |                         |
|------------|----------------|-------------------------------------------|------------|-------------------------|
| Testovací  | Prerekvizity   | Postup                                    | Dáta       | Očakávaný vý-           |
| scenár     |                |                                           |            | sledok                  |
| Vytvorenie | 1. Prihlásenie | 1. Klikni na tlačítko                     |            | 1. Tlačítko Add         |
| blacklistu | 2. Sekcia Set- | <b>Blacklist</b>                          |            | numbers je zablo-       |
| bez na-    | tings          | 2. Klikni na tlačítko                     |            | kované                  |
| hraného    |                | Add list                                  |            | 2. Tlačítko Re-         |
| súboru     |                | 3. Klikni na Add num-                     |            | <i>place numbers</i> je |
|            |                | bers                                      |            | zablokované             |
|            |                | 4. Klikni na Replace                      |            |                         |
|            |                | numbers                                   |            |                         |
| Vytvorenie | 1. Prihlásenie | 1. Klikni na Add                          |            | 1. Tlačítko Next        |
| vlastníka  | 2. Sekcia      | <i>owner account</i>                      |            | je neaktívne            |
| bez mena   | <i>Owners</i>  | 2. Vlož iba heslo                         |            | 2. Zobrazí sa           |
| a hesla    |                | 3. Klikni na Next                         |            | upozornenie This        |
|            |                | 4. Vymaž heslo a vlož                     |            | field is required       |
|            |                | meno                                      |            |                         |
|            |                | 5. Klikni na Next                         |            |                         |
| Vytvorenie | 1. Prihlásenie | 1. Klikni na Add                          | 1. Meno    | 1. Zobrazí sa           |
| existu-    | 2. Sekcia      | <i>owner account</i>                      | vlastníka  | upozornenie User        |
| júceho     | Owners         | 2. Vyplň meno a heslo                     | 2. Heslo   | already exists          |
| vlastníka  | 3. Vytvorenie  | 3. Aktivuj vlastníka                      | 3. Text    |                         |
|            | vlastníka      | 4. Klikni 2 krát na                       | pre okno   |                         |
|            |                | Next.                                     | Originator |                         |
|            |                | 5. Aktivuj SMS kanál                      | Address    |                         |
|            |                | 6. Vyplň pole Origina-                    |            |                         |
|            |                | tor address                               |            |                         |
|            |                | 7. Klikni na Next a                       |            |                         |
|            |                | Save account                              |            |                         |

<span id="page-53-0"></span>Tab. 5.8: Negatívne testovacie scenáre časť 2

#### **Sekcia Subscribers**

Zoznam užívateľov slúži ako zoznam adresátov, na ktorých čísla sa budú odosielať rôzne typy kampaní. So zoznamom je možné pracovať v podsekcii *Subscribers* sekcie *Settings*. Na overenie plnej funkčnosti tejto časti boli vytvorené testovacie scenáre uvedené v tabuľke [5.9.](#page-55-0)

Prvý scenár je zameraný na vytvorenie zoznamu užívateľov pomocou tlačidla *Add list*. Aby mohol byť zoznam vytvorený potrebujeme ako vstupné dáta textový súbor obsahujúci meno a číslo užívateľa. Po nahratí súbora, vyplnení názvu zoznamu a jeho uložení, by mala byť aktualizovaná tabuľka užívateľov v sekcii *Subscribers*. Tá by mala obsahovať názov zoznamu.

Druhý scenár overuje funkčnosť tlačidiel nachádzajúcich sa v detailoch zoznamu, ktorý sa otvorí po kliknutí na jeho názov v tabuľke sekcie *Subscribers*. Testovanie tlačidla na export zoznamu by malo byť overené jeho rozkliknutím a postupným vyberaním jednotlivých formátov. Na lokálne úložisko by mal byť uložený zoznam v štyroch formátoch: *txt*, *csv*, *xls* a *xlsx*. Druhé tlačidlo testované týmto scenárom slúži na editovanie vytvoreného zoznamu. Po kliknutí na tlačidlo *Edit list*, je možné vložiť ďalší textový súbor s novými dátami. Po jeho vložení a kliknutí na *Append to list* by mal byť zoznam o pridaných užívateľov rozšírený.

Posledný scenár tabuľky [5.9](#page-55-0) overuje funkčnosť tlačidiel v tabuľke užívateľov sekcie *Subscribers*. Po kliknutí na názov zoznamu, otvorení zoznamu a následnom kliknutí na ikonu pre mazanie pri jednotlivom čísle, by malo byť číslo zo zoznamu odstránené. Po vrátení sa do časti *Subscribers*, v tabuľke pri názve zoznamu figurujú tlačidlá pre editovanie, export a mazanie. Editovanie a export umožňujú rovnakú funkcionalitu ako tlačidlá v detaile zoznamu, ktoré sú popísané v scenári vyššie. Ikona pre mazanie by mala daný zoznam z tabuľky odstrániť.

#### **Jednorázová kampaň**

Pre vytváranie kampaní je možné vyžiť viacero ponúkaných módov. Testovacie scenáre, ktoré sú uvedené v tabuľke [5.10](#page-56-0) a budú popísané nižšie, overujú funkcionalitu vytvorenia jednorázovej kampane a možností, ktoré ponúka.

Prvý scenár tabuľky slúži na otestovanie vytvorenia jednorázovej kampane. Po kliknutí na sekciu *Campaigns* a tlačítko *Add Campaign* je otvorená stránka, kde sa musia vyplniť povinné údaje ako je názov kampane, správa, ktorá bude odoslaná a musí byť definovaný zoznam užívateľov, ktorým bude kampaň odoslaná. Zoznam môže byť vybraný aktivovaním zoznamu nahraného v sekcii *Subscribers*, alebo nahraný priamo v tejto časti. Následne je možné uložiť kampaň tlačidlom *Save Campaign as draft* alebo môže byť spustená tlačidlom *Save & schedule campaign*. Po jej spustení by mala byť kampaň uložená v tabuľke sekcie *Campaigns* a po jej otvorení

| Testovacie scenáre Campaign Manager User            |                                                                                                    |                                                                                                    |                                                                                      |                                                                                                    |
|-----------------------------------------------------|----------------------------------------------------------------------------------------------------|----------------------------------------------------------------------------------------------------|--------------------------------------------------------------------------------------|----------------------------------------------------------------------------------------------------|
| Testovací                                           | Prerekvizity                                                                                                    | Postup                                                                                                    | Dáta                                                                                 | Očakávaný výsle-                                                                                                    |
| scenár                                              |                                                                                                    |                                                                                                    |                                                                                      | dok                                                                                                    |
| Pridanie<br>zoznamu<br>užívateľov                   | 1. Prihlásenie<br>2. Sekcia Set-<br>tings                                                                             | 1. Klikni na Subsc-<br>ribers<br>2. Klikni na Add<br>list<br>3. Vlož názov zo-<br>znamu<br>4. Vlož textový<br>súbor                                                                                                    | 1. Názov<br>zoznamu<br>2. Tex-<br>tový súbor<br>s číslom<br>a menom<br>užívateľa     | 1. Pridaný zoznam sa<br>nachádza v tabuľke<br>v sekcii Subscribers                                                                                                    |
|                                                     | 1. Prihlásenie                                                                                                    | 5. Klikni na Save<br>list                                                                                                    | 1. Názov                                                                             |                                                                                                    |
| Export a<br>editovanie<br>zoznamu<br>užívateľov     | 2. Sekcia Set-<br>tings<br>3. Sekcia $Sub-$<br>scribers<br>4. Vytvore-<br>nie zoznamu<br>užívateľov                   | 1. Klikni na zo-<br>znam užívateľov<br>2. Klikni na Export<br>Subscribers<br>3. Vyber každý<br>formát súboru<br>4. Klikni na Edit<br>list<br>5. Vlož ďalší tex-<br>tový súbor<br>6. Klikni na $Ap-$<br>pend to list                                             | zoznamu<br>2. Tex-<br>tový $\rm s\acute{u}bor$<br>s číslom<br>a menom<br>užívateľa   | 1. Otvorí sa zoznam<br>s číslami užívateľov<br>2. Zoznam sa expor-<br>tuje na lokálne úlo-<br>žisko<br>3. Pôvodný zoznam<br>bude aktualizovaný<br>o nových užívateľov                                                                                                    |
| Test tlači-<br>diel v $Sub-$<br>scribers<br>tabuľke | 1. Prihlásenie<br>2. Sekcia Set-<br>tings<br>3. Sekcia $Sub-$<br>scribers<br>4. Vytvore-<br>nie zoznamu<br>užívateľov | 1. Klikni na zo-<br>znam užívateľov<br>2. Klikni a ikonu<br>pre mazanie čísla<br>3. Klikni na ikonu<br>pre editovanie<br>4. Klikni na ikonu<br>pre exportovanie<br>zoznamu<br>5. Vyber každý<br>formát súboru<br>6. Klikni na ikonu<br>pre vymazanie<br>zoznamu | 1. Názov<br>zoznamu<br>$2.$ Tex-<br>tový súbor<br>s číslami<br>a menom<br>užívateľov | 1. Telefónne číslo<br>zo zoznamu bude<br>vymazané<br>2. Po kliknutí na<br>editovanie zoznamu<br>sa otvorí zoznam<br>užívateľov<br>3. Zoznam sa expor-<br>tuje na lokálne úlo-<br>žisko vo všetkých<br>formátoch<br>4. Zoznam nebude<br>figurovat v tabuľke<br>sekcie Subscribers |

<span id="page-55-0"></span>Tab. 5.9: Testovacie scenáre sekcie *Subscribers*

|            | Testovacie scenáre Campaign Manager User |                                 |            |                   |
|------------|------------------------------------------|---------------------------------|------------|-------------------|
| Testovací  | Prerekvizity                             | Postup                          | Dáta       | Očakávaný vý-     |
| scenár     |                                          |                                 |            | sledok            |
| Vytvorenie | 1. Prihlásenie                           | 1. Klikni na Add cam-           | 1. Názov   | 1. Detaily vytvo- |
| jedno-     | 2. Vytvore-                              | paign                           | kampane    | rených kampaní    |
| rázovej    | nie zoznamu                              | 2. Vyplň názov kam-             | 2. Text    | budú zhodné       |
| kampane    | užívateľov                               | pane a text kampane             | kampane    | s vloženými hod-  |
|            | 3. Sekcia                                | 3. Nahraj textový               | 3. Zoznam  | notami            |
|            | Campaigns                                | súbor so zoznamom               | užívateľov | 2. Status kam-    |
|            |                                          | užívateľom                      |            | pane bude Finis-  |
|            |                                          | 4. Klikni na Save $\mathcal{C}$ |            | hed/Ranning       |
|            |                                          | schedule campaign               |            | 4. Status kam-    |
|            |                                          | 5. Klikni na Add cam-           |            | pane bude Draft   |
|            |                                          | paign                           |            |                   |
|            |                                          | 6. Vyplň názov kam-             |            |                   |
|            |                                          | pane a text kampane             |            |                   |
|            |                                          | 7. Aktivuj nahraný              |            |                   |
|            |                                          | zoznam užívateľov               |            |                   |
|            |                                          | 8. Klikni na Save               |            |                   |
|            |                                          | campaign as draft               |            |                   |
| Export     | 1. Prihlásenie                           | 1. Otvor vytvorenú              | 1. Názov   | 1. Textový súbor  |
| zoznamu    | 2. Vytvore-                              | kampaň                          | kampane    | bude exporto-     |
| užívateľov | nie zoznamu                              | 2. Klikni na Export             | 2. Text    | vaný na lokálne   |
| z kampane  | užívateľov                               | <b>Subscribers</b>              | kampane    | úložisko          |
|            | 3. Sekcia                                | 3. Vyber každý formát           | 3. Zoznam  | 2. Zobrazené upo- |
|            | Campaigns                                | exportovaného súboru            | užívateľov | zornenie SUBSC-   |
|            | 4. Vytvorenie                            |                                 |            | RIBER EXPORT      |
|            | jednorázovej                             |                                 |            | <b>SUCCESSFUL</b> |
|            | kampane                                  |                                 |            |                   |

<span id="page-56-0"></span>Tab. 5.10: Testovacie scenáre jednorázovej kampane

by mala byť zobrazená tabuľka s údajmi, ktoré boli nastavené pri vytváraní a status kampane by mal byť *Finished*, *Running* alebo *Draft*, podľa toho, či je kampaň ukončená, alebo stále prebieha odosielanie správy užívateľom alebo bola kampaň len uložená a nebola spustená.

Druhý scenár overuje možnosť kedy po vytvorení a spustení jednorázovej kampane bude exportovaný zoznam príjemcov kampane. To sa overí po otvorení kampane a kliknutí na tlačidlo *Export Subscribers*. Opäť, tak ako v predchádzajúcich scenároch by mala byť prítomná možnosť exportovať štyri rôzne formáty *txt*, *csv*, *xls* a *xlsx*, ktoré by mali byť uložené na lokálnom úložisku.

#### **Naplánovaná a rekurentná kampaň**

Scenáre uvedené v tabuľke [5.11,](#page-58-0) overujú funkčnosť vytvárania kampaní dvoma ďalšími dostupnými spôsobmi. Jedná sa o plánovanú a rekurentnú kampaň.

V prípade plánovanej kampane sa nastavovanie povinných údajov nelíši od jednorázovej kampane. Avšak po kliknutí na tlačidlo *Scheduled campaign* sú zobrazené ďalšie nastavenia, v ktorých sa nastaví začiatok kampane. V prípade, že sa nastaví ako začiatok kampane aktuálny čas vďaka prítomnému tlačidlu, tak po spustení kampane by mal v jej detailoch figurovať status *Running* alebo *Finished*. Ak je nastavený iný čas ako ten aktuálny, status by mal zobrazovať stav *Scheduled*. Ďalšie údaje po otvorení kampane by sa mali zhodovať s tými nastavenými.

Posledný mód textovej kampane je rekurentná kampaň. Testovací scenár uvedený v tabuľke [5.11](#page-58-0) slúži na overenie funkcie vytvorenia tohto druhu kampane. Po kliknutí na tlačidlo *Recurring campaign* sa tak ako v prípade plánovanej kampane otvoria ďalšie možnosti. Ide o nastavenie začiatku, ukončenia kampane a taktiež je možné zvoliť dni, v ktorých nebude kampaň príjemcom posielaná. Ak je nastavený začiatok kampane aktuálny deň, kampaň bude v stave *Running*. Ak je začiatok posunutý na neskorší deň ako je aktuálny, Stav kampane by mal byť *Running*. Kampaň by mala v tomto stave zotrvať až po dátum, ktorý bol zvolený ako koniec kampane.

#### **Testovacie scenáre Draft kampane**

Testovacie scenáre uvedené tabuľke [5.12,](#page-59-0) boli vytvorené pre otestovanie funkčnosti tlačidiel nachádzajúcich sa v v detailoch kampane, ktorá nebol spustená ale bola uložená ako *Draft*.

Prvý scenár overuje funkčnosť tlačidla *Test Campaign*. Po otvorení uloženej kampane a po kliknutí na toto tlačidlo by malo byť otvorené vyskakovacie okno, kde je možné vložiť telefónne číslo. Na toto číslo by mala byť po potvrdení poslaná kampaň. Slúži na overenie, či nastavené údaje budú zobrazené na testovacom čísle správne.

Druhý scenár slúži na overenie ďalšieho tlačidla v sekcii kampane a tým je tlačidlo *Edit campaign*. Po kliknutí na uvedené tlačidlo by mala byť otvorená taká istá stránka ako pri vytváraní kampane, kde je možné zmeniť predtým nastavené údaje. Po ich zmenení by sa mala zmena po uložení zobraziť v detailu uloženej kampane. Taktiež existuje možnosť namiesto opätovného uloženia spustiť editovanú kampaň.

Posledný scenár tabuľky [5.12](#page-59-0) overuje funkčnosť tlačidla *Schedule campaign*. Tak ako v dvoch predchádzajúcich scenároch je potrebné najskôr vytvoriť kampaň a uložiť ju ako *Draft*. Následne po jej otvorení a kliknutí na spomínané tlačidlo, by mala byť kampaň spustená a taktiež by sa mala prepnúť do stavu *Running* alebo *Finished*.

|            | Testovacie scenáre Campaign Manager User |                                 |            |                   |  |
|------------|------------------------------------------|---------------------------------|------------|-------------------|--|
| Testovací  | Prerekvizity                             | Postup                          | Dáta       | Očakávaný vý-     |  |
| scenár     |                                          |                                 |            | sledok            |  |
| Vytvorenie | 1. Prihlásenie                           | 1. Klikni na Add cam-           | 1. Názov   | 1. Detaily vytvo- |  |
| plánovanej | 2. Vytvore-                              | pair                            | kampane    | rených kampaní    |  |
| kampane    | nie zoznamu                              | 2. Vyplň povinné                | 2. Text    | budú zhodné       |  |
|            | užívateľov                               | údaje (názov, správa,           | kampane    | s vloženými hod-  |  |
|            | 3. Sekcia                                | príjemcovia)                    | 3. Zoznam  | notami            |  |
|            | Campaigns                                | 3. Vyber mód Schedu-            | užívateľov | 2. Status kam-    |  |
|            |                                          | led campaign                    |            | pane bude Sche-   |  |
|            |                                          | 4. Klikni na Save $\mathcal{C}$ |            | duled             |  |
|            |                                          | schedule campaign               |            |                   |  |
| Vytvorenie | 1. Prihlásenie                           | 1. Klikni na Add cam-           | 1. Názov   | 1. Detaily vytvo- |  |
| rekurent-  | 2. Vytvore-                              | paign                           | kampane    | rených kampaní    |  |
| nej kam-   | nie zoznamu                              | 2. Vyplň povinné                | 2. Text    | budú zhodné       |  |
| pane       | užívateľov                               | údaje (názov, správa,           | kampane    | s vloženými hod-  |  |
|            | 3. Sekcia                                | príjemcovia)                    | 3. Zoznam  | notami            |  |
|            | Campaigns                                | 3. Vyber mód Reccu-             | užívateľov | 2. Status kam-    |  |
|            |                                          | ring campaign                   |            | pane bude Run-    |  |
|            |                                          | 4. Klikni na Save $\mathcal{C}$ |            | ning              |  |
|            |                                          | schedule campaign               |            | 3. Status kam-    |  |
|            |                                          | 5. Opakuj body 1-2              |            | pane bude Sche-   |  |
|            |                                          | 6. Posuň začiatok a             |            | $d$ uled          |  |
|            |                                          | koniec kampane o 7              |            |                   |  |
|            |                                          | dní                             |            |                   |  |
|            |                                          | 7. Klikni na Save &             |            |                   |  |
|            |                                          | schedule campaign               |            |                   |  |

<span id="page-58-0"></span>Tab. 5.11: Testovacie scenáre plánovanej a rekurentnej kampane

|                 | Testovacie scenáre Campaign Manager User |                        |            |                    |
|-----------------|------------------------------------------|------------------------|------------|--------------------|
| Testovací       | Prerekvizity                             | Postup                 | Dáta       | Očakávaný vý-      |
| scenár          |                                          |                        |            | sledok             |
| Tlačidlo        | 1. Prihlásenie                           | 1. Otvor vytvorenú     | 1. Názov   | 1. V detaile upra- |
| Test cam-       | 2. Vytvore-                              | kampaň                 | kampane    | venej kampane      |
| pair            | nie zoznamu                              | 2. Klikni na Test cam- | 2. Text    | budú zmenené       |
|                 | užívateľov                               | paign                  | kampane    | údaje názvu a      |
|                 | 3. Vytvorenie                            | 3. Klikni na Cancel    | 3. Zoznam  | textu kampane      |
|                 | kampane                                  |                        | užívateľov |                    |
|                 | uloženej ako                             |                        |            |                    |
|                 | Draff                                    |                        |            |                    |
| Tlačidlo        | 1. Prihlásenie                           | 1. Otvor vytvorenú     | 1. Názov   | 1. V detaili upra- |
| $Edit\ cam$     | 2. Vytvore-                              | kampaň                 | kampane    | venej kampane      |
| pair            | nie zoznamu                              | 2. Klikni na Edit cam- | 2. Text    | budú zmenené       |
|                 | užívateľov                               | paign                  | kampane    | údaje názvu a      |
|                 | 3. Vytvorenie                            | 3. Zmeň názov a text   | 3. Zoznam  | textu kampane      |
|                 | kampane                                  | kampane v 4. Klikni    | užívateľov |                    |
|                 | uloženej ako                             | na Save campaign as    |            |                    |
|                 | Draff                                    | $dr$ aft               |            |                    |
| Tlačidlo        | 1. Prihlásenie                           | 1. Otvor vytvorenú     | 1. Názov   | 1. Uložená kam-    |
| <i>Schedule</i> | 2. Vytvore-                              | kampaň                 | kampane    | paň bude spus-     |
| $campa$ ign     | nie zoznamu                              | 2. Klikni na Schedule  | 2. Text    | tená               |
|                 | užívateľov                               | $campa$ ign            | kampane    | 2. Status kam-     |
|                 | 3. Vytvorenie                            |                        | 3. Zoznam  | pane bude Run-     |
|                 | kampane                                  |                        | užívateľov | ning/Finished      |
|                 | uloženej ako                             |                        |            |                    |
|                 | Draff                                    |                        |            |                    |

<span id="page-59-0"></span>Tab. 5.12: Testovacie scenáre *Draft* kampane

| Testovacie scenáre Campaign Manager User |              |                                 |            |                          |  |  |  |  |  |
|------------------------------------------|--------------|---------------------------------|------------|--------------------------|--|--|--|--|--|
| Testovací                                | Prerekvizity | Postup                          | Dáta       | Očakávaný vý-            |  |  |  |  |  |
| scenár                                   |              |                                 |            | sledok                   |  |  |  |  |  |
| Vytvorenie                               | 1. Prihláse- | 1. Klikni na Add cam-           | 1. Názov   | 1. Kampaň ne-            |  |  |  |  |  |
| rekurent-                                | nie          | paign                           | kampane    | bude spustená.           |  |  |  |  |  |
| nej kam-                                 | 2. Nahranie  | 2. Vyplň povinné údaje          | 2. Text    | 2. Bude zobra-           |  |  |  |  |  |
| pane v mi-                               | zoznamu      | 3. Klikni na Reccuring          | kampane    | zené vyskakovacie        |  |  |  |  |  |
| nulom čase                               | užívateľov   | $campa$ ign                     | 3. Zoznam  | okno s upozrno-          |  |  |  |  |  |
|                                          | 3. Sekcia    | 4. Otvor kalendár za-           | užívateľov | nením Starting           |  |  |  |  |  |
|                                          | Campairs     | čiatku kampane a a              |            | time of campaign         |  |  |  |  |  |
|                                          |              | nastav čas o 2 hodiny           |            | violates soft limit      |  |  |  |  |  |
|                                          |              | dozadu                          |            | defined by admi-         |  |  |  |  |  |
|                                          |              | 5. Klikni na Save $\mathcal{B}$ |            | <i>nistrator!</i> Limit: |  |  |  |  |  |
|                                          |              | schedule campaign               |            |                          |  |  |  |  |  |
| Vytvorenie                               | 1. Prihláse- | 1. Klikni na Add cam-           | 1. Názov   | 1. V kalendári           |  |  |  |  |  |
| rekurent-                                | nie          | paign                           | kampane    | ukončenia kam-           |  |  |  |  |  |
| nej kam-                                 | 2. Nahranie  | 2. Vyplň povinné údaje          | 2. Text    | pane nebude              |  |  |  |  |  |
| pane s ne-                               | zoznamu      | 3. Klikni na Reccuring          | kampane    | možné kliknúť            |  |  |  |  |  |
| platným                                  | užívateľov   | $campa$ ign                     | 3. Zoznam  | na skorší dátum          |  |  |  |  |  |
| dátumom                                  | 3. Sekcia    | 4. Otvor kalendár               | užívateľov | ako je nastavený         |  |  |  |  |  |
|                                          | Campairs     | ukončenia kampane               |            | začiatok kampane         |  |  |  |  |  |
|                                          |              | klikni na skorší dátum          |            |                          |  |  |  |  |  |
|                                          |              | ako je nastavený začia-         |            |                          |  |  |  |  |  |
|                                          |              | tok kampane                     |            |                          |  |  |  |  |  |

<span id="page-60-0"></span>Tab. 5.13: Negatívne testovacie scenáre *CM User*

#### **Negatívne testovacie scenáre**

Negatívne testovacie scenáre aplikácie Campaign Manager User budú uvedené len tie, ktoré sa svojim charakterom odlišujú od negatívnych testovacích scenárov popísaných pre aplikáciu Campaign Manager Admin. Scenáre sú uvedené v tabuľke [5.13.](#page-60-0)

Prvý scenár overuje ochranu proti tomu, aby nebol pri nastavovaní údajov rekurentnej kampane nastavený skorší začiatok kampane ako je aktuálny deň. V prípade, že sa čas zvolí skorší a kampaň sa tlačidlom *Save & Scheudule* spustí, malo by sa zobraziť upozornenie vo vyskakovacom okne s následujúcim textom: *Startingtime of campaign violates soft limit defined by administrator! Limit:*. Podobné chovanie je overované aj pri vytváraní kampane v móde *Schceduled campaign*.

Druhý scenár slúži na overenie zabezpečenia proti vytvoreniu rekurentnej kampane s neplatným dátumom. Keď pri nastavovaní tohto druhu kampane nastane snaha o zvolenie skoršieho ukončenia kampane ako bol zvolený jej začiatok, v kalendári by mal byť tento dátum, taktiež aj všetky ostatné skoršie dátumy, zablokovaný a nemalo by byť možné zvoliť ich ako dátum ukončenia kampane.

## **5.2 Vývoj testovacích prípadov**

Táto časť diplomovej práce bude zameraná na popis postupu, akým bolo pristúpené k vývoju testovacích prípadov, respektíve celej testovacej sady. Okrem samotného cieľu otestovania aplikácií Campaign Manager Admin a Campaign Manager User, bolo cieľom pristúpiť k vývoju takým spôsobom, aby bola zachovaná podobná štruktúra testovacích prípadov aká sa používa pri vývoji testov ostatných služieb produktu Xtend.

## **5.2.1 Úprava frameworku DTF**

Na testovanie služieb produktu Xtend sa používa framework DTF, ktorý bol popísaný v kapitole [Architektúra systému pre regresné testovanie GUI.](#page-37-1) Aby bolo možné špecifikovať prehliadač, v ktorom bude spustená aplikácia Campaign Manager, bolo potrebné tento framework pre potreby testovania upraviť. Bola využitá možnosť, že pri spúšťaní testov je možné špecifikovať viaceré parametre. Jedným z týchto parametrov je *--set-option*, ktorým sa určuje v akom móde bude daný testovací prípad alebo celá sada spustená. Tento parameter je možné opakovane použiť a preto bol využitý na špecifikáciu použitého prehliadača. Bolo potrebné upraviť konfiguračný súbor skupiny Xtend frameworku DTF. Po úprave tohto súboru bolo možné použiť parameter *--set-option* s typom prehliadača nasledujúcim spôsobom:

• --set-option=XTDTCGroup/browser=firefox.

Parameter nie je povinný a v prípade, že nebol použitý, aplikácia Campaign Manager bola testovaná v prehliadači Chromium.

## **5.2.2 Štruktúra testovacej sady**

Vývoj testovacích sád pre aplikáciu Campaign Manager User a Campaign Manager Admin prebiehal oddelene, aby bolo možné otestovať každú aplikáciu zvlášť. Preto boli vytvorené dve testovacie sady, respektíve triedy. Prvou bola sada s názvom *TestXtendCMGui*, v ktorej boli vyvíjané testy pre User aplikáciu, druhá sada bola pomenovaná *TestXtendCMGuiAdmin*, kde boli vyvíjané testy pre Admin časť. Pre obidve sady bola použitá rovnaká štruktúra a jednotlivé testy sa líšili len zameraním sa rozličné komponenty aplikácie. Vo framewworku DTF sa používa kaskádovitý štýl, ktorý ma značné pozitíva, týkajúce sa najmä odstránenia redundancie kódu a jeho prehľadnej štruktúre. Štruktúra je zobrazená na obrázku [5.1.](#page-62-0)

Každá kaskáda je v podstate metóda triedy, v našom prípade tried *TestXtendCMGui* a *TestXtendCMGuiAdmin*. Ešte pred definovaním samotných tried boli definované konštanty, ktoré sa v jednotlivých testovacích sadách používali. Podľa

| • tcg_setup()           |  |  |  |  |  |  |  |  |  |
|-------------------------|--|--|--|--|--|--|--|--|--|
| • setup $()$            |  |  |  |  |  |  |  |  |  |
| • setup_test_a_post()   |  |  |  |  |  |  |  |  |  |
| • test $a()$            |  |  |  |  |  |  |  |  |  |
| • teardown_test_a_pre() |  |  |  |  |  |  |  |  |  |
| • teardown()            |  |  |  |  |  |  |  |  |  |
| • setup()               |  |  |  |  |  |  |  |  |  |
| • setup_test_b_post()   |  |  |  |  |  |  |  |  |  |
| $\cdot$ test_b()        |  |  |  |  |  |  |  |  |  |
| • teardown_test_b_pre() |  |  |  |  |  |  |  |  |  |
| • teardown()            |  |  |  |  |  |  |  |  |  |
| • tcg_teardown()        |  |  |  |  |  |  |  |  |  |

<span id="page-62-0"></span>Obr. 5.1: Štruktúra testovacej sady

konvencie boli pomenované veľkými písmenami abecedy. V ďalšej časti budú popísané jednotlivé metódy, ktoré boli uvedené na obr. [5.1.](#page-62-0)

#### **Metóda tcg\_setup()**

Kód tejto metódy je vykonaný vždy len jedenkrát pred všetkými testami v danej triede. Preto sa v tejto metóde vykonávajú nastavenia, bez ktorých by nebolo možné otestovať žiadnu komponentu alebo funkciu aplikácie Campaign Manager.

Najskôr bolo potrebné vytvoriť dočasné adresáre a súbory, ktoré boli využité ako úložisko pre výstupné dáta alebo ako vstupné dáta pre niektoré z testovacích prípadov. Vytvorenie tejto štruktúry bolo dosiahnuté následujúcou časťou kódu.

```
1 LIST3 = '''msisdn, name
2 00421944000001 , lukas
3 00421944000002 , david
4 00421944000003 , peter '''
5
6 cls . exec = XTDTCGroup . get_sut_model () . node . execinsts [ XTDTCGroup .
    ˓→ get_sut_model () . shelluser ]
7
8 # creation of files and directories is common for CM user & admin
```

```
9 if( ' dtf_cmGUI_tests ' not in cls . exec . run ('find /tmp -name
    ˓→ dtf_cmGUI_tests ') ['stdout ']) :
10 DtfLogging.log ('Creating temporary directories and files for
    ˓→ uploading in tests ')
11 cls . exec . run ('cd /tmp; mkdir dtf_cmGUI_tests ; cd
     ˓→ dtf_cmGUI_tests ; mkdir dtf_cmGUI_upload_lists ; mkdir
     ˓→ downloaded ; mkdir dtf_cm_screens_U ; mkdir dtf_cm_screens_A ')
12
13 fileArray = ('list2', 'list3', 'list4')14 for i in fileArray :
15 cls . exec . run ('touch /tmp/ dtf_cmGUI_tests /
     \rightarrow dtf_cmGUI_upload_lists/' + i + '.txt')
16 f = open ('/tmp/ dtf_cmGUI_tests / dtf_cmGUI_upload_lists /' + i
        ˓→ + '.txt ', 'w')
17 f.write ( eval ( i . upper ( ) ) )
18 f . close ()
```
Výpis 5.1: Vytvorenie dočasných súborov a adresárov

Kódom sa overilo ,či už daná adresárová štruktúra nebola predtým vytvorená, čo bolo užitočné pokiaľ sa testy spúšťali opakovane. Ak vytvorená nebola, najskôr sa vytvoril v adresári *tmp* adresár *dtf\_cmGUI\_tests*. Následne sa v ňom vytvorili ďalšie adresáre. Po vytvorení adresárov bolo potrebné taktiež vytvoriť textové súbory, ktoré sa používali ako vstupné dáta pre niektoré z testov. Vytvorenie súborov, bolo dosiahnuté za pomoci konštánt, kde jedna z nich bola uvedená ako príklad v zobrazenom výpise.

Aby bolo možné aplikáciu Campaign Manager v prehliadači otvoriť, bolo nutné vymazať nastavenia proxy servera, ktorý bol defaultne definovaný pri vytvorení virtuálneho stroja. Vymazanie proxy nastavení bolo docielené následujúcim kódom:

```
1 # unset proxy to be able to connect to CM
2 DtfLogging . log ('unset proxy to be able to connect to CM')
3 if ('https_proxy ' in os . environ ) :
4 del os . environ ['https proxy']
5 if ('http_proxy' in os . environ) :
6 del os . environ ['http_proxy ']
```
Výpis 5.2: Odstránenie proxy nastavení

V metóde *tcg\_setup()* bolo potrebné definovať nastavenia pre testovanie webovej aplikácie bez grafického rozhrania a taktiež voľbu prehliadača pre testovanie. Väčšina nastavení bola pre prehliadače Chromium a Firefox rovnaká, ale určité funkcionality museli byť definované v zvlášť vetvách. Odlišnosti spomenutých prehliadačov sa týkali časového formátu, ktorý používali pri vkladaní času do polí aplikácie Campaign Manager. Ďalej bolo potrebné použiť rozdielnu metódu pre dosiahnutie

rovnakého rozlíšenia a veľkosti virtuálnej obrazovky a v poslednom rade sa pristupovalo rozdielne k nastaveniam, ktoré umožňovali sťahovanie súborov. V nasledujúcich výpisoch budú zobrazené nastavenia, ktoré umožňovali testovanie aplikácie Campaign Manager v takzvanom *headless móde* za využitia frameworku Selenium a frameworku DTF.

```
1 if(cls.brouser_type() == 'firefox'):
2 DtfLogging . status ('Firefox browser will be used for selenium
     ˓→ tests ')
3 # enables downloading in headless firefox
4 cls . fp = webdriver . FirefoxProfile ()
5 cls . fp . set_preference (" browser . download .dir", "/tmp/
    ˓→ dtf_cmGUI_tests / downloaded ")
6 cls . fp . set_preference (" browser . download . folderList " ,2)
7 cls . fp . set_preference (" browser . download . manager .
     ˓→ showWhenStarting ", False )
8 cls . fp . set preference (" browser . helperApps . neverAsk . saveToDisk",
     ˓→ " data : text /csv , text /csv , text /plain , application / vnd.
     ˓→ openxmlformats - officedocument . spreadsheetml .sheet , application
     ˓→ /octet - stream ")
\alpha10 cls . options = webdriver . FirefoxOptions ()
11 "" ""
12 time format for input is different for chrome and firefox
13 """
14 cls . limitStart = '03:00 '
15 cls. limitEnd = '22:00'16
17 cls . options . profile = cls . fp
18 cls. browser = webdriver. Firefox (executable path=FIREFOX PATH ,
     ˓→ firefox_options = cls . options )
19 cls.browser.set window size (1920, 1080)
```
Výpis 5.3: Firefox - umožnenie sťahovania a nastavenie časového formátu

Kódom zobrazenom vo výpise, bolo umožnené sťahovanie súborov v prehliadači Firefox. Najskôr bolo potrebné definovať objekt profil, kde boli pridané nastavenia akými boli adresár pre uloženie súborov a odmietnutie upozornení pri začatí sťahovania. Najväčšou nevýhodou pri prehliadači Firefox je, že je potrebné povoliť formát súborov, ktoré majú byť sťahované. Preto bolo potrebné manuálne zistiť, aké súborové formáty budú v niektorých testovacích prípadoch exportované na lokálne úložisko. Vo výpise je taktiež zobrazený časový formát, ktorý používa prehliadač Firefox pre vkladanie času do polí na to určených. Vytvorený profil sa následne pridal do nastavení. Pri vytváraní objektu bolo potrebné vložiť cestu kde bol na lokálnom úložisku umiestnený webový ovládač slúžiaci na komunikáciu medzi prehliadačom a Seleniom. Nastavenie rozlíšenia obrazovky sa vykonávalo až na objekte *browser*, zatiaľ čo pri prehliadači Chromium sa rozlíšenie obrazovky definovalo pri nastavovaní objektu *options* ako bude možno vidieť v neskoršom výpise.

V nasledujúcom výpise budú zobrazené nastavenia časového formátu a umožnenie sťahovanie súborov pre prehliadač Chromium:

```
1 cls . options = webdriver . ChromeOptions ()
2^{\frac{1}{2}} """
3 time format for input is different for chrome and firefox
4 """"
5 cls . limitStart = '0300 AM '
      cls.limitEnd = '1000PM'7
8 cls . browser = webdriver . Chrome ( executable_path = CHROME_PATH ,
     ˓→ chrome_options = cls . options )
9 # enables downloading files in headless chrome
10 cls . browser . command_executor . _commands [" send_command "] = (" POST
     ˓→ ", '/ session / $sessionId / chromium / send_command ')
11 params = {'cmd ': 'Page . setDownloadBehavior ', 'params ': {'
     ˓→ behavior ': 'allow ', ' downloadPath ': "/ tmp / dtf_cmGUI_tests /
     ˓→ downloaded "}}
12 command_result = cls.browser.execute ("send_command", params)
```
Výpis 5.4: Chromium - umožnenie sťahovania a nastavenie časového formátu

V zobrazenom výpise je možné vidieť. že pre Chromium bol použitý iný časový formát a pre umožnenie sťahovania súborov nebolo potrebné definovať ich formát ako to bolo v prípade Firefoxu.

Spoločné nastavenia spomínaných prehliadačov sa týkali nastavení pre povolenia spustiť prehliadače a testovať v nich aplikáciu Campaign Manager v takzvanom *headless* móde. Nastavenia sú zobrazené v nasledujúcom výpise.

```
1 cls. options. add_argument ('--headless')
2 cls . options . add_argument ('--disable -gpu ')
3 cls . options . add_argument ('--disable -dev -shm - usage ')
4 cls . options . add_argument ('--no - sandbox ')
5 cls . options . add_argument ('--ignore - certificate - errors ')
```
Výpis 5.5: Nastavenia headless módu

Poslednou časťou metódy *tcg\_setup()* bolo zistenie adresy, na ktorú sa mal vytvorený objekt prehliadača pripojiť. Ako bolo uvedené v kapitole [3,](#page-37-1) webová adresa aplikácii má tvar

• *rnd-vm-<tretí oktet IP VM>-<štvrtý oktet IP VM>.cz.intinfra.com:8991*,

pre aplikáciu Campaign Manager Admin, pre User aplikáciu sa adresa líši len v čísle porta. Pre user časť je číslo portu *8892*. Takýto formát adresy sme dostali nasledujúcim kódom:

```
1 ips = check_output (['hostname'])
2 \text{ cls}. hostname = ips. decode ('utf - 8')3 cls. browser.get ('https://' + cls. hostname + ':8891/')
```
Výpis 5.6: Zistenie adresy aplikácie CM

Pomocou posledného riadku kódu uvedeného vo výpise, sa aplikácia Campaign Manager otvorila vo zvolenom prehliadači.

### **Metóda setup()**

Ďalšia časť kaskády v testovacej sade, ako je zobrazené na obrázku [5.1,](#page-62-0) je metóda *setup()*. Do tejto metódy je vhodné umiestniť časť kódu, ktorý je potrebné vykonať pred každým testovacím prípadom. V prípade testovania aplikácie Campaign Manager bolo nutné vykonať nasledujúce akcie:

```
1 def setup (self):
\frac{1}{2} if(self.browser.title == LOG_PAGE_TITLE):
3 self . login ()
4 time . sleep (2)
5 try:
6 WebDriverWait ( self . browser , 10) . until ( EC .
    ˓→ visibility_of_element_located (( By . XPATH , "// body / div/ div/ div
    \rightarrow [1]/div/div[3]/button"))).click()
7 DtfLogging . log ('Cookies are going to be accepted ')
8 except :
9 DtfLogging.log ('Cookies were accepted')
                         Výpis 5.7: Metóda setup()
```
Testovacia sada nemusí byť vždy spúšťaná ako celok, ale napríklad v prípade vývoja sa môže spúšťať len určitá časť testov, preto bolo potrebné pred každým testom overiť, či sa aplikácia nachádza v časti pre prihlásenie, alebo samotnej stránke aplikácie. V prípade, že sa aplikácia nachádzala len v časti pre prihlásenie, vykonala sa metóda určená na prihlásenie. Podobným spôsobom musela byť overená taktiež prítomnosť tabuľky informujúcej o *cookies*, pretože jej rozmer a umiestnenie v nie-

### **Metódy setup\_test\_post(), test() a teardown\_test\_pre()**

ktorých prípadoch znemožňovali kliknutie na daný element.

Metódy *setup\_test\_post()*, *teardown\_test\_pre()* sú špecifické pre každý testovací prípad zvlášť. Nie sú povinnou časťou, avšak boli použité pri väčšine testovacích prípadov aplikácie Campaign Manager. Mali by vykonávať procesy, ktoré nie sú predmetom testovania v danom testovacom prípade. Taktiež je vhodné ich použite pri následnej analýze v prípade zlyhania testu. Ako príklad bude v tejto časti uvedený testovací prípad, ktorý overuje funkčnosť tlačidla na spustenie kampane.

```
1 def setup_test_017_start_campaign_sched_butt_post(self):
2 self . add_subs_list ()
3 self . create_campaign ('Draft ')
4 def test_017_start_campaign_sched_butt ( self ) :
      WebDriverWait (self.browser, 10).until (EC.
     ˓→ visibility_of_element_located (( By . XPATH , "// span [ text ()= '
     ˓→ Schedule campaign ']") ) ) . click ()
6 DtfLogging . log ('Clicked on Schedule campaign in Draft capmaign
    ˓→ detail ')
7 time . sleep (2)
8 try:
9 cmStatus = ( WebDriverWait ( self . browser , 10) . until ( EC .
     ˓→ visibility_of_element_located (( By . XPATH , '// div/ div [1]/ div
     \rightarrow [1]/table/tbody/tr[2]/td')))).text
10 except :
11 self.browser.save_screenshot('/tmp/dtf_cmGUI_tests/
     ˓→ dtf_cm_screens_U / U_test_017_1 .png ')
12 raise Exception ('Campaign details section was not opened')
13 if (cmStatus == 'Running') or (cmStatus == 'Scheduled') or (
     ˓→ cmStatus == 'Finished ') :
14 DtfLogging . log ('Success - Campaign saved as draft was
     ˓→ started successfully ')
15 else :
16 self.browser.save_screenshot('/tmp/dtf_cmGUI_tests/
     ˓→ dtf_cm_screens_U / U_test_017_2 .png ')
17 raise Exception ('Error - Campaign was not started')
18 def teardown_test_017_start_campaign_sched_butt_pre ( self ) :
19 self . delete_subs_list ()
20 WebDriverWait ( self . browser , 10) . until ( EC .
     ˓→ visibility_of_element_located (( By . XPATH , "// span [ text ()= '
     ˓→ Campaigns ']") ) ) . click ()
21 time . sleep (3)
22 if ( WebDriverWait ( self . browser , 10) . until ( EC .
     ˓→ visibility_of_element_located (( By . XPATH , '// table / tbody /tr/td
     ˓→ ') ) ) . text != 'No data ') :
23 self . delete_campaigns ()
```
Výpis 5.8: Príklad vytvoreného testovacieho prípadu

Keďže účelom testovacieho prípadu uvedeného vo výpise vyššie je overenie funkčnosti spustenia predtým vytvorenej a uloženej kampane, *setup\_post()* metóda zabezpečila nahranie zoznamu užívateľov a vytvorenie kampane, čo nebolo predmetom testovania. Metóda *teardown\_pre* sa v tomto prípade postarala o vymazanie nahraných súborov a nastavení, ktoré boli vykonané v danom testovacom prípade. To znamená, že po teste boli všetky nastavenia v defaultnom stave. Podobným spôsobom boli vyvinuté všetky testy v testovacej sade.

Taktiež je dôležité spomenúť význam používania operácie *save\_screenshot()*, ktorá slúži na vytvorenie snímku obrazovky. Keďže testy boli vyvíjané a spúšťané v *headless* móde bez prítomnosti grafického rozhrania, vytvorenie snímky virtuálnej obrazovky veľakrát uľahčilo detekcie chyby, ktorá spôsobovala pád testovacieho prípadu

#### **Metóda teardown()**

Táto metóda sa podobne ako metóda *setup()*, volala pri každom teste, konkrétne po dobehnutí každého testovacieho prípadu. Obsah metódy je uvedený v nasledujúcom výpise.

```
1 def teardown (self) :
2 DtfLogging . status ('Refreshing of web page after each test')
3 self . browser . refresh ()
4 time . sleep (4)
5 # removal of some dowloaded files
6 self . exec . run ('rm -f /tmp / dtf_cmGUI_tests / downloaded /* ')
                        Výpis 5.9: Metóda teardown()
```
Po dobehnutí každého testovacieho prípadu táto metóda aktualizovala webovú aplikáciu. Vykonanie tohto procesu bolo veľmi dôležité najmä v prípade, keď bola spustená celá testovacia sada a v niektorom z testovacích prípadov bolo zobrazené vyskakovacie okno, na ktoré daný test nevedel zareagovať. Ak by nedošlo v *teardown()* metóde k aktualizácii webstránky, na vyskakovacie okno by narazil každý ďalší testovací prípad a znemožnil by kliknutie na hociktorý element. To by znamenalo pád každého z testov.

Posledná časť uvedeného výpisu zabezpečila vyčistenie adresára kde sa ukladali stiahnuté súbory. Tieto súbory neboli podstatné pre spracovanie výsledkov alebo inú ďalšiu činnosť.

#### **Metóda tcg\_teardown()**

Táto metóda sa vykonávala ako posledná zo všetkých uvedených metód. Keďže o nastavenia aplikácie či už Campaign Manager User, alebo Admin do pôvodného stavu sa starali predchádzajúce *teardown* metódy, táto metóda zabezpečila len ukončenie behu prehliadača.

# **6 Testovanie aplikácie a spracovanie výsledkov**

V tejto časti bude popísané akým spôsobom bolo pristúpené k testovaniu aplikácie Campaign Manager a taktiež tu bude popísané spracovanie výsledkov testovania. Táto kapitola bude rozdelená do dvoch častí, kde v prvej časti bude popísaný spôsob, akým si môže tester overiť funkčnosť testov a v druhej časti bude popísaný spôsob spustenia testov v regresnej forme za pomoci nástroja Jenkins.

## **6.1 Spustenie testov užívateľom**

Po dokončení vývoja testov, bolo možné danú testovaciu sadu spustiť rovnakým spôsobom ako iné testovacie sady, ktoré boli vytvorené na otestovanie viacerých služieb produktu Xtend. Naviac ako bolo uvedené v kapitole vyššie, bolo možné špecifikovať prehliadač, v ktorom bola aplikácia otestovaná. V prípade, že tester chcel overiť funkčnosť len jedného testovacieho prípadu, bolo možné daný prípad otestovať následujúcim príkazom vloženým do konzole:

• *./dtf.py --dschema DSXtend --test-node 127.0.0.1 --execute=TestXtendCMGui Admin/test\_001\_successful\_login*

Po zadaní tohto príkazu za vykonal kód testovacieho prípadu na overenie funkčnosti prihlásenia do aplikácie Campaign Manager Admin. Bol využitý prehliadač Chromium. Pre otestovanie aplikácie v prehliadači Firefox, bolo potrebné vyššie uvedený príkaz upraviť:

• *./dtf.py --dschema DSXtend --test-node 127.0.0.1 --set-option=XTDTCGroup /browser=firefox --execute=TestXtendCMGuiAdmin/test\_001\_successful \_login*

Pre spustenie celej testovacej sady bol príkaz odlišný a vyzeral nasledovne:

• *./dtf.py --dschema DSXtend --test-node 127.0.0.1 --execute-suite=TestXtend CMGui*

Týmto príkazom bola spustená celá testovacia sada vytvorená na otestovanie aplikácie Campaign Manager User v prehliadači Chromium. Následne bolo možné v konzole virtuálneho stroja pozorovať výpisy, ktoré boli zadané pomocou kódu pri vývoji jednotlivých testovacích prípadov. V prípade testovania grafického rozhrania aplikácie v tzv. *headless móde*, bola prítomnosť výpisov veľmi nápomocná, pretože pomocou nich bolo možné sledovať v ktorej časti aplikácie sa Selenium testy nachádzajú a na ktorý z elementov bolo kliknuté, respektíve aká akcia bola práve vykonaná. Pri spätnom hľadaní príčiny neúspešnosti testu mohla byť chyba tým pádom ľahšie identifikovateľná.

### **6.1.1 Analýza výsledkov**

Po dobehnutí celej testovacej sady a jej ukončení, bol v konzole zobrazený sumár o výsledku testovania. Príklad sumáru pre aplikácie Admin a User, sú zobrazené na obrázkoch [6.1](#page-70-0) a [6.2.](#page-71-0) Ako je možné vidieť na uvedených obrázkoch, výpis obsahoval všetky testy, ktoré testovacia sada obsahovala, čas vykonávania jednotlivých testov a informáciu o ich úspešnosti. V prípade zlyhania obsahoval taktiež chybovú hlášku. Framework DTF vytvára viacero súborov s informáciami o výsledku testov a v dôsledku toho, že tento framework bol použitý aj v prípade testovania aplikácie Campaign Manager, boli tieto súbory taktiež prístupné v príslušných adresároch virtuálneho stroja. Pri vývoji testov bola taktiež zohľadnená skutočnosť, že testovaná bude GUI časť aplikácie a detekcia vzniknutých chýb bude obtiažna kvôli nutnosti použitia *headless* módu. Preto boli časti kódu, kde sa overovala hlavná funkcionalita, na ktorú bol daný testovací prípad zameraný, doplnená o vytvorenie snímky obrazovky v prípade, že sa na danom mieste vyskytol nejaký druh chyby.

| TEST RESULT OVERVIEW                                                                  |  |  |  |                          |  |        |  |
|---------------------------------------------------------------------------------------|--|--|--|--------------------------|--|--------|--|
|                                                                                       |  |  |  |                          |  |        |  |
| PRODUCTS. XTEND. TESTS. CM. TEST CM GUI ADMIN. TESTXTENDCMGUIADMIN                    |  |  |  |                          |  |        |  |
| test 001 successful login [25.06   SUCCESS   None                                     |  |  |  |                          |  |        |  |
| test 002 logout                                                                       |  |  |  | 23.09   SUCCESS          |  | None   |  |
| test 003 campaign admin title                                                         |  |  |  | 1 23.60   SUCCESS   None |  |        |  |
| test 004 owners button<br>  26.50   SUCCESS                                           |  |  |  |                          |  | None   |  |
| test 005 approvers button                                                             |  |  |  | 1 26.66   SUCCESS        |  | None   |  |
| test 006 settings button                                                              |  |  |  | 1 28.17   SUCCESS        |  | None   |  |
| test 007 settings left buttons [133.39   SUCCESS                                      |  |  |  |                          |  | 1 None |  |
| test 008 set and delete tags [60.95 ] 40.95 ] SUCCESS ]                               |  |  |  |                          |  | None   |  |
| test 009 add and delete label [134.66   SUCCESS                                       |  |  |  |                          |  | None   |  |
|                                                                                       |  |  |  |                          |  |        |  |
| test 011 add and delete blacklist [159.95] ERROR   Error - Black list was not deleted |  |  |  |                          |  |        |  |
| 1 43.04   SUCCESS<br>test 012 add owner                                               |  |  |  |                          |  | None   |  |
| test_013_edit_and_delete_owner                                                        |  |  |  | 81.19   SUCCESS   None   |  |        |  |
| test_014_add_approver                                                                 |  |  |  | 1 63.07   SUCCESS        |  | None   |  |
| test 015 edit and delete approver                                                     |  |  |  | 1 71.83   SUCCESS   None |  |        |  |
| test 016 change owner pwd                                                             |  |  |  | 1 66.57   SUCCESS   None |  |        |  |
| test 501 login with no name or pwd   31.93   SUCCESS                                  |  |  |  |                          |  | None   |  |
| test_502_delete_empty_tags                                                            |  |  |  | 28.30   SUCCESS   None   |  |        |  |
| test 503 delete empty blacklist [29.21   SUCCESS                                      |  |  |  |                          |  | None   |  |
| test 504 add black list with no file upload   30.91   SUCCESS   None                  |  |  |  |                          |  |        |  |
| test 505 add owner without name pwd   36.89   SUCCESS                                 |  |  |  |                          |  | None   |  |
| test 506 add existing owner [131.15] SUCCESS   None                                   |  |  |  |                          |  |        |  |
| test 507 add approver without name pwd   44.95   SUCCESS   None                       |  |  |  |                          |  |        |  |
| test 508 add existing approver [63.26   SUCCESS   None                                |  |  |  |                          |  |        |  |
| 11:10:53.674: GEN> DTF duration: 0:16:56.568011   dtf main.py:218                     |  |  |  |                          |  |        |  |

<span id="page-70-0"></span>Obr. 6.1: Výsledok testovania CM Admin

Z obrázku [6.1](#page-70-0) vyplýva, že test číslo 11 zameraný na prácu s blacklistom nebol úspešný. V adresári */tmp/dtf\_cmGUI\_tests/dtf\_cm\_screens\_A/*, kde sa ukladajú snímky obrazovky z testovania aplikácie CM Admin, bol vložený snímok obrazovky z tohto neúspešného testu. Kvôli väčšej prehľadnosti boli názvy obrázkov volené na základe čísla testu a časti, v ktorej sa nachádzal, pretože daný testovací prípad mohol byť neúspešný či už v *setup*, alebo až *teardown* fáze. Vygenerovaný snímok

| т<br>TEST RESULT OVERVIEW                                                                                                |                 |                          |      |  |                                            |
|----------------------------------------------------------------------------------------------------|-----------------|--------------------------|------|--|--------------------------------------------|
| PRODUCTS.XTEND.TESTS.CM.TEST CM GUI.TESTXTENDCMGUI                                                                       |                 |                          |      |  |                                            |
| test 001 successful login                                                                                                |                 | 31.41   SUCCESS   None   |      |  |                                            |
| test 002 logout                                                                                                    |                 | 18.86   SUCCESS          | None |  |                                            |
| test 003 campaign manager title                                                                                          |                 | 20.91   SUCCESS   None   |      |  |                                            |
| test 004 campaign button                                                                                                 |                 | 18.37   SUCCESS   None   |      |  |                                            |
| test 005 settings buttons                                                                                                |                 | 31.41   SUCCESS   None   |      |  |                                            |
| test 006 add subscribers list                                                                                            |                 | 38.41   SUCCESS   None   |      |  |                                            |
| test 007 open subs list and export and edit                                                                              |                 | 1 71.64   SUCCESS   None |      |  |                                            |
| test 008 subscribers action buttons                                                                                      |                 | 1 71.20   SUCCESS   None |      |  |                                            |
| test 009 accounts settings                                                                                               |                 | 33.50   SUCCESS   None   |      |  |                                            |
| test 010 blacklist settings                                                                                              |                 | 38.81   SUCCESS   None   |      |  |                                            |
| test 011 add one shot campaign                                                                                           |                 | 102.56   SUCCESS   None  |      |  |                                            |
| test 012 add scheduled campaign                                                                                          |                 | 115.34   SUCCESS   None  |      |  |                                            |
| test_013_add_reccuring_campaign                                                                                          |                 | 132.16   SUCCESS   None  |      |  |                                            |
| test_014_export_subs_finished_campaign                                                                                   |                 | 94.39   SUCCESS   None   |      |  |                                            |
| test_015_test_campaign_button                                                                                            |                 | 77.82   SUCCESS   None   |      |  |                                            |
| test_016_edit_campaign                                                                                                   |                 | 90.26   SUCCESS   None   |      |  |                                            |
| test_017_start_campaign_sched_butt                                                                                       |                 | 1 77.79   SUCCESS   None |      |  |                                            |
| test_018_campaign_action_buttons<br>test_019_change_user_pwd<br>test_020_add_chatbot<br>test_021_image_one_shot_campaign |                 | 201.00   SUCCESS   None  |      |  |                                            |
|                                                                                                    |                 | 36.00   SUCCESS   None   |      |  |                                            |
|                                                                                                    |                 | 42.94   SUCCESS   None   |      |  |                                            |
|                                                                                                    |                 | 95.66   SUCCESS   None   |      |  |                                            |
| test 022 image scheduled reccuring campaign   107.55   SUCCESS   None                                                    |                 |                          |      |  |                                            |
| test 023 interactive one shot campaign                                                                                   | 1 70.55   ERROF |                          |      |  | Error during campaign details verification |
| test 024 interactive scheduled reccuring campaign   70.85   ERRO                                                         |                 |                          |      |  | Error during campaign details verification |
| test 501 login with no name or pwd                                                                                       |                 | 27.53   SUCCESS   None   |      |  |                                            |
| test 502 add subs list with no name                                                                                      |                 | 30.11   SUCCESS   None   |      |  |                                            |
| test 503 add subs list with no file                                                                                      |                 | 28.03   SUCCESS   None   |      |  |                                            |
| test 504 create_account_with_no_name_pwd                                                                                 |                 | 23.97   SUCCESS   None   |      |  |                                            |
| test 505 add black list with no file upload   31.31   SUCCESS   None                                                     |                 |                          |      |  |                                            |
| test 506 create one shot campaign with no name msg   58.67   SUCCESS   None                                              |                 |                          |      |  |                                            |
| test 507 create sched cm in early time   50.11   SUCCESS   None                                                          |                 |                          |      |  |                                            |
| test 508 create recur campaign in early time   46.66   SUCCESS   None                                                    |                 |                          |      |  |                                            |
| test 509 add recur campaign set no valid date   36.74   SUCCESS   None                                                   |                 |                          |      |  |                                            |
| 12:27:55.858: GEN> DTF duration: 0:34:43.060876   dtf main.py:218                                                        |                 |                          |      |  |                                            |

<span id="page-71-0"></span>Obr. 6.2: Výsledok testovania CM User

obrazovky zo spomínaného testu je uvedený na obrázku [6.3.](#page-72-0) Z obrázku a časti, v ktorej bol daný snímok vytvorený, bolo jasné, že daný zoznam nebol vymazaný. Predtým ako bola chyba reportovaná bolo potrebné overiť, či je daná funkcionalita naozaj porušená, alebo chyba bola spôsobená chybným kódom, prípadne proces vykonávania danej funkcionality trval dlhší čas, než aký bol akceptovaný kódom v testovacom prípade. Funkcionalita bola overená manuálnym "preklikaním" danej časti aplikácie a spustením len jedného, predtým chybného testovacieho prípadu. Ukázalo sa, že funkcionalita mazania zoznamu je správna a len v prvom prípade, keď bola spustená celá testovacia sada, daný proces trval viac, ako bol stanovený časový rámec.

Zo sumáru zobrazeného na obrázku [6.2](#page-71-0) vyplýva, že v testovacej sade, ktorá testovala aplikáciu CM User, neboli úspešné testy týkajúce sa interaktívnej kampane. Po zobrazení snímkov obrazoviek a miesta, z ktorého boli generované, bolo zistené že chyba nastala v tej istej metóde testovacej sady, ktorá bola vytvorená na overenie totožnosti zobrazených informácií s informáciami, ktoré boli v danej kampani vložené. Snímok obrazovky zobrazený na obrázku [6.4,](#page-73-0) bol v podstate pre obidva testovacie prípady takmer identický. Po analýze daných snímkov, bolo možné dôjsť k záveru, že v obidvoch prípadoch sa kampaň nespustila a jej status nebol *Running*, alebo *Finished* ale *Draft*. Po vykonaní toho istého postupu, to znamená manuálne
| <b>APAVENIR</b>         |                                        | Campaign admin                                                                                           |  |  |  |  |  |
|-------------------------|----------------------------------------|----------------------------------------------------------------------------------------------------|--|--|--|--|--|
| & Owners                | <b>&amp;</b> Approvers                 |                                                                                                    |  |  |  |  |  |
|                         | <b><math>≉</math> Shared Blakclist</b> |                                                                                                    |  |  |  |  |  |
| o <sub>o</sub> Taggings |                                        |                                                                                                    |  |  |  |  |  |
| Labeling                | <b>Blacklist</b>                       |                                                                                                    |  |  |  |  |  |
| <b>O</b> Time limits    |                                        | <b>Subscriber</b>                                                                                        |  |  |  |  |  |
| <b>Ø Blacklist</b>      |                                        | 421944000002                                                                                             |  |  |  |  |  |
|                         |                                        | 421944000003                                                                                             |  |  |  |  |  |
|                         |                                        | Blacklisted numbers will be shared through all Owners and messages cannot be delivered to these numbers. |  |  |  |  |  |

Obr. 6.3: Snímok chyby CM Admin

testovanie a spustenie jednotlivých chybných testovacích prípadov individuálne , bolo potvrdené, že funkcionalita spustenia interaktívnej kampane vo všetkých troch módoch nie je správna a táto chyba mohla byť nahlásená tímu vývojárov na opravu.

#### **Vytvorenie reportu**

Pre kompletné zobrazenie výsledkov po dokončení testovacích sád bol vytvorený skript, ktorý extrahoval dôležité dáta zo súborov vygenerovaných frameworkom DTF týkajúce sa výsledkov testovania, ktoré tvorili obsah vygenerovaného *pdf* dokumentu. Z extrahovaných dát taktiež vytvoril dva grafy. Poslednou časťou dokumentu boli snímky obrazovky vygenerované v prípade zlyhania niektorých z testovacích prípadov.

Prvá časť vygenerovaného dokumentu je zobrazená na obr. [6.5](#page-73-0) a zobrazuje základné informácie o výsledku testovania akými sú testovacia sada, ktorá bola spustená, webový prehliadač použitý pri testovaní a celkový čas vykonávania testovacej sady. Ďalšie dôležité údaje, ktoré dokument obsahuje sú počet chybných testov a ich chybové hlášky, ktoré ako bolo uvedené vyššie, uľahčujú analýzu spojenú s hľadaním danej chyby.

Druhá časť dokumentu sa skladá z grafov, ktoré boli vytvorené tým istým skriptom, ktorý extrahoval dáta a vytvoril tento reportovací dokument. Sú zobrazené na obrázkoch [6.6](#page-74-0) a [6.7.](#page-75-0)

Na obrázku [6.6](#page-74-0) je možno vidieť rozličné časy vykonávania jednotlivých testovacích prípadov. Táto časová nerovnomernosť má svoje logické opodstatnenie, pretože testy z číslami 1 – 10, 19 a 20 slúžili na overenie funkčnosti základných komponent, zatiaľ čo testy 11-24 slúžili na prácu s kampaňami a na overenie ich funkčnosti bolo

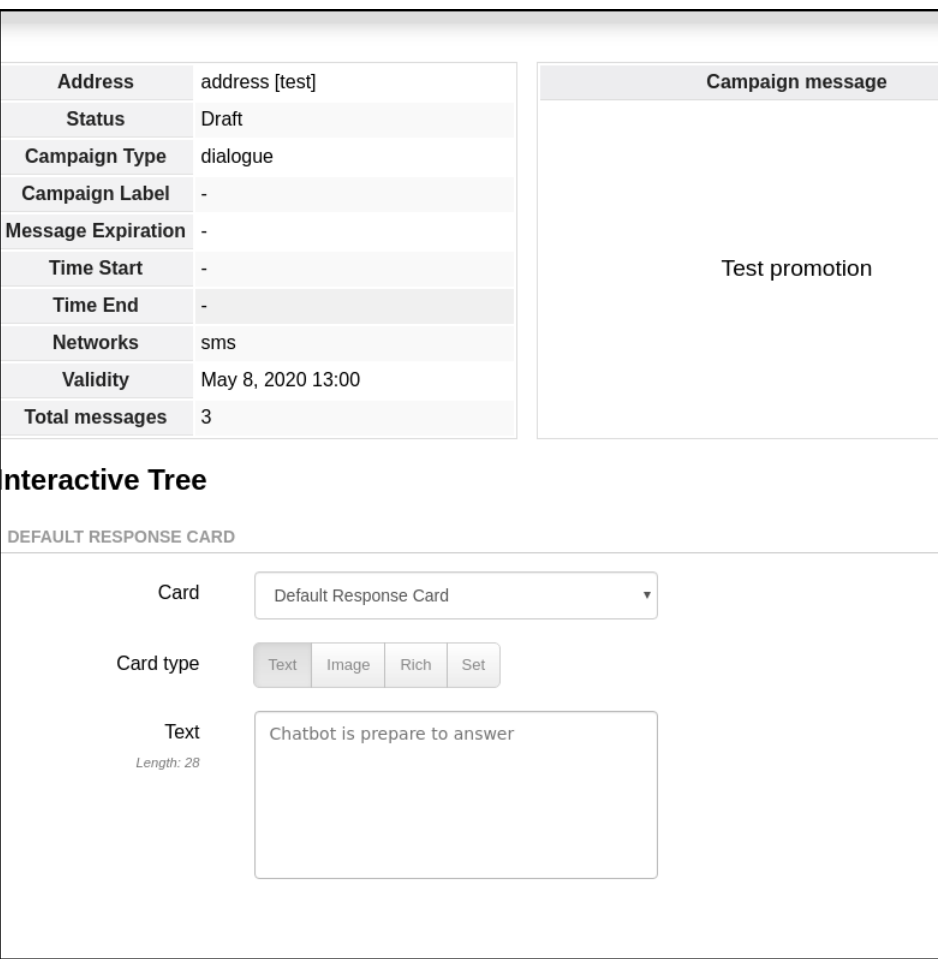

<span id="page-73-1"></span>Obr. 6.4: Snímok chyby CM User

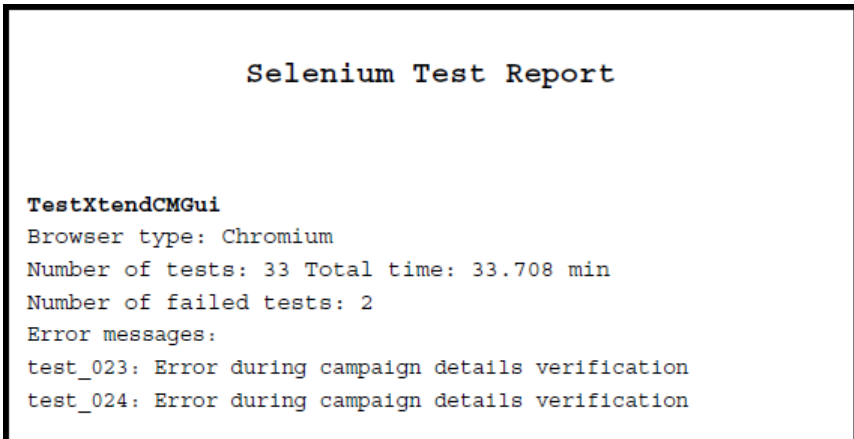

<span id="page-73-0"></span>Obr. 6.5: Sumár výsledku testovania časť 1

potrebné väčšie množstvo operácii, respektíve tieto testovacie prípady využívali funkcionalitu testovanú v predchádzajúcich testovacích prípadoch. Testovacie prípady číslované od 500 testovali negatívne testovacie scenáre.

Tento graf môže poslúžiť na analýzy jednotlivých testov z hľadiska času, či niektorý z testov zbytočne nevykonáva príliš veľa operácií, čo značne zvyšuje riziko vzniknutia chyby. V tom prípade je vhodné zvážiť rozdelenie daného testu na viacero menších testov. Taktiež môže poslúžiť ako kontrola, či vykonávané operácie aplikácie netrvajú príliš dlhý čas. V tom prípade je potrené overiť či sú v danom testovacom prípade používané príkazy *time.sleep()* a akú hodnotu času obsahujú, alebo môže ísť o neefektívne fungovanie danej časti aplikácie.

Posledná časť vygenerovaného dokumentu obsahuje snímky obrazovky vygenerované po vzniknutí chyby v teste. Príklad týchto snímkov už bol zobrazený vyššie, napríklad na obr. [6.4.](#page-73-1)

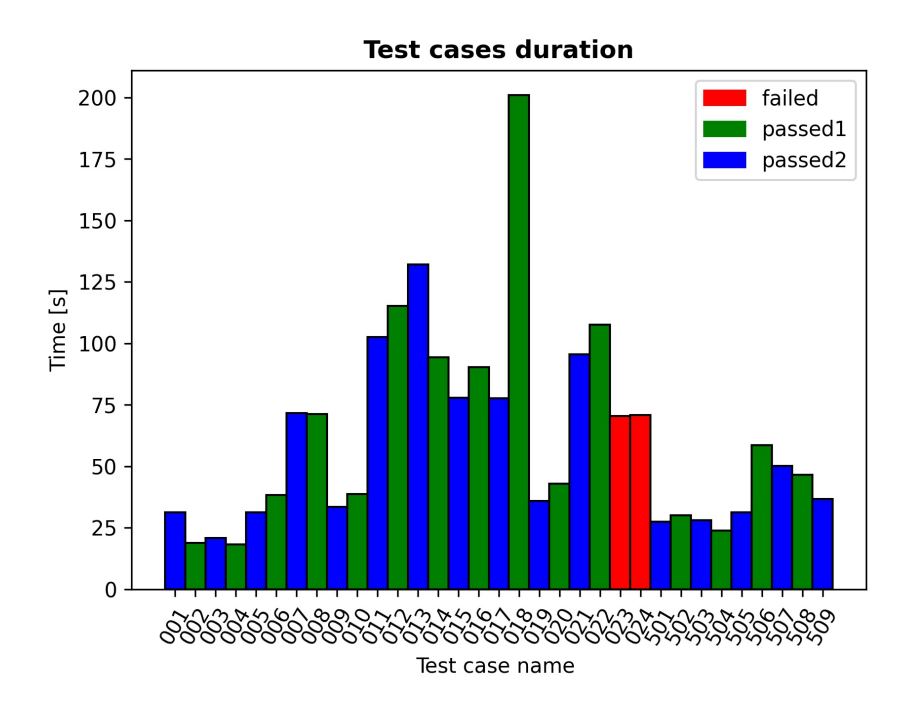

<span id="page-74-0"></span>Obr. 6.6: Sumár výsledku testovania časť 2

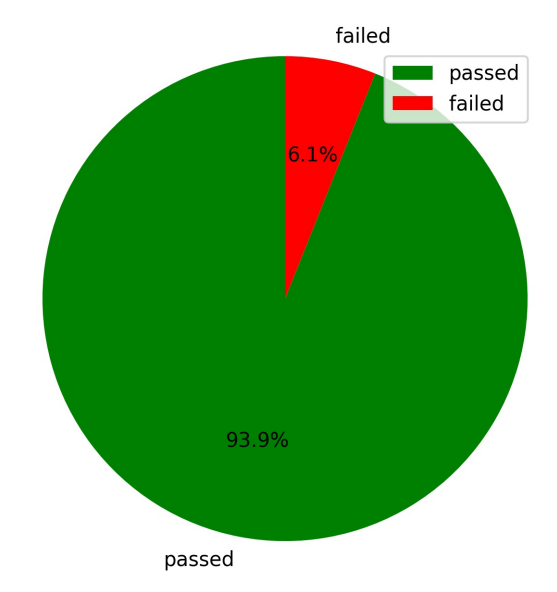

**Successful and failed test cases ratio** 

<span id="page-75-0"></span>Obr. 6.7: Sumár výsledku testovania časť 3

### **6.2 Spustenie testov nástrojom Jenkins**

Ako už bolo v tejto práci uvedené, nástroj Jenkins server bude využitý k regresnému testovaniu aplikácií Campaign Manager User a Admin. Tento nástroj Xtend tím využíva k vytvoreniu produktu Xtend a následne spusteniu všetkých testovacích prípadov ktoré sú dostupné v tímovom adresári. Preto bolo cieľom integrovať vytvorené Selenium testovacie prípady do frameworku DTF, aby boli zmeny v konfigurácii predtým nastavených procesov servera Jenkins slúžiace na spustenie testov a spracovanie výsledkov minimálne.

### **6.2.1 Úprava konfigurácie**

Regresné testovanie produktu Xtend je dosiahnuté pomocou nakonfigurovaných procesov v Jenkins serveri, ktoré majú kaskádovitý charakter, tak ako je zobrazené na obrázku [6.8.](#page-76-0) daný systém funguje tak, že bez úspešného dokončenia procesov v bloku nad ním, sa ďalší blok nevykoná. Vzhľadom k úspešnej implementácii Selenium testov, bola zmena konfigurácie v posledných troch blokoch zobrazených na obrázku [6.8](#page-76-0) minimálna a bude popísaná nižšie.

V bloku *Xtend-2.0-Vars-CM* boli definované základné parametre, ktoré boli využívané v ďalších procesoch a taktiež bol v tejto časti definovaný čas, ktorý určoval spustenie bloku. V nastavenom čase sa začali vykonávať všetky procesy, to znamená

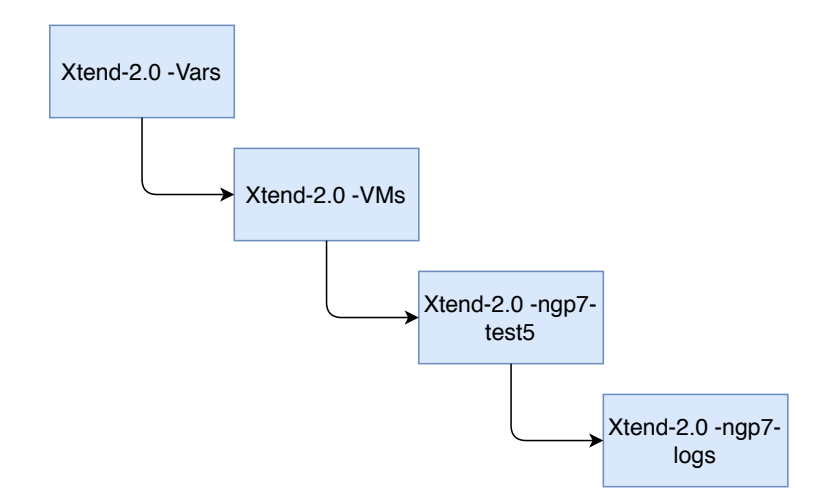

<span id="page-76-0"></span>Obr. 6.8: Proces testovania nástrojom Jenkins

vytvorenia virtuálneho stroja, spustenie testov a generovanie výsledkov.Definovaný začiatok bol nastavený na jedenástu hodinu večer, každý deň. To zabezpečilo testovanie systému na každodennej báze.

Blok *Xtend-2.0-VMs* mohol byť vykonaný až po úspešnom dobehnutí bloku nad ním. Táto časť, sa zaoberá vytváraním virtuálnych strojov, na ktorých sú spustené testovacie sady. Tu bola potrebná prvá zmena, aby bolo možné testovať grafické rozhranie aplikácie Campaign Manager. Vytváranie virtuálnych strojov funguje v tomto bloku na rovnakom princípe aký bol použitý pri vytváraní prostredia pre vývoj Selenium testov. To znamená, že bolo potrebné pridať parameter *-gui* k inštalačnému skriptu, vďaka ktorému sa grafické rozhranie aplikácie vytvorilo.

Ak sa bola inštalácia virtuálnych strojov úspešná, mohli sa vykonať procesy bloku *Xtend-2.0-ngp7-test5*, ktorý slúži na spustenie všetkých testov frameworku DTF. Keďže Selenium testy boli vytvorené tak, že nepotrebujú iné spustenie ako ostatné DTF testy, v tomto bloku bolo doplnené len spustenie reportovacieho skriptu, ktorý bol popísaný v časti vyššie a uloženie vygenerovaného reportu pre ďalšie použitie.

V tomto bloku bol na Jenkins serveri spustený skript, ktorý najskôr spustil ďalší skript na nainštalovanom virtuálnom stroji. V ňom bolo definované spustenie testov spustenie reportovacieho skriptu:

```
1 screen -S DTF -p0 -X stuff "python3.6 ./dtf.py -d DSXtend --test-
     ˓→ node 127.0.0.1 2 >&1 | tee -a / build /Log/dtf -log.log"
2 screen -S DTF -p0 -X eval "stuff \setminus015"
3 screen -S DTF - p0 -X stuff "cd / build /git/dtf - xtend / tools ; python3
     ˓→ .6 ./ report .py ; echo \" DONE \" >$scriptdir /dtf - stat "
4 screen -S DTF -p0 -X eval "stuff \setminus015"
```
Výpis 6.1: Spustenie testov a reportovacieho skriptu

Jednotlivé príkazy sa vykonávali pomocou nástroja *screen*. Spustenie všetkých DTF testov vrátane vytvorených Selenium testov bolo dosiahnuté príkazom:

• *python3.6 ./dtf.py -d DSXtend –test-node 127.0.0.1*

Po ukončení príkazu bol spustený skript *report.py*, ktorý vygeneroval spomínaný report obsahujúci výsledky testovania GUI aplikácie Campaign Manager.

Ako bol ukončený skript spustený na virtuálnom stroji, pokračoval skript bežiaci na serveri Jenkins, ktorý spracúval výsledky z testovania. Preto tu bol doplnený príkaz slúžiaci na skopírovanie vytvoreného reportu do potrebného adresára:

• *scp -r root@\$VM\_IP:/tmp/dtf\_cmGUI\_tests/CMSeleniumTestReport.pdf /build/\$rhelver/\$ADMver/Documentation/*,

Po úspešnom dokončení bloku, bol spustený posledný blok *Xtend-2.0-ngp7-logs*, kde bolo potrebné nastaviť posielanie vygenerovaného reportu pomocou mailu. Daný blok bol doplnený o túto časť:

```
1 if [ -e / Jenkins / workspace / xtend$fullver2 / $ADMver2 / Documentation /
    ˓→ CMSeleniumTestReport . pdf ]; then
2 echo " Selenium tests for CM on $ADMver2 finished ." | mutt -s "
    ˓→ Selenium tests " -a / Jenkins / workspace / xtend$fullver2 / $ADMver2
    ˓→ / Documentation / CMSeleniumTestReport . pdf -- " lukas .
    ˓→ hamar@mavenir .com"
3 else
4 echo " Selenium tests for CM on $ADMver2 probably finished , but Test
    ˓→ Report cannot be found ... " | mutt -s " Selenium tests " " lukas
    ˓→ . hamar@mavenir .com"
5 fi
```
Výpis 6.2: Posielanie reportu

Na posielanie reportu bol využitý nástroj *mutt*, vďaka ktorému bolo možné poslať adresátovi mail obsahujúci taktiež prílohu.

### **6.2.2 Analýza výsledkov**

Výsledky regresného testovania produktu Xtend sú zobrazené na nástenke serveru Jenkins v podobe ako je zobrazené na obrázku [6.9.](#page-78-0) To znamená, že pri analýze výsledkov regresného testovania GUI aplikácie Campaign Manager, bolo potrené vedieť odlíšiť Selenium testy podľa názvu od ostatných testovacích prípadov. Ak sa nejaký chybný test vyskytol, bolo potrebné pripojiť sa na testovací virtuálny stroj a analyzovať výpisy. Avšak vzhľadom k tomu, že na danom stroji boli spustené všetky testovacie sady frameworku DTF, obsahoval daný stroj obrovské množstvo výpisov. Preto v tomto prípade, posielanie reportovacieho dokumentu na mail poskytovalo zjednodušenie analýzy výsledkov, pretože report obsahoval informácie len o Selenium testovacích sadách ako napríklad chybové hlášky a snímky obrazovky v mieste

```
Latest Xtend 2.0 for NGP 7.x status:
Sat May 30 05:17:33 CEST 2020
         TEST clusters
status:
status:
status:
           844 of 888 test clusters passed
           30 of 888 test clusters failed
status:
status:
           0 of 888 test clusters were skipped
status:
           14 of 888 test clusters are known to fail due to known bug
status:
           TEST unstability coeficient: 0.034 %
status:
status:
status:
            30 of 888 test cases had FAILED
         test cases had failed: cl_adm_collectretry_001 cl_adm_personalized_messaging_044a
status:
status:
status:
            0 of 888 test cases had been skipped
status:
            0 of 888 test cases had been skipped
status:
         test cases had been skipped:
status:
           1 test cases had passed, but they were expected to fail beacuse of known bugs
status:
status:
          test cases that were not expected to pass: cl_adm_multinumber_002tromb
```
<span id="page-78-0"></span>Obr. 6.9: Výsledky regresného testovania

výskytu chyby. Taktiež každodenné posielanie reportu pomocou mailu umožňovalo priebežnú analýzu výsledkov jednotlivých testovacích prípadov. Vďaka tomu bolo možné odhaliť či kódová zmena, alebo implementácia novej funkcionality v aplikáciach Campaign Manager, nespôsobila neočakávanú chybu v iných častiach aplikácie a tým bola splnená podstata regresného testovania.

### **Záver**

Diplomová práca sa zaoberala regresným testovaním aplikácie Campaign Manager a vytvorením funkčného prostredia, ktoré umožňovalo vývoj a vykonávanie testovacích prípadov pomocou frameworku Selenium WebDriver a framwerorku DTF.

V teoretickej časti boli popísané metodiky, ktoré spoločnosti používajú pri vývoji softwaru. Ďalej boli v teoretickej časti uvedené rôzne testovacie metódy a typy testov. V poslednej časti bola teoretická časť zameraná na nástroje slúžiace na automatizované testovanie grafického užívateľského rozhrania a webových aplikácií.

Prvá časť praktickej časti diplomovej práce, tretia kapitola, bola zameraná na návrh systému, slúžiaci na regresné testovanie GUI platformy produktu Xtend, ktorý vyvíja tím vývojárov spoločnosti Mavenir s.r.o. V návrhu systému boli zohľadnené praktiky, ktoré sa používajú na testovanie iných služieb produktu Xtend. Návrh taktiež zohľadňoval možnosť zberu a vyhodnotenia dát týkajúcich sa úspešnosti respektíve neúspešnosti testovania spomenutej služby.

Štvrtá kapitola sa zaoberala vytvorením vývojového prostredia, ktoré umožňovalo vývoj testov a následné testovanie grafického rozhrania aplikácie Campaign Manager bežiacej na webovom serveri. Na vytvorenie tohto prostredia boli využité skripty slúžiace na vytvorenie virtuálneho stroja, ktorý obsahoval rôzne balíčky a komponenty týkajúce sa správneho fungovania služieb produktu Xtend. Tieto skripty boli v diplomovej práci doplnené o inštaláciu aplikácie Campaign Manager a komponent týkajúcich sa testovania GUI tejto aplikácie.

V piatej kapitole boli v prvej časti najskôr detailne popísané vytvorené testovacie scenáre, ktoré zahrňovali overenie funkčnosti hlavných komponent aplikácií Campaign Manager Admin a User. Testovacie scenáre slúžili ako predloha pri vývoji testovacích prípadov, ktorých štruktúra bola zobrazená v druhej časti tejto kapitoly. Boli v nej uvedené nastavenia, ktoré museli byť definované pre správne otestovanie aplikácií v takzvanom "headless" móde.

Posledná kapitola popisovala spustenia vytvorených testovacích prípadov a akým spôsobom boli získané a následne analyzované výsledky testovania. Taktiež bola v tejto kapitole popísaná modifikácia servera Jenkins, ktorý je používaný na regresné testovanie produktu Xtend a všetkých jeho služieb, aby bola rovnakým spôsobom regresne testovaná aj aplikácia Campaign Manager.

Záverom možno konštatovať, že bol navrhnutý systém pre regresné testovanie aplikácie Campaign Manager a bolo vytvorené prostredie, v ktorom boli testovacie prípady vyvíjané. Úpravou servera Jenkins bol dosiahnutý spoločný spôsob regresného testovania aplikácie Campaign Manager s ostatnými službami produktu Xtend. Vytvorený systém bol taktiež doplnený skriptom, ktorý slúžil na zbieranie dát o priebehu testovania a následné zhotovenie reportu, ktorý umožňoval rýchlu de-

tekciu vzniknutej chyby. Vytvorený report bol odosielaný na mailový server členov tímu Xtend, ktorí na testovaní aplikácie Campaign Manager spolupracovali. Vďaka takto vytvorenému systému spoločne s analýzou výsledkov, bolo doposiaľ odhalených viacero chýb a nedostatkov, ktoré boli tímom vývojárov následne odstránené. Tým sa potvrdil zmysel regresného testovania softwaru v praxi.

## **Literatúra**

- [1] MAVENIR. *MAVENIR* [online]. 2016 [cit. 2019-11-01]. Dostupné z: *<*[https:](https://www.mavenir.com/) [//www.mavenir.com/](https://www.mavenir.com/)*>*.
- [2] MARKOVÁ, Ellen. *Tradiční metodiky vývoje softwaru.* [online]. [cit. 2019-12- 01]. Dostupné z: *<*<https://slideplayer.cz/slide/2870812/>*>*.
- [3] MARTINÚ, Jiří a Petr ČERMÁK.*METODIKY VÝVOJE SOFTWARE* [online]. Olomouc, 2018 [cit. 2019-12-04]. Dostupné z: *<*[https://bit.ly/](https://bit.ly/2DLqEaf) [2DLqEaf](https://bit.ly/2DLqEaf)*>*. Skriptá. Moravská vysoká škola Olomouc, o. p. s.
- [4] AWAD, M. A. *A comparison between agile and traditional software development methodologies.* University of Western Australia, 2005, 30.
- [5] KE, Yuqing. *Assessing various software development methodologies and matching software development methodologies with projects.* 2019. PhD Thesis. Massachusetts Institute of Technology.
- [6] ANWAR, Ashraf. *A review of rup (rational unified process).* International Journal of Software Engineering (IJSE), 2014, 5.2: 12-19.
- [7] ASHRAF FERDOUSE CHOWDHURY a MOHAMMAD NAZMUL HUDA. *Comparison between Adaptive Software Development and Feature Driven Development. Proceedings of 2011 International Conference on Computer Science and Network Technology* [online]. IEEE, 2011, 363-367 [cit. 2019-12-04]. DOI: 10.1109/ICCSNT.2011.6181977. ISBN 978-1-4577-1587-7. Dostupné z:*<*[http:](http://ieeexplore.ieee.org/document/6181977/) [//ieeexplore.ieee.org/document/6181977/](http://ieeexplore.ieee.org/document/6181977/)*>*.
- [8] KHRAMTCHENKO, Serguei. *Comparing eXtreme Programming and Feature Driven Development in academic and regulated environments.* Feature Driven Development, 2004.
- [9] PAULK, N.C. *Extreme programming from a CMM perspective. IEEE Software* [online]. 18(6), 19-26 [cit. 2019-12-04]. DOI: 10.1109/52.965798. ISSN 07407459. Dostupné z: *<*<http://ieeexplore.ieee.org/document/965798/>*>*.
- [10] ABRAHAMSSON, Pekka, et al. *Agile software development methods: Review and analysis.* arXiv preprint arXiv:1709.08439, 2017.
- [11] CHO, Juyun. *Issues and Challenges of agile software development with SC-RUM.* Issues in Information Systems, 2008, 9.2: 188-195.
- [12] Scrum. *Data Science Project Management* [online]. [cit. 2019-12-05]. Dostupné z: *<*<http://www.datascience-pm.com/scrum/>*>*
- [13] SNEHA, Karuturi a Gowda M MALLE. *Research on software testing techniques and software automation testing tools.* 2017 International Conference on Energy, Communication, Data Analytics and Soft Computing (ICECDS) [online]. IEEE, 2017, 2017, , 77-81 [cit. 2019-12-05]. DOI: 10.1109/ICECDS.2017.8389562. ISBN 978-1-5386-1887-5. Dostupné z: *<*[https://ieeexplore.ieee.org/](https://ieeexplore.ieee.org/document/8389562/) [document/8389562/](https://ieeexplore.ieee.org/document/8389562/)*>*
- [14] PATTON, Ron a David KRÁSENSKÝ. *Podstata testování softwaru.* Testování softwaru. Praha: Computer Press, 2002, 42 - 43. ISBN 80-7226-636-5.
- [15] PATTON, Ron a David KRÁSENSKÝ. *Úvod do testování softwaru.* Testování softwaru. Praha: Computer Press, 2002, 16 - 17. ISBN 80-7226-636-5.
- [16] *ISO/IEC 25010.* ISO25000[online]. [cit. 2019-12-05]. Dostupné z: *<*[https://](https://bit.ly/2DQsIxC) [bit.ly/2DQsIxC](https://bit.ly/2DQsIxC)*>*
- [17] KITNER, Radek. *Přehled testovacích technik.* KITNER[online]. [cit. 2019-12-05]. Dostupné z: *<*[https://kitner.cz/testovani\\_softwaru/](https://kitner.cz/testovani_softwaru/prehled-testovacich-technik/) [prehled-testovacich-technik/](https://kitner.cz/testovani_softwaru/prehled-testovacich-technik/)*>*
- [18] RATHI, Priyanka; MEHRA, Vipul. *Analysis of Automation and Manual Testing Using Software Testing Tool.* International journal of innovations & advancement in computer science, 2015, 4: 1-5.
- [19] CHAUHAN, Rasneet Kaur; SINGH, Iqbal. *Latest research and development on software testing techniques and tools.* International Journal of Current Engineering and Technology, 2014, 4.4: 2347-5161.
- [20] ČERMÁK, Miroslav. *Typy testů.* CLEVERandSMART[online]. 2011 [cit. 2019- 12-05]. Dostupné z: *<*<https://www.cleverandsmart.cz/typy-testu/>*>*
- [21] *What is Regression Testing? Definition, Test Cases (Example).* GURU99 [online]. [cit. 2019-12-05]. Dostupné z: *<*[https://www.guru99.com/](https://www.guru99.com/regression-testing.html) [regression-testing.html](https://www.guru99.com/regression-testing.html)*>*
- [22] RAJAL, Jaspreet Singh; SHARMA, Shivani. *A review on various techniques for regression testing and test case prioritization.* International Journal of Computer Applications, 2015, 116.16.
- [23] *What Is Regression Testing? Definition, Tools, Method, And Example.* Software Testing Help [online]. 2019 [cit. 2019-12-05]. Dostupné z: *<*[https://www.](https://www.softwaretestinghelp.com/regression-testing-tools-and-methods/) [softwaretestinghelp.com/regression-testing-tools-and-methods/](https://www.softwaretestinghelp.com/regression-testing-tools-and-methods/)*>*
- [24] KARAGKASIDIS, Alexandros. *Developing GUI Applications: Architectural Patterns Revisited.* In: EuroPLoP. 2008.
- [25] *Testování GUI malé nakousnutí velkého tématu.* Testování software [online]. [cit. 2019-12-07]. Dostupné z: *<*<https://bit.ly/36dHjzr>*>*
- [26] AHMED, Abdulrahman. *Test automation for Graphical User Interfaces: A review.* 2014 World Congress on Computer Applications and Information Systems (WCCAIS)[online]. IEEE, 2014, 2014, , 1-6 [cit. 2019-12-08]. DOI: 10.1109/WC-CAIS.2014.6916544. Dostupné z: *<*[http://ieeexplore.ieee.org/document/](http://ieeexplore.ieee.org/document/6916544/) [6916544/](http://ieeexplore.ieee.org/document/6916544/)*>*
- [27] HEROUT, Pavel. *Testování webových aplikací.* Katedra informatiky a výpočetní techniky [online]. [cit. 2019-12-07]. Dostupné z: *<*[http://www.kiv.zcu.](http://www.kiv.zcu.cz/~herout/vyuka/oks/prednasky/oks-10.pdf) [cz/~herout/vyuka/oks/prednasky/oks-10.pdf](http://www.kiv.zcu.cz/~herout/vyuka/oks/prednasky/oks-10.pdf)*>*
- [28] NIGAM, Charul; MALIK, Sushma. *Comparative Analysis of Automation Testing Tools.* IITM Journal of Information Technology, 2018, 45.
- [29] ATASIYA, Pratik. *Top 10 Automated Software Testing Tools.* DZone [online]. 2019 [cit. 2019-12-07]. Dostupné z: *<*[https://dzone.com/articles/](https://dzone.com/articles/top-10-automated-software-testing-tools) [top-10-automated-software-testing-tools](https://dzone.com/articles/top-10-automated-software-testing-tools)*>*
- [30] *20 Best Web Application Testing Tools in 2019.* Guru99 [online]. [cit. 2019-12- 07]. Dostupné z: *<*[https://www.guru99.com/top-20-web-testing-tools.](https://www.guru99.com/top-20-web-testing-tools.html) [html](https://www.guru99.com/top-20-web-testing-tools.html)*>*
- [31] *Comparing Automated Testing Tools: Selenium, TestComplete, Ranorex, and more.* Altexsoft [online]. 2018 [cit. 2019-12-07]. Dostupné z: *<*[https://bit.](https://bit.ly/2Lxj6fq) [ly/2Lxj6fq](https://bit.ly/2Lxj6fq)*>*
- [32] *Quick tour.* Selenium [online]. 2019 [cit. 2019-12-07]. Dostupné z: *<*[https://](https://selenium.dev/documentation/en/getting_started/quick/) [selenium.dev/documentation/en/getting\\_started/quick/](https://selenium.dev/documentation/en/getting_started/quick/)*>*
- [33] *Getting started with WebDriver.* Selenium [online]. 2019 [cit. 2019-12-07]. Dostupné z: *<*[https://selenium.dev/documentation/en/getting\\_started\\_](https://selenium.dev/documentation/en/getting_started_with_webdriver/) [with\\_webdriver/](https://selenium.dev/documentation/en/getting_started_with_webdriver/)*>*
- [34] *Driver requirements.* Selenium [online]. [cit. 2019-12-07]. Dostupné z: *<*[https:](https://selenium.dev/documentation/en/webdriver/driver_requirements/) [//selenium.dev/documentation/en/webdriver/driver\\_requirements/](https://selenium.dev/documentation/en/webdriver/driver_requirements/)*>*
- [35] *Grid.* Selenium [online]. 2019 [cit. 2019-12-07]. Dostupné z: *<*[https://](https://selenium.dev/documentation/en/grid/) [selenium.dev/documentation/en/grid/](https://selenium.dev/documentation/en/grid/)*>*
- [36] *Components of a Grid.* Selenium [online]. 2019 [cit. 2019-12-07]. Dostupné z: *<*[https://selenium.dev/documentation/en/grid/components\\_](https://selenium.dev/documentation/en/grid/components_of_a_grid/) [of\\_a\\_grid/](https://selenium.dev/documentation/en/grid/components_of_a_grid/)*>*
- [37] *The Good and the Bad of Ranorex GUI Test Automation Tool.* Altexsoft [online]. 2018 [cit. 2019-12-07]. *<*[Dostupnéz:https://bit.ly/369TEVh](Dostupn� z: https://bit.ly/369TEVh)*>*
- [38] *Ranorex Studio Features.* Ranorex [online]. [cit. 2019-12-07]. Dostupné z: *<*<https://www.ranorex.com/features/>*>*
- [39] *About Testing Web Applications.* Smartbear [online]. 2019 [cit. 2019-12-07]. Dostupné z: *<*<https://bit.ly/2PkHaTW>*>*
- [40] *Selenium Test Scripts with TestComplete.* Smartbear [online]. 2019 [cit. 2019- 12-07]. Dostupné z: *<*<https://bit.ly/33UCI3H>*>*
- [41] *Guides.* Watir [online]. [cit. 2019-12-07]. Dostupné z: *<*[http://watir.com/](http://watir.com/guides/) [guides/](http://watir.com/guides/)*>*
- [42] *Watir Overview.* TutorialsPoint[online]. [cit. 2019-12-07]. Dostupné z: *<*[https://www.tutorialspoint.com/watir/watir\\_overview.htm](https://www.tutorialspoint.com/watir/watir_overview.htm)*>*.
- [43] *Automation Pipeline.* Watir[online]. 2018 [cit. 2019-12-07]. Dostupné z: *<*[http:](http://watir.com/guides/overview/) [//watir.com/guides/overview/](http://watir.com/guides/overview/)*>*.
- [44] *Jenkins User Documentation.* Jenkins [online]. [cit. 2019-12-14]. Dostupné z: *<*<https://jenkins.io/doc/>*>*.

# **Zoznam symbolov, veličín a skratiek**

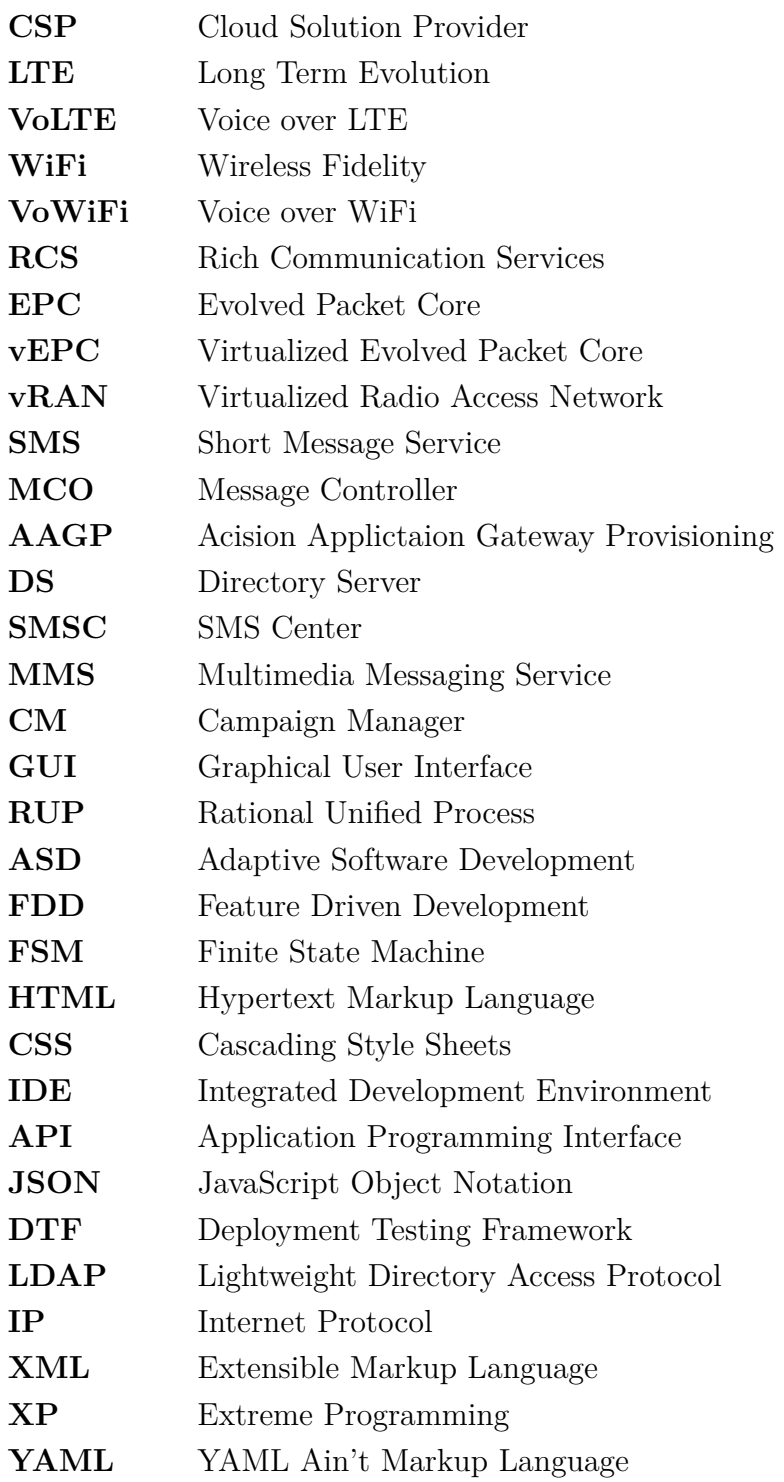

# **Zoznam príloh**

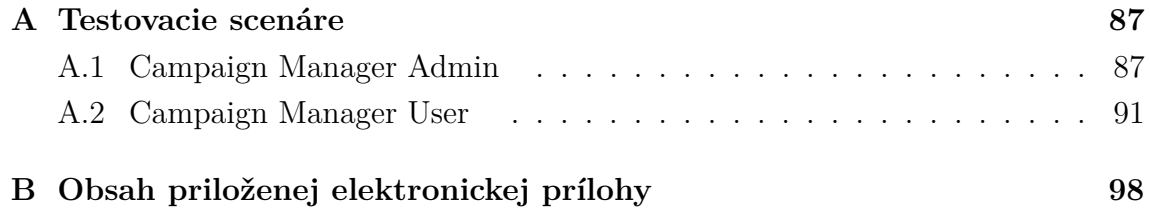

# <span id="page-87-0"></span>**A Testovacie scenáre**

## <span id="page-87-1"></span>**A.1 Campaign Manager Admin**

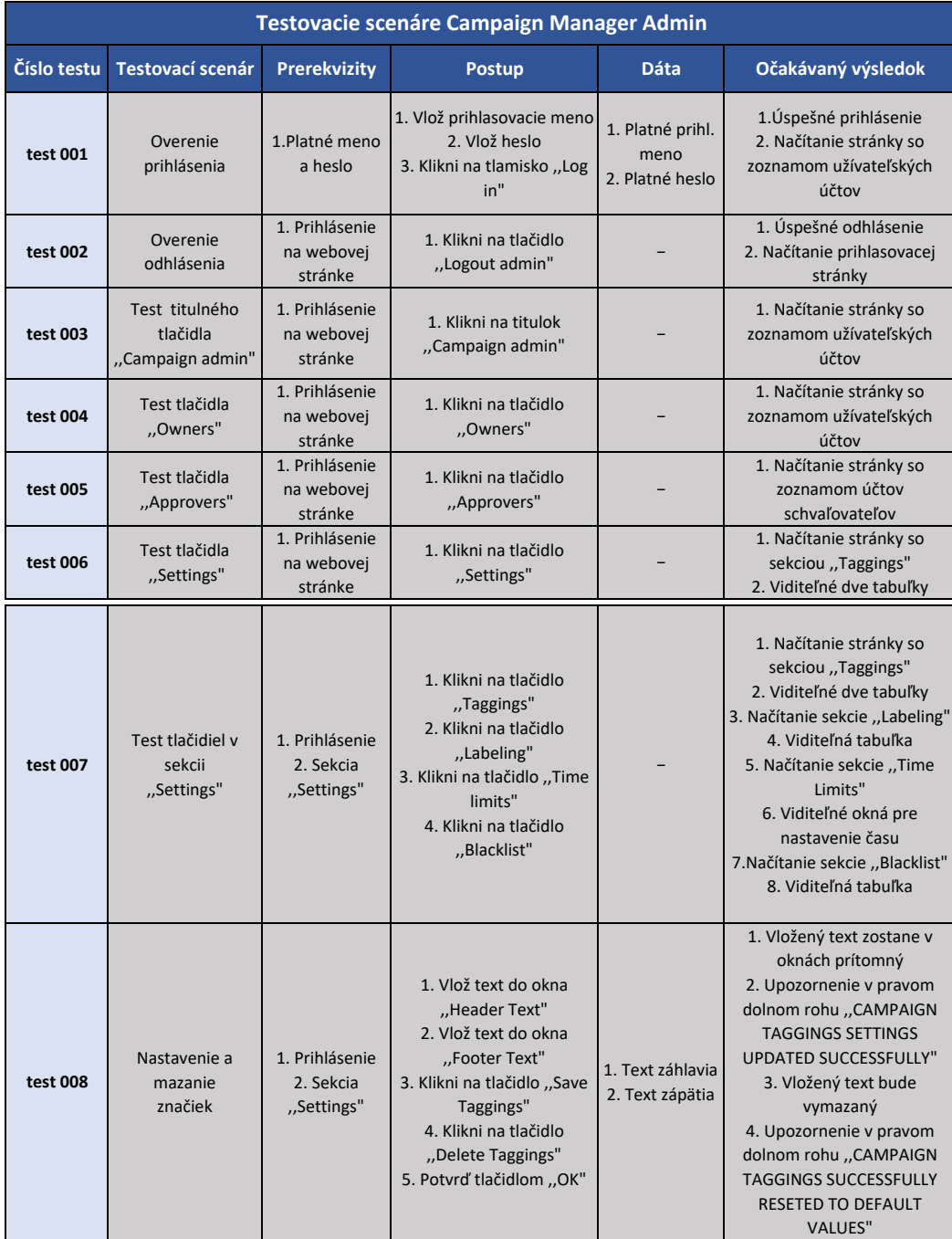

Obr. A.1: Testovacie scenáre Campaign Manager Admin časť 1

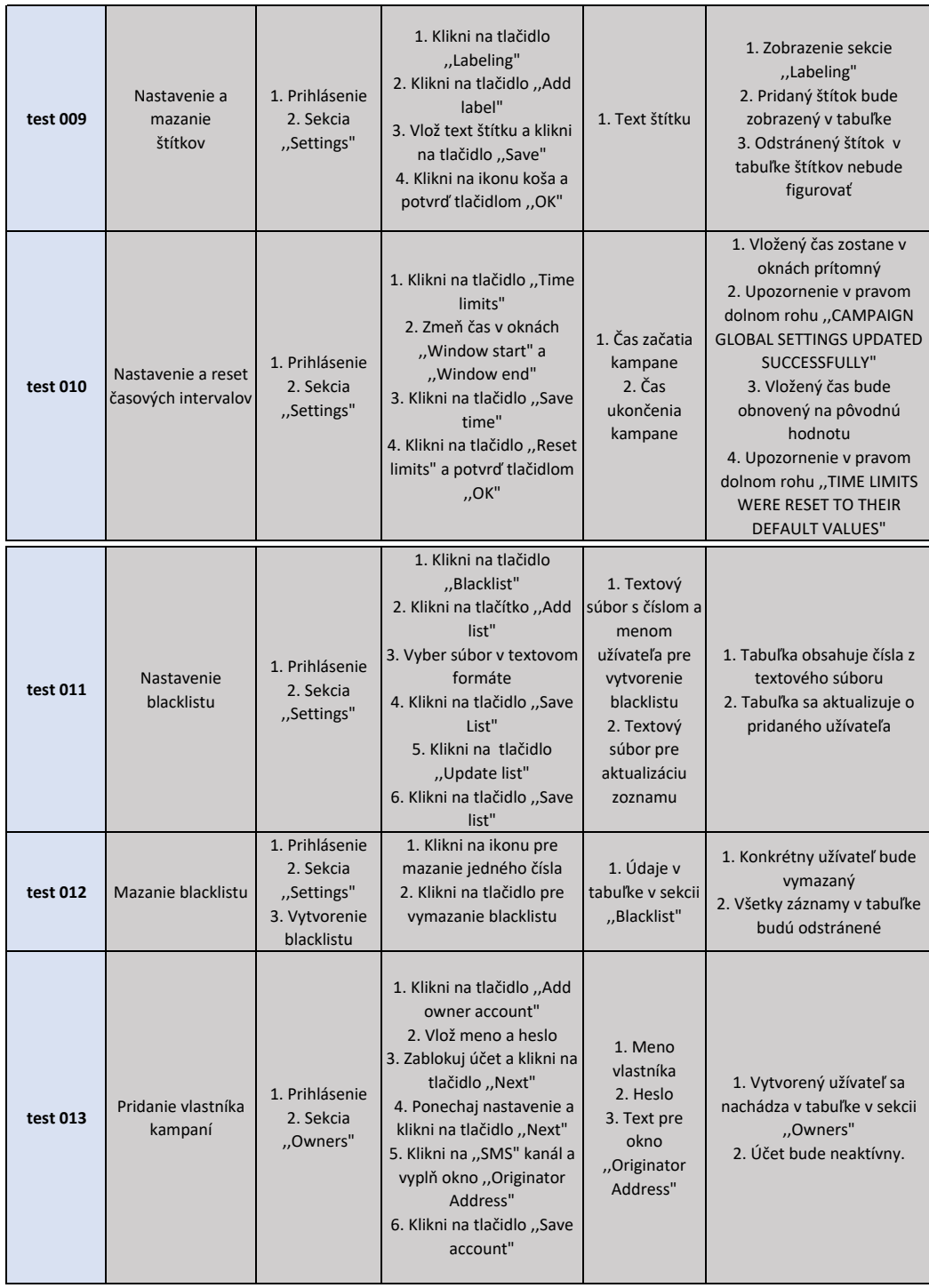

Obr. A.2: Testovacie scenáre Campaign Manager Admin časť 2

| test 014 | Upravenie a<br>vymazanie<br>vlastníka     | 1. Prihlásenie<br>2. Sekcia<br>"Owners"<br>3. Vytvorenie<br>značky<br>4. Vytvorenie<br>vlastníka | 1. Klikni na ikonu pre<br>editáciu vlastníka<br>2. Vlož email, telefónne<br>číslo, aktivuj účet<br>3. Klikni na ponúkanú<br>značku a na tlačidlo<br>"Next"<br>4. Vlož mesačný limit<br>správ a klikni na tlačidlo<br>"Next"<br>5. Zmeň text v okne<br>"Originator Address" a<br>klikni na "Next"<br>6. Klikni na "Save account"<br>7. Klikni na ikonu pre<br>vymazanie | 1. Emailová<br>adresa<br>2. Telefónne<br>číslo<br>3. Text pre<br>okno<br>"Originator<br>Address"<br>4. Číslo pre<br>mesačný limit<br>správ | 1. Zobrazená tabuľka s<br>informáciami o upravenom<br>užívateľovi<br>2. Vymazaný užívateľ<br>nefiguruje v tabuľke v sekcii<br>"Owners" |
|----------|-------------------------------------------|--------------------------------------------------------------------------------------------------|----------------------------------------------------------------------------------------------------|----------------------------------------------------------------------------------------------------|----------------------------------------------------------------------------------------------------|
| test 015 | Pridanie<br>schvaľovateľa                 | 1. Prihlásenie<br>2. Vytvorenie<br>vlastníka<br>kampaní                                          | 1. Klikni na "Add<br>aprover"<br>2. Vlož meno a heslo<br>schvaľovateľa<br>3. Klikni na vytvoreného<br>vlastníka<br>4. Klikni na "Save<br>Approver Account"                                                                                                    | 1. Meno<br>schvaľovateľa<br>2. Heslo<br>schvaľovateľa                                                                                      | 1. Zobrazená tabuľka s<br>vytvoreným schvaľovateľom<br>kampaní                                                                         |
| test 016 | Upravenie a<br>vymazanie<br>schvaľovateľa | 1. Prihlásenie<br>2. Vytvorenie<br>vlastníka<br>kampaní<br>3. Pridanie<br>schvaľovateľa          | 1. Klikni na "Approvers"<br>2. Klikni na ikonu pre<br>editáciu schvaľovateľa<br>3. Vlož email a telefónne<br>číslo<br>4. Klikni na "Save<br>Approver Account"<br>5. Klikni na ikonu pre<br>vymazanie schvaľovateľa                                                                                                    | 1. Emailová<br>adresa<br>2. Telefónne<br>číslo                                                                                             | 1. Aktualizovaný účet<br>schvaľovateľa kampaní<br>2. Po vymazaní účet<br>nefiguruje v tabuľke v sekcii<br>"Approvers"                  |
| test 017 | Zmena hesla<br>vlastníka kampaní          | 1. Prihlásenie<br>2. Vytvorenie<br>vlastníka<br>kampaní                                          | 1. Klikni na "Edit owner"<br>2. Klikni na "Yes" pre<br>zmenu hesla<br>3. Vlož nové heslo a<br>potvrď heslo<br>4. Ulož upravený účet.<br>5. Klikni na "Logout"<br>6. Prihlás sa na CM User<br>pod účtom a novým<br>heslom vlastníka                                                                                                    | 1. Meno<br>vlastníka<br>2. Heslo<br>3. Text pre<br>okno<br>"Originator<br>Address"<br>4. Upravené<br>heslo                                 | 1. Prihlásenie s do aplikácie<br>CM user pod účtom vlastníka<br>kampaní a zmeneným heslom                                              |

Obr. A.3: Testovacie scenáre Campaign Manager Admin časť 3

| test 501 | Prihlásenie s<br>nesprávnymi<br>údajmi           |                                                                       | 1. Vynechaj prihlasovacie<br>meno<br>2. Vlož heslo<br>3. Klikni na tlačidlo "Log<br>in"<br>4. Vlož prihlasovacie meno<br>5. Vynechaj heslo<br>6. Klikni na "Log in"<br>7. Vlož nesprávne meno a<br>heslo<br>8. Klikni na "Log in" | 1. Nesprávne<br>prihlasovacie<br>meno<br>2. Nesprávne<br>heslo                     | 1. Zobrazenie upozornenia<br>"Invalid username or<br>password."<br>2. Zobrazené prihlasovacie<br>menu |
|----------|--------------------------------------------------|-----------------------------------------------------------------------|----------------------------------------------------------------------------------------------------|------------------------------------------------------------------------------------|----------------------------------------------------------------------------------------------------|
| test 502 | Mazanie prázdnych<br>značiek                     | 1. Prihlásenie<br>2. Sekcia<br>"Settings"                             | 1. Klikni na tlačidlo<br>"Delete Taggings"                                                                                                    |                                                                                    | 1. Tlačidlo "Delete Taggings"<br>je zablokované                                                       |
| test 503 | Mazanie prázdneho<br>blacklistu                  | 1. Prihlásenie<br>2. Sekcia<br>"Settings"                             | 1. Klikni na tlačidlo<br>"Blacklist"<br>2. Klikni na tlačidlo<br>"Delete list"                                                                                                    |                                                                                    | 1. Tlačidlo "Delete list" je<br>zablokované                                                           |
| test 504 | Vytvorenie<br>blacklistu bez<br>nahraného súboru | 1. Prihlásenie<br>2. Sekcia<br>"Settings"                             | 1. Klikni na tlačidlo<br>"Blacklist"<br>2. Klikni na tlačidlo "Add<br>list"<br>3. Klikni na "Add<br>numbers"<br>4. Klikni na "Replace<br>numbers                                                                                  |                                                                                    | 1. Tlačidlo "Add numbers" je<br>zablokované<br>2. Tlačidlo "Replace numbers"<br>je zablokované        |
| test 505 | Vytvorenie<br>vlastníka bez mena<br>a hesla      | 1. Prihlásenie<br>2. Sekcia<br>"Owners"                               | 1. Klikni na "Add owner<br>account"<br>2. Vlož iba heslo<br>3. Klikni na "Next"<br>4. Vymaž heslo a vlož<br>meno<br>5. Klikni na "Next"                                                                                           |                                                                                    | 1. Tlačidlo "Next" je neaktívne<br>2. Zobrazí sa upozornenie<br>"This field is required"              |
| test 506 | Vytvorenie<br>existujúceho<br>vlastníka          | 1. Prihlásenie<br>2. Sekcia<br>"Owners"<br>3. Vytvorenie<br>vlastníka | 1. Klikni na ,, Add owner<br>account"<br>2. Vyplň meno a heslo<br>3. Aktivuj vlastníka<br>4. Klikni 2 krát na "Next"<br>5. Aktivuj SMS kanál<br>6. Vyplň pole "Originator<br>address"<br>7. Klikni na "Next" a "Save<br>account"  | 1. Meno<br>vlastníka<br>2. Heslo<br>3. Text pre<br>okno<br>"Originator<br>Address" | 1. Zobrazí sa upozornenie<br>"User already exists"                                                    |

Obr. A.4: Testovacie scenáre Campaign Manager Admin časť 4

<span id="page-91-0"></span>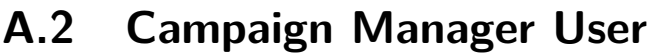

| <b>Testovacie scenáre Campaign Manager User</b> |                                               |                                           |                                                                                                    |                                                |                                                                                                    |  |  |
|-------------------------------------------------|-----------------------------------------------|-------------------------------------------|----------------------------------------------------------------------------------------------------|------------------------------------------------|----------------------------------------------------------------------------------------------------|--|--|
| Číslo testu                                     | <b>Testovací scenár</b>                       | <b>Prerekvizity</b>                       | <b>Postup</b>                                                                                                    | <b>Dáta</b>                                    | Očakávaný výsledok                                                                                                    |  |  |
| test 001                                        | Overenie<br>prihlásenia                       | 1. Platné meno<br>a heslo                 | 1. Vlož prihlasovacie<br>meno<br>2. Vlož heslo<br>3. Klikni na tlačidlo "Log<br>in"                                                                              | 1. Platné<br>prihl. meno<br>2. Platné<br>heslo | 1. Úspešné prihlásenie<br>2. Načítanie stránky so<br>zoznamom kampaní                                                                                                    |  |  |
| test 002                                        | Overenie<br>odhlásenia                        | 1. Prihlásenie<br>na webovej<br>stránke   | 1. Klikni na tlačidlo<br>"Logout <user>"</user>                                                                                                    |                                                | 1. Úspešné odhlásenie<br>2. Načítanie prihlasovacej<br>stránky                                                                                                    |  |  |
| test 003                                        | Test titulného tlačidla<br>"Campaign manager" | 1. Prihlásenie<br>na webovej<br>stránke   | 1. Klikni na titulok<br>"Campaign manager"                                                                                                    |                                                | 1. Načítanie stránky so<br>zoznamom kampaní                                                                                                    |  |  |
| test 004                                        | Test tlačidla<br>"Campaigns"                  | 1. Prihlásenie<br>na webovej<br>stránke   | 1. Klikni na tlačidlo<br>"Campaigns"                                                                                                    |                                                | 1. Načítanie stránky so<br>zoznamom kampaní                                                                                                    |  |  |
| test 005                                        | Test tlačidla<br>"Settings"                   | 1. Prihlásenie<br>na webovej<br>stránke   | 1. Klikni na tlačidlo<br>"Settings"                                                                                                    |                                                | 1. Načítanie stránky so<br>sekciou "User Profile"<br>2. Viditeľné informácie o<br>užívateľovi                                                                                                    |  |  |
| test 006                                        | Test tlačidiel v sekcii<br>"Settings"         | 1. Prihlásenie<br>2. Sekcia<br>"Settings" | 1. Klikni na tlačidlo<br>"User Profile"<br>2. Klikni na tlačidlo<br>"Subscribers"<br>3. Klikni na tlačidlo<br>"Accounts"<br>4. Klikni na tlačidlo<br>"Blacklist" |                                                | 1. Načítanie stránky so<br>sekciou "User Profile"<br>2. Viditeľné informácie o<br>užívateľovi<br>3. Načítanie sekcie<br>"Subscribers"<br>4. Viditeľná tabuľka<br>5. Načítanie sekcie<br>"Accounts"<br>6. Viditeľná tabuľka<br>7. Načítanie sekcie<br>"Blacklist"<br>8. Viditeľná tabuľka |  |  |

Obr. A.5: Testovacie scenáre Campaign Manager User časť 1

| test 007 | Test pridania zoznamu<br>užívateľov                                    | 1. Prihlásenie<br>2. Sekcia<br>"Settings"                                                                         | 1. Klikni na<br>"Subscribers"<br>2. Klikni na "Add list"<br>3. Vlož názov zoznamu<br>4. Vlož textový súbor<br>5. Klikni na "Save list"                                                                                                    | 1. Názov<br>zoznamu<br>2. Textový<br>súbor s<br>číslom a<br>menom<br>užívateľa   | 1. Pridaný zoznam sa<br>nachádza v tabuľke v sekcii<br>"Subscribers"                                                                                                    |
|----------|------------------------------------------------------------------------|----------------------------------------------------------------------------------------------------|----------------------------------------------------------------------------------------------------|----------------------------------------------------------------------------------|----------------------------------------------------------------------------------------------------|
| test 008 | Test otvorenia a<br>exportovania a<br>editovania zoznamu<br>užívateľov | 1. Prihlásenie<br>2. Sekcia<br>"Settings"<br>3. Sekcia<br>"Subscribers"<br>4. Vytvorenie<br>zoznamu<br>užívateľov | 1. Klikni na zoznam<br>užívateľov<br>2. Klikni na "Export<br>Subscribers"<br>3. Vyber postupne<br>každý formát<br>exportovaného súboru<br>4. Klikni na "Edit list"<br>5. Vlož ďalší textový<br>súbor<br>6. Klikni na "Append to<br>list"                                          | 1. Názov<br>zoznamu<br>2. Textový<br>súbor s<br>číslom a<br>menom<br>užívateľa   | 1. Otvorí sa zoznam s číslami<br>užívateľov<br>2. Zoznam sa exportuje na<br>lokálne úložisko<br>3. Pôvodný zoznam bude<br>aktualizovaný o nových<br>užívateľov                                                                                                    |
| test 009 | Test tlačidiel v Sekcii<br>"Subscribers" -<br>"Action"                 | 1. Prihlásenie<br>2. Sekcia<br>"Settings"<br>3. Sekcia<br>"Subscribers"<br>4. Vytvorenie<br>zoznamu<br>užívateľov | 1. Klikni na zoznam<br>užívateľov<br>2. Klikni a ikonu pre<br>mazanie čísla<br>3. Klikni na ikonu pre<br>editovanie<br>4. Klikni na ikonu pre<br>exportovanie zoznamu<br>5. Vyber postupne<br>každý formát<br>exportovaného súboru<br>6. Klikni na ikonu pre<br>vymazanie zoznamu | 1. Názov<br>zoznamu<br>2. Textový<br>súbor s<br>číslami a<br>menom<br>užívateľov | 1. Telefónne číslo zo<br>zoznamu bude vymazané<br>2. Po kliknutí na editovanie<br>zoznamu sa otvorí zoznam<br>užívateľov<br>3. Zoznam sa exportuje na<br>lokálne úložisko vo všetkých<br>formátoch<br>4. Zoznam nebude figurovať<br>v tabuľke v sekcii<br>"Subscribers"" |
| test 010 | Test vytvorenia a<br>editovania účtu v sekcii<br>"Accounts"            | 1. Prihlásenie<br>2. Sekcia<br>"Settings"<br>3. Sekcia<br>"Accounts"                                              | 1. Klikni na "Add<br>account"<br>2. Vlož meno a heslo<br>3. Klikni na "Save<br>account"<br>4. Klikni na ikonu pre<br>pridelenie/odobratie<br>schvaľovacích práv<br>5. Klikni na ikonu pre<br>vymazanie účtu                                                                       | 1. Meno a<br>heslo<br>užívateľa                                                  | 1. Vytvorený účet sa bude<br>nachádzať v tabuľke v sekcii<br>"Accounts"<br>2. Práva na schvaľovanie<br>kampaní budú zmenené v<br>tabuľke v stĺpci "Approver"<br>3. Účet bude vymazaný a<br>nebude figurovať v tabuľke v<br>sekcii "Accounts"                             |

Obr. A.6: Testovacie scenáre Campaign Manager User časť 2

| test 011 | Test nastavení v sekcii<br>"Blacklist   | 1. Prihlásenie<br>2. Sekcia<br>"Settings"<br>3. Sekcia<br>"Blacklist"                | 1. Klikni na "Update<br>list"<br>2. Nahraj textový súbor<br>s číslami a menami<br>užívateľov<br>3. Klikni na "Save list"<br>4. Klikni na "Update<br>list"<br>5. Klikni na "Replace<br>numbers"<br>6. Klikni na "Save list"<br>7. Klikni na ikonu pre<br>vymazanie čísla zo<br>zoznamu<br>8. Klikni na "Delete list"                                         | 1. Textový<br>súbor pre<br>vytvorenie<br>blacklistu<br>2. Textový<br>súbor pre<br>prepísanie<br>blacklistu | 1. Tabuľka v sekcii<br>"Blacklist" bude obsahovať<br>nahraný zoznam čísiel<br>2. Tabuľka v sekcii<br>"Blacklist" bude obsahovať<br>nový nahraný zoznam čísiel<br>3. Číslo zo zoznamu bude<br>vymazané<br>4. Celý zoznam bude<br>vymazaný a nebude<br>figurovať v tabuľke v sekcii<br>"Blacklist" |
|----------|-----------------------------------------|--------------------------------------------------------------------------------------|----------------------------------------------------------------------------------------------------|----------------------------------------------------------------------------------------------------|----------------------------------------------------------------------------------------------------|
| test 012 | Test vytvorenia<br>jednorazovej kampane | 1. Prihlásenie<br>2. Vytvorenie<br>zoznamu<br>užívateľov<br>3. Sekcia<br>"Campaigns" | 1. Klikni na "Add<br>campaign"<br>2. Vyplň názov<br>kampane a text<br>kampane<br>3. Nahraj textový súbor<br>so zoznamom<br>užívateľom<br>4. Klikni na "Save &<br>schedule campaign"<br>5. Klikni na "Add<br>campaign"<br>6. Vyplň názov<br>kampane a text<br>kampane<br>7. Aktivuj nahraný<br>zoznam užívateľov<br>8. Klikni na "Save<br>campaign as draft" | 1. Názov<br>kampane<br>2. Text<br>kampane<br>3. Zoznam<br>užívateľov                                       | 1. Detaily vytvorených<br>kampaní budú zhodné s<br>vloženými hodnotami<br>2. Status kampane bude<br>"Finished"/"Running"<br>4. Status kampane bude<br>"Draft"                                                                                                    |
| test 013 | Test vytvorenia<br>naplánovanej kampane | 1. Prihlásenie<br>2. Vytvorenie<br>zoznamu<br>užívateľov<br>3. Sekcia<br>"Campaigns" | 1. Klikni na ,,Add<br>campaign"<br>2. Vyplň názov<br>kampane a text<br>kampane<br>3. Nahraj textový súbor<br>so zoznamom<br>užívateľom<br>4. Aktivuj nahraný<br>zoznam užívateľov<br>5. Vyber mód<br>"Scheduled campaign"<br>6. Klikni na "Save &<br>schedule campaign"                                                                                     | 1. Názov<br>kampane<br>2. Text<br>kampane<br>3. Zoznam<br>užívateľov                                       | 1. Detaily vytvorených<br>kampaní budú zhodné s<br>vloženými hodnotami<br>2. Status kampane bude<br>"Scheduled"                                                                                                    |

Obr. A.7: Testovacie scenáre Campaign Manager User časť 3

| test 014 | Test vytvorenia<br>rekurentnej kampane                       | 1. Prihlásenie<br>2. Vytvorenie<br>zoznamu<br>užívateľov<br>3. Sekcia<br>"Campaigns"                                                        | 1. Klikni na "Add<br>campaign"<br>2. Vyplň názov<br>kampane a text<br>kampane<br>3. Nahraj textový súbor<br>so zoznamom<br>užívateľom<br>4. Aktivuj nahraný<br>zoznam užívateľov<br>5. Vyber mód<br>"Reccuring campaign"<br>6. Klikni na "Save &<br>schedule campaign"<br>7. Opakuj body 1-5<br>8. Posuň začiatok a<br>koniec kampane o 7 dní<br>9. Klikni na "Save &<br>schedule campaign" | 1. Názov<br>kampane<br>2. Text<br>kampane<br>3. Zoznam<br>užívateľov | 1. Detaily vytvorených<br>kampaní budú zhodné s<br>vloženými hodnotami<br>2. Status kampane bude<br>"Running"<br>3. Status kampane bude<br>"Scheduled" |
|----------|--------------------------------------------------------------|----------------------------------------------------------------------------------------------------|----------------------------------------------------------------------------------------------------|----------------------------------------------------------------------|----------------------------------------------------------------------------------------------------|
| test 015 | Test exportovania<br>zoznamu užívateľov z<br>detailu kampane | 1. Prihlásenie<br>2. Vytvorenie<br>zoznamu<br>užívateľov<br>3. Sekcia<br>"Campaigns"<br>4. Vytvorenie<br>jednorazovej<br>kampane            | 1. Otvor vytvorenú<br>kampaň<br>2. Klikni na "Export<br>Subscribers"<br>3. Vyber txt formát<br>exportovaného súboru                                                                                                    | 1. Názov<br>kampane<br>2. Text<br>kampane<br>3. Zoznam<br>užívateľov | 1. Textový súbor bude<br>exportovaný na lokálne<br>úložisko<br>2. Zobrazené upozornenie v<br>pravom dolnom rohu<br>"SUBSCRIBER EXPORT<br>SUCCESSFUL"   |
| test 016 | Test tlačidla "Test<br>campaign"                             | 1. Prihlásenie<br>2. Vytvorenie<br>zoznamu<br>užívateľov<br>3. Sekcia<br>"Campaigns"<br>4. Vytvorenie<br>kampane<br>uloženej ako<br>"Draft" | 1. Otvor vytvorenú<br>kampaň<br>2. Klikni na "Test<br>campaign"<br>3. Klikni na "Cancel"                                                                                                    | 1. Názov<br>kampane<br>2. Text<br>kampane<br>3. Zoznam<br>užívateľov | 1. Bude zobrazené<br>vyskakovacie okno "Test<br>campaign message"                                                                                      |
| test 017 | Test tlačidla "Edit<br>campaign"                             | 1. Prihlásenie<br>2. Vytvorenie<br>zoznamu<br>užívateľov<br>3. Sekcia<br>"Campaigns"<br>4. Vytvorenie<br>kampane<br>uloženej ako<br>"Draft" | 1. Otvor vytvorenú<br>kampaň<br>2. Klikni na "Edit<br>campaign"<br>3. Zmeň názov a text<br>kampane<br>4. Klikni na "Save<br>campaign as draft"                                                                                                    | 1. Názov<br>kampane<br>2. Text<br>kampane<br>3. Zoznam<br>užívateľov | 1. V detaile upravenej<br>kampane budú zmenené<br>údaje názvu a textu<br>kampane                                                                       |
| test 018 | Test tlačidla "Schedule<br>campaign"                         | 1. Prihlásenie<br>2. Vytvorenie<br>zoznamu<br>užívateľov<br>3. Sekcia<br>"Campaigns"<br>4. Vytvorenie<br>kampane<br>uloženej ako<br>"Draft" | 1. Otvor vytvorenú<br>kampaň<br>2. Klikni na "Schedule<br>campaign"                                                                                                    | 1. Názov<br>kampane<br>2. Text<br>kampane<br>3. Zoznam<br>užívateľov | 1. Uložená kampaň bude<br>spustená<br>2. Status kampane bude<br>"Running"/"Finished"                                                                   |

Obr. A.8: Testovacie scenáre Campaign Manager User časť 4

| test 019 | Test zmeny hesla                                              | 1. Prihlásenie<br>2. Sekcia "User<br>Profile"                                      | 1. Klikni na "Yes" pre<br>zmenu hesla<br>2. Vlož nové heslo<br>3. Vlož heslo pre<br>potvrdenie<br>4. Klikni na "Submit"<br>5. Klikni na "Logout"<br>6. Prihlás sa novým<br>heslom                                                                                         | 1. Nové<br>heslo účtu                                                                                       | 1. Po zmene hesla bude<br>možné prihlásiť sa len<br>novým heslom                                                                                              |
|----------|---------------------------------------------------------------|------------------------------------------------------------------------------------|----------------------------------------------------------------------------------------------------|----------------------------------------------------------------------------------------------------|----------------------------------------------------------------------------------------------------|
| test 020 | Test pridania chatbota                                        | 1. Prihlásenie<br>2. Sekcia<br>"Chatbot"                                           | 1. Klikni na ,,Add<br>Chatbot"<br>2. Vlož meno chatbota<br>3. Vlož správu chatbota<br>4. Ulož vytvoreného<br>chatbota                                                                                                    | 1. Názov<br>chatbota<br>2. Správa<br>chatbota                                                               | 1. Po uložení chatbota bude<br>figurovať v tabuľke sekcie<br>"Chatbot"<br>2. Po otvorení účtu bude<br>vyplnené ID chatbota                                    |
| test 021 | Test jednorazovej<br>multimediálnei<br>kampane                | 1. Prihlásenie<br>2. Nahranie<br>zoznamu<br>užívateľov<br>3. Sekcia<br>"Campaigns" | 1. Klikni na "Add<br>Campaign"<br>2. Klikni na<br>"Multimedia"<br>3. Vlož základné<br>informácie<br>4. Vlož obrázok<br>5. Ulož kampaň ako<br>"Draft"<br>6. Opakuj kroky 1-4<br>7. Odštartuj kampaň                                                                        | 1. Názov<br>kampane<br>2. Text<br>kampane<br>3. Zoznam<br>užívateľov<br>4. Súbor<br>obrázkovéh<br>o formátu | 1. Detaily vytvorených<br>kampaní budú zhodné s<br>vloženými hodnotami<br>2. Status kampane bude<br>"Draft"<br>4. Status kampane bude<br>"Finished"/"Running" |
| test 022 | Test plánovanej a<br>rekurentnej<br>multimediálnej<br>kampane | 1. Prihlásenie<br>2. Nahranie<br>zoznamu<br>užívateľov<br>3. Sekcia<br>"Campaigns" | 1. Klikni na ,,Add<br>Campaign"<br>2. Klikni na<br>"Multimedia"<br>3. Vlož základné<br>informácie<br>4. Vlož obrázok<br>5. Klikni na "Scheduled<br>Campaign"<br>6. Odštartuj kampaň<br>7. Opakuj kroky 1-4<br>8. Klikni na "Recurring<br>campaign"<br>9. Odštartuj kampaň | 1. Názov<br>kampane<br>2. Text<br>kampane<br>3. Zoznam<br>užívateľov<br>4. Súbor<br>obrázkovéh<br>o formátu | 1. Detaily vytvorených<br>kampaní budú zhodné s<br>vloženými hodnotami<br>2. Status kampane bude<br>"Scheduled"<br>4. Status kampane bude<br>"Scheduled"      |
| test 023 | Test jednorazovej<br>interaktívnej kampane                    | 1. Prihlásenie<br>2. Nahranie<br>zoznamu<br>užívateľov<br>3. Sekcia<br>"Campaigns" | 1. Klikni na "Add<br>Campaign"<br>2. Klikni na<br>"Interactive"<br>3. Vlož základné<br>informácie<br>4. Klikni na "Next"<br>5. Vlož správu pre<br>chatbota<br>6. Odštartuj kampaň                                                                                         | 1. Názov<br>kampane<br>2. Text<br>kampane<br>3. Zoznam<br>užívateľov<br>4. Správa<br>Chatbota               | 1. Detaily vytvorených<br>kampaní budú zhodné s<br>vloženými hodnotami<br>2. Status kampane bude<br>"Running"/"Finished"                                      |

Obr. A.9: Testovacie scenáre Campaign Manager User časť 5

| test 024        | Test plánovanej a<br>rekurentnej<br>multimediálnej<br>kampane | 1. Prihlásenie<br>2. Nahranie<br>zoznamu<br>užívateľov<br>3. Sekcia<br>"Campaigns" | 1. Klikni na "Add<br>Campaign"<br>2. Klikni na<br>"Interactive"<br>3. Vlož základné<br>informácie<br>4. Klikni na ,,Scheduled<br>campaign"<br>5. Klikni na "Next"<br>6. Vlož správu pre<br>chatbota<br>7. Odštartuj kampaň<br>8. Opakuj 1-4<br>9. Klikni na "Recurring<br>campaign"<br>10. Opakuj 5-7 | 1. Názov<br>kampane<br>2. Text<br>kampane<br>3. Zoznam<br>užívateľov<br>4. Správa<br>Chatbota | 1. Detaily vytvorených<br>kampaní budú zhodné s<br>vloženými hodnotami<br>2. Status kampane bude<br>"Scheduled"                                                                                    |
|-----------------|---------------------------------------------------------------|------------------------------------------------------------------------------------|----------------------------------------------------------------------------------------------------|-----------------------------------------------------------------------------------------------|----------------------------------------------------------------------------------------------------|
| test 501        | Prihlásenie s<br>nesprávnymi údajmi                           |                                                                                    | 1. Vynechaj<br>prihlasovacie meno<br>2. Vlož heslo<br>3. Klikni na tlačidlo "Log<br>in"<br>4. Vlož prihlasovacie<br>meno<br>5. Vynechaj heslo<br>6. Klikni na "Log in"<br>7. Vlož nesprávne meno<br>a heslo<br>8. Klikni na "Log in"                                                                  | 1.<br>Nesprávne<br>prihlasovaci<br>e meno<br>2.<br>Nesprávne<br>heslo                         | 1. Zobrazenie upozornenia<br>"Invalid username or<br>password."<br>2. Zobrazené prihlasovacie<br>menu                                                                                              |
| test 502        | Vytvorenie zoznamu<br>užívateľov bez názvu<br>zoznamu         | 1. Prihlásenie<br>2. Sekcia<br>"Settings"                                          | 1. Klikni na<br>"Subscribers"<br>2. Klikni na "Add list"<br>3. Vlož textový súbor<br>4. Klikni na "Save list"                                                                                                    | 1. Textový<br>súbor so<br>zoznamom<br>užívateľov                                              | 1. Zobrazí sa upozornenie v<br>okne "List name" "This field<br>is required"<br>2. Zoznam sa neuloží.                                                                                               |
| test 503        | Vytvorenie zoznamu<br>užívateľov bez<br>textového súboru      | 1. Prihlásenie<br>2. Sekcia<br>"Settings"                                          | 1. Klikni na<br>"Subscribers"<br>2. Klikni na "Add list"<br>3. Vlož názov zoznamu                                                                                                    | 1. Názov<br>zoznamu                                                                           | 1. Tlačidlo "Save list" nie je<br>viditeľné bez nahratého<br>súboru                                                                                                    |
| test 504        | Vytvorenie<br>užívateľského účtu bez<br>mena a hesla          | 1. Prihlásenie<br>2. Sekcia<br>"Settings"                                          | 1. Klikni na "Accounts"<br>2. Klikni na "Add<br>account"<br>3. Vlož názov účtu<br>4. Klikni na "Save<br>account"<br>5. Vymaž názov a vlož<br>heslo<br>6. Klikni na "Save<br>account"                                                                                                    | 1. Názov<br>účtu<br>2. Heslo<br>účtu                                                          | 1. Zobrazí sa upozornenie v<br>okne ,,Name" ,,This field is<br>required"<br>2. Účet sa neuloží<br>3. Zobrazí sa upozornenie v<br>okne "Password" "This field<br>is required"<br>4. Účet sa neuloží |
| <b>test 505</b> | Vytvorenie blacklistu<br>bez nahraného súboru                 | 1. Prihlásenie<br>2. Sekcia<br>"Settings"                                          | 1. Klikni na tlačidlo<br>"Blacklist"<br>2. Klikni na tlačidlo<br>"Update list"<br>3. Klikni na ,, Add<br>numbers"<br>4. Klikni na "Replace<br>numbers                                                                                                    |                                                                                               | 1. Tlačidlo "Save list"<br>nebude zobrazené                                                                                                    |

Obr. A.10: Testovacie scenáre Campaign Manager User časť 6

| <b>test 506</b> | Vytvorenie<br>jednorazovej kampane<br>bez názvu a textu<br>kampane | 1. Prihlásenie<br>2. Nahranie<br>zoznamu<br>užívateľov<br>3. Sekcia<br>"Campaigns | 1. Klikni na "Add<br>campaign"<br>2. Vyplň názov<br>kampane<br>3. Klikni na "Save<br>campaign as draft"<br>4. Vymaž názov<br>kampane a vyplň text<br>kampane<br>5. Aktivuj zoznam<br>užívateľov "Activate"<br>6. Klikni na "Save &<br>schedule campaign                        | 1. Názov<br>kampane<br>2. Text<br>kampane<br>3. Zoznam<br>užívateľov | 1. Zobrazí sa upozornenie v<br>okne "Campaign name"<br>"This field is required"<br>2. Kampaň sa neuloží<br>3. Zobrazí sa upozornenie v<br>okne "Message text" "This<br>field is required"<br>4. Kampaň sa nespustí |
|-----------------|--------------------------------------------------------------------|-----------------------------------------------------------------------------------|----------------------------------------------------------------------------------------------------|----------------------------------------------------------------------|----------------------------------------------------------------------------------------------------|
| <b>test 507</b> | Vytvorenie<br>naplánovanej kampane<br>v minulom čase               | 1. Prihlásenie<br>2. Nahranie<br>zoznamu<br>užívateľov<br>3. Sekcia<br>"Campaigns | 1. Klikni na "Add<br>campaign"<br>2. Vyplň názov<br>kampane<br>3. Aktivuj zoznam<br>užívateľov "Activate"<br>4. Klikni na "Scheduled<br>campaign"<br>5. Otvor kalendár<br>začiatku kampane a a<br>nastav čas o 2 hodiny<br>dozadu<br>6. Klikni na "Save &<br>schedule campaign | 1. Názov<br>kampane<br>2. Text<br>kampane<br>3. Zoznam<br>užívateľov | 1. Kampaň nebude<br>spustená.<br>2. Bude zobrazené<br>vyskakovacie okno s<br>upozornením "Starting time<br>of campaign violates soft<br>limit defined by<br>administrator! Limit: "                                |
| test 508        | Vytvorenie rekurentnej<br>kampane v minulom<br>čase                | 1. Prihlásenie<br>2. Nahranie<br>zoznamu<br>užívateľov<br>3. Sekcia<br>"Campaigns | 1. Klikni na "Add<br>campaign"<br>2. Vyplň názov<br>kampane<br>3. Aktivuj zoznam<br>užívateľov "Activate"<br>4. Klikni na "Reccuring<br>campaign"<br>5. Otvor kalendár<br>začiatku kampane a a<br>nastav čas o 2 hodiny<br>dozadu<br>6. Klikni na "Save &<br>schedule campaign | 1. Názov<br>kampane<br>2. Text<br>kampane<br>3. Zoznam<br>užívateľov | 1. Kampaň nebude<br>spustená.<br>2. Bude zobrazené<br>vyskakovacie okno s<br>upozornením "Starting time<br>of campaign violates soft<br>limit defined by<br>administrator! Limit: "                                |
| test 509        | Vytvorenie rekurentnej<br>kampane s neplatným                      | 1. Prihlásenie<br>2. Nahranie<br>zoznamu<br>užívateľov                            | 1. Klikni na "Add<br>campaign"<br>2. Vyplň názov<br>kampane<br>3. Aktivuj zoznam<br>užívateľov "Activate"<br>4. Klikni na "Reccuring<br>campaign"                                                                                                    | 1. Názov<br>kampane<br>2. Text<br>kampane                            | 1. V kalendári ukončenia<br>kampane nebude možné<br>kliknúť na skorší dátum ako                                                                                                    |

Obr. A.11: Testovacie scenáre Campaign Manager User časť 7

## <span id="page-98-0"></span>**B Obsah priloženej elektronickej prílohy**

Priložená elektronická príloha obsahuje zdrojové kódy testovacích sád pre aplikáciu Campaign Manager, reportovací skript v jazyku python a dokument vygenerovaný skriptom *report.py*.

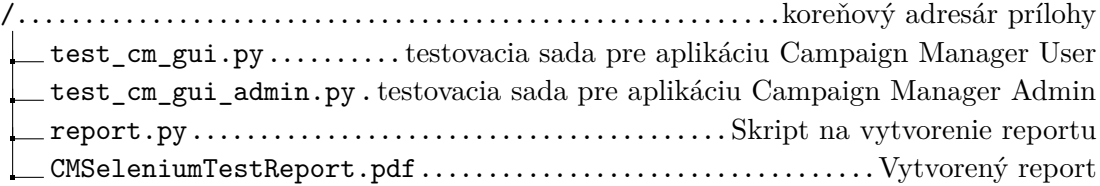